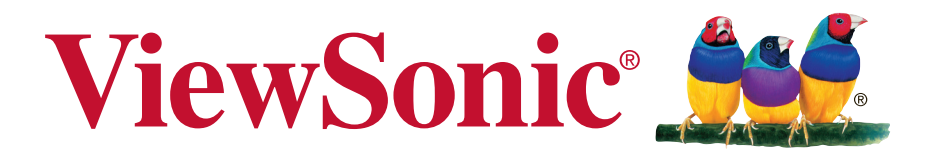

# **VSD242 Smart Display**

**User Guide Guide de l'utilisateur Guía del usuario** 使用手册

Model No. VS16340

# **Thank you for choosing ViewSonic**

With over 25 years as a world leading provider of visual solutions, ViewSonic is dedicated to exceeding the world's expectations for technological evolution, innovation, and simplicity. At ViewSonic, we believe that our products have the potential to make a positive impact in the world, and we are confident that the ViewSonic product you have chosen will serve you well.

Once again, thank you for choosing ViewSonic !

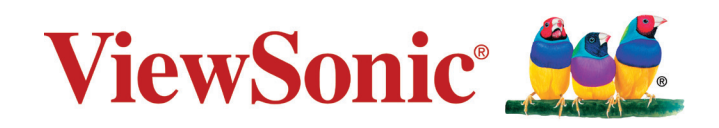

# **Compliance Information**

#### **Please read before proceeding**

- Use only the batteries and power adapter provided by the manufacturer. The use of unauthorized accessories may void your warranty.
- Do not store your device in temperatures higher than 50°C (122°F).
- The operating temperature for this device is from 0°C (32°F) to 35°C (95°F).

#### **CE Conformity for European Countries**

The device complies with the EMC Directive 2014/30/EU and Low Voltage Directive 2014/35/EU.

#### **European Union Regulatory Conformance**

The equipment complies with the RF Exposure Requirement 1999/519/EC, Council Recommendation of 12 July 1999 on the limitation of exposure of the general public to electromagnetic fields (0-300 GHz). This equipment meets the following conformance standards: EN301489-1, EN301489-17, EN55022/24, EN60950-1, EN300328.

We, hereby, declare that this Wi-Fi & Bluetooth radio is in compliance with the essential requirements and other relevant provisions of Directive 1999/5/EC.

#### **Following information is only for EU-member states:**

The mark shown to the right is in compliance with the Waste Electrical and Electronic Equipment Directive 2012/19/EU (WEEE).

The mark indicates the requirement NOT to dispose the equipment as unsorted municipal waste, but use the return and collection systems according to local law.

If the batteries, accumulators and button cells included with this equipment, display the chemical symbol Hg, Cd, or Pb, then it means that the battery has a heavy metal content of more than 0.0005% Mercury, or more than 0.002% Cadmium, or more than 0.004% Lead.

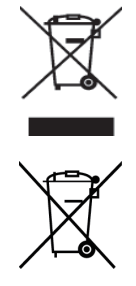

# **Declaration of RoHS2 Compliance**

This product has been designed and manufactured in compliance with Directive 2011/65/ EU of the European Parliament and the Council on restriction of the use of certain hazardous substances in electrical and electronic equipment (RoHS2 Directive) and is deemed to comply with the maximum concentration values issued by the European Technical Adaptation Committee (TAC) as shown below:

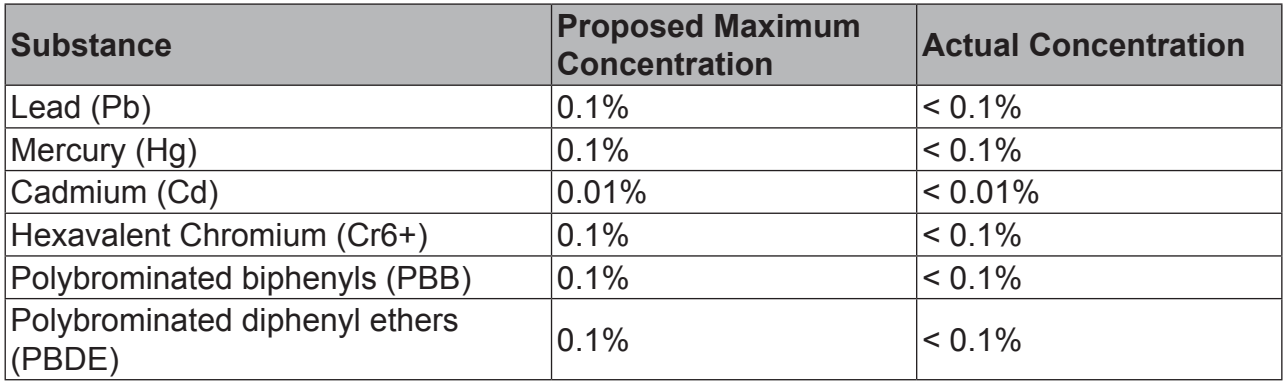

Certain components of products as stated above are exempted under the Annex III of the RoHS2 Directives as noted below:

Examples of exempted components are:

- 1. Mercury in cold cathode fluorescent lamps and external electrode fluorescent lamps (CCFL and EEFL) for special purposes not exceeding (per lamp):
	- (1) Short length ( $\leq$  500 mm): maximum 3.5 mg per lamp.
	- (2) Medium length ( $>500$  mm and  $\leq 1,500$  mm): maximum 5 mg per lamp.
	- (3) Long length  $(>1,500 \text{ mm})$ : maximum 13 mg per lamp.
- 2. Lead in glass of cathode ray tubes.
- 3. Lead in glass of fluorescent tubes not exceeding 0.2% by weight.
- 4. Lead as an alloying element in aluminium containing up to 0.4% lead by weight.
- 5. Copper alloy containing up to 4% lead by weight.
- 6. Lead in high melting temperature type solders (i.e. lead-based alloys containing 85% by weight or more lead).
- 7. Electrical and electronic components containing lead in a glass or ceramic other than dielectric ceramic in capacitors, e.g. piezoelectric devices, or in a glass or ceramic matrix compound.

## **Important Safety Instructions**

- 1. DO NOT place objects on top of the device, as objects may scratch the screen.
- 2. DO NOT expose the device to dirty or dusty environments.
- 3. DO NOT place the device on an uneven or unstable surface.
- 4. DO NOT insert any foreign objects into the device.
- 5. DO NOT expose the device to strong magnetic or electrical field.
- 6. DO NOT expose the device to direct sunlight as it can damage the LCD Screen. Keep it away from heat sources.
- 7. DO NOT use the device in the rain.
- 8. Please check with your Local Authority or retailer for proper disposal of electronic products.
- 9. The device and the adapter may produce some heat during normal operation or charging. To prevent discomfort or injury from heat exposure, DO NOT leave the device on your lap.
- 10. POWER INPUT RATING: Refer to the rating label on the device and be sure that the power adapter complies with the rating. Only use accessories specified by the manufacturer.
- 11. DO NOT use a pen or any sharp object to tap the screen.
- 12. Clean the screen with a soft cloth. If needed, dampen the cloth slightly before cleaning. Never use abrasives or cleaning solutions.
- 13. Always power off the device to install or remove external devices that do not support hot-plug.
- 14. Disconnect the device from an electrical outlet and power off before cleaning the device.
- 15. DO NOT disassemble the device. Only a certified service technician should perform repair.
- 16. The device has apertures to disperse heat. DO NOT block the device ventilation, the device may become hot and malfunction as a result.
- 17. Users have to use the connection to USB interfaces with USB 2.0 version or higher.
- 18. PLUGGABLE EQUIPMENT: the socket-outlet shall be installed near the equipment and shall be easily accessible.

# **Copyright Information**

Copyright © ViewSonic Corporation, 2016. All rights reserved.

Android, Google, Google Play, the Google Play logo and other marks are trademarks of Google Inc.

This product has an Android™ platform based on Linux, which can be expanded by a variety of JME-based application SW.

All products used in this device and trademarks mentioned herein are trademarks or registered trademarks of their respective owners.

Wi-Fi and the Wi-Fi CERTIFIED logo are registered trademarks of the Wireless Fidelity Alliance.

microSD™ is a trademark of SD Card Association.

Java, JME and all other Java-based marks are trademarks or registered trademarks of Sun Microsystems, Inc. in the United States and other countries.

The actual included applications (apps) may differ from the illustrated screen shots. VESA® is a registered trademark of the Video Electronics Standards Association. DPMS and DDC are trademarks of VESA®.

ENERGY STAR® is a registered trademark of the U.S. Environmental Protection Agency (EPA).

As an ENERGY STAR® partner, ViewSonic Corporation has determined that this product meets the ENERGY STAR® guidelines for energy efficiency.

Disclaimer: ViewSonic Corporation shall not be liable for technical or editorial errors or omissions contained herein; nor for incidental or consequential damages resulting from furnishing this material, or the performance or use of this product.In the interest of continuing product improvement, ViewSonic Corporation reserves the right to change product specifications without notice. Information in this document may change without notice.

No part of this document may be copied, reproduced, or transmitted by any means, for any purpose without prior written permission from ViewSonic Corporation.

#### **Intellectual Property Right Information**

Right to all technologies and products that comprise this device are the property of their respective owners:

This product has an Android platform based on Linux, which can be expanded by a variety of Java-Script-based application SW.

Java, JME and all other Java-based marks are trademarks or registered trademarks of Sun Microsystems, Inc. in the United States and other countries.microSD is a trademark of SD Card Association.

# **Product Registration**

To meet your future needs, and to receive any additional product information as it becomes available, please register your product on the Internet at: www.viewsonic.com.

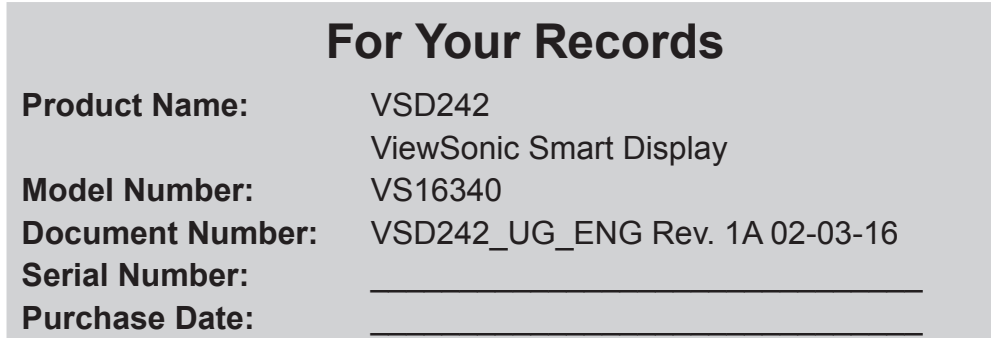

#### **Product disposal at end of product life**

ViewSonic respects the environment and is committed to working and living green. Thank you for being part of Smarter, Greener Computing. Please visit ViewSonic website to learn more.

USA & Canada: http://www.viewsonic.com/company/green/recycle-program/ Europe: http://www.viewsoniceurope.com/uk/support/recycling-information/ Taiwan: http://recycle.epa.gov.tw/recycle/index2.aspx

# **Table of Contents**

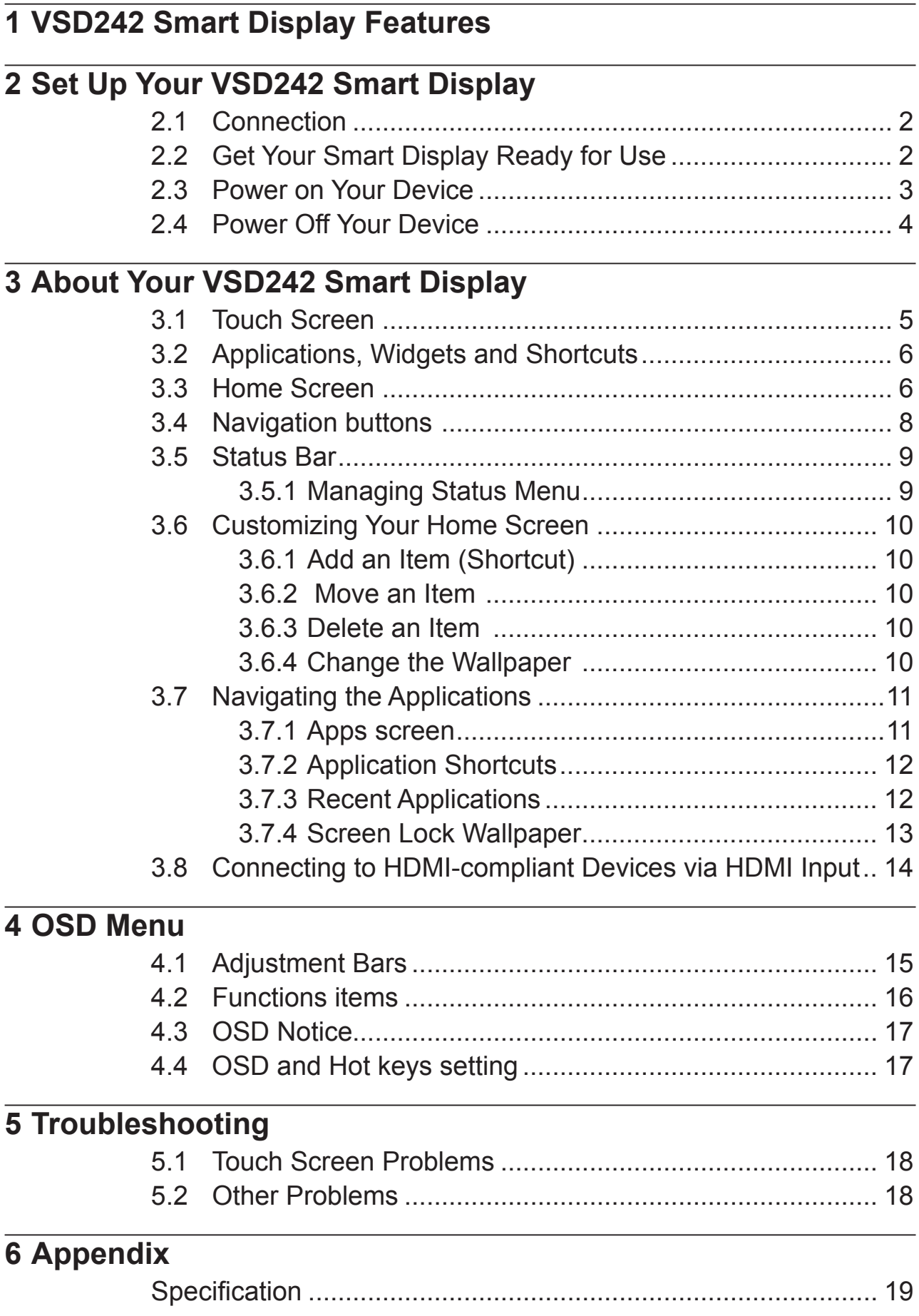

VSD242 is a Smart Display with 23.6-inch quad-core display running on Android 5.1 (Lollipop) Comes with 1920x1080p HD resolution, allow you to work with HDMI, full-sized USB connectivity as well.

# **1 VSD242 Smart Display Features**

This section introduces you to the features of your Smart Display.

#### **NOTE**

• The features or applications described in this User's manual may vary depended on the device model purchased.

#### **Front View**

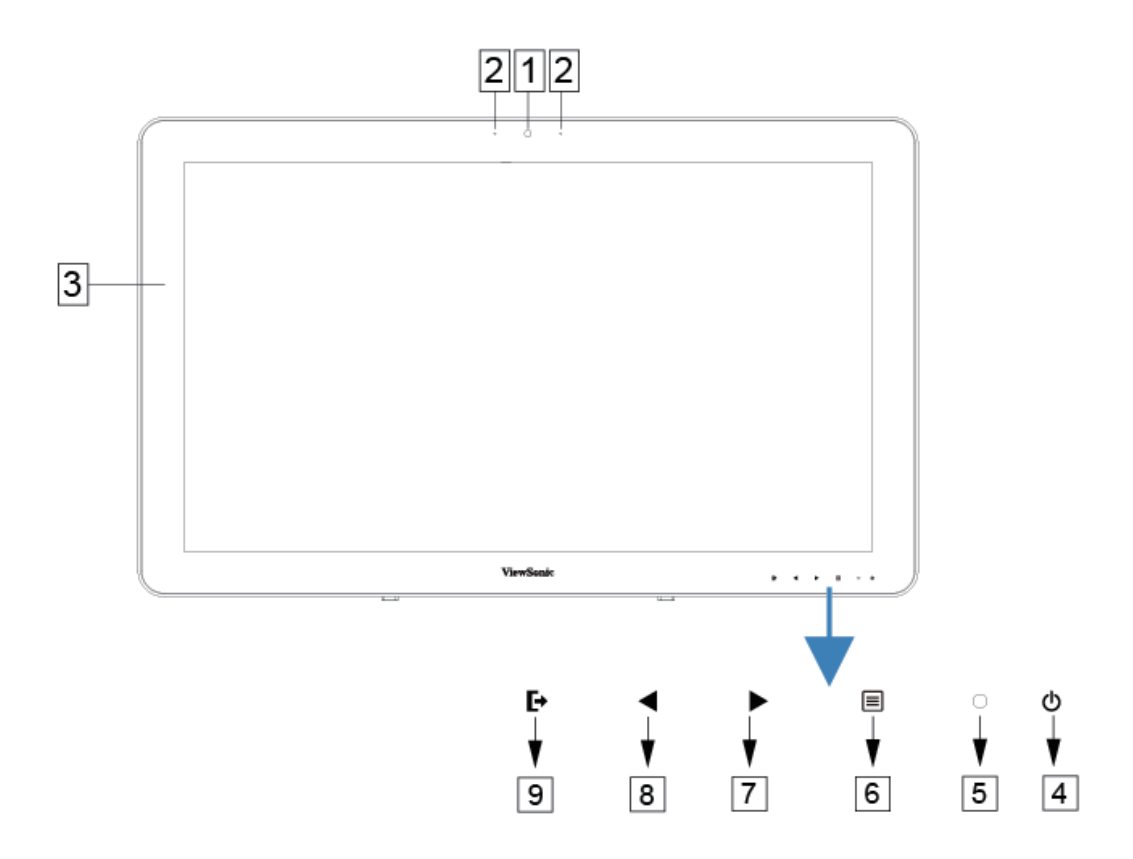

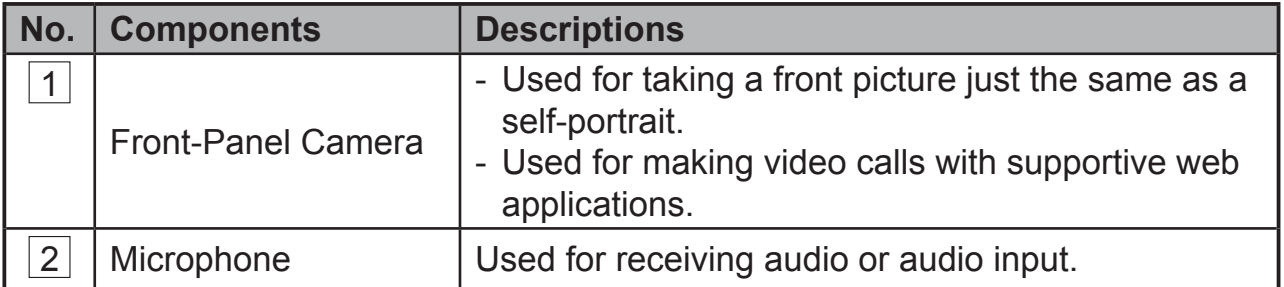

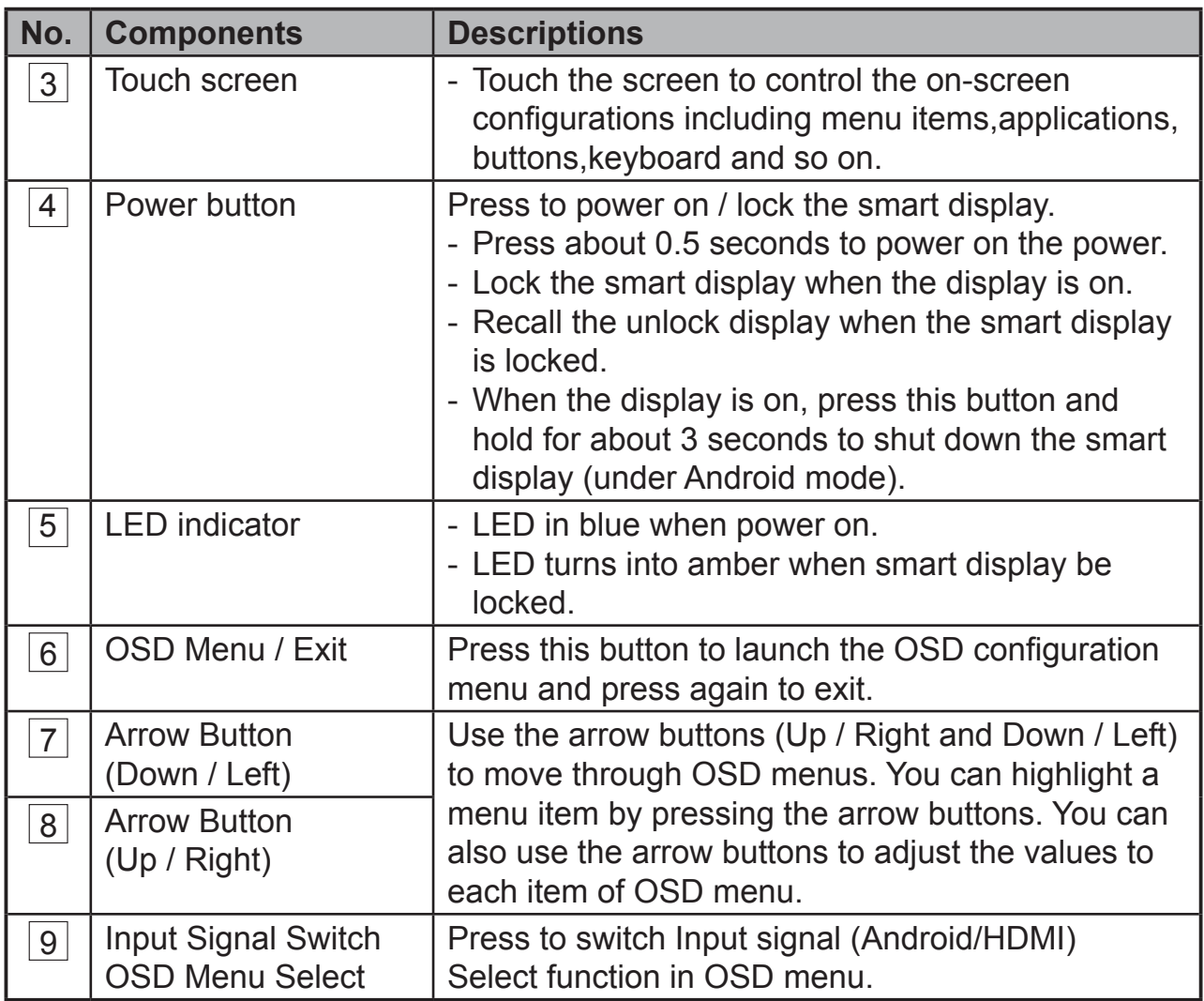

## **Back View**

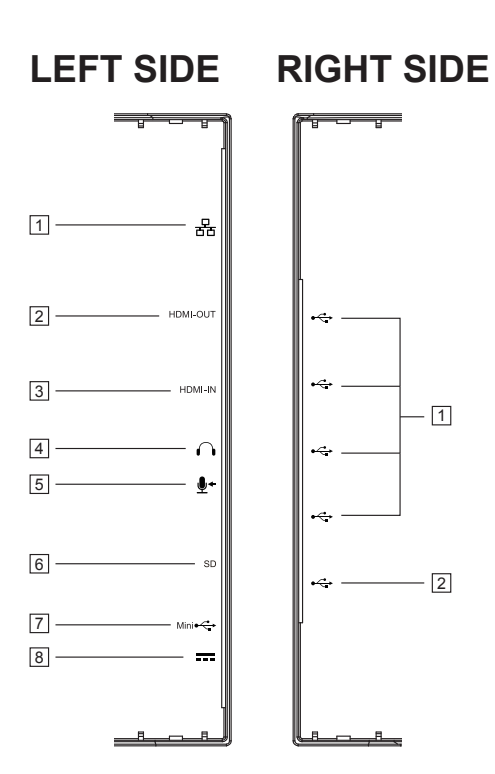

### **LEFT SIDE**

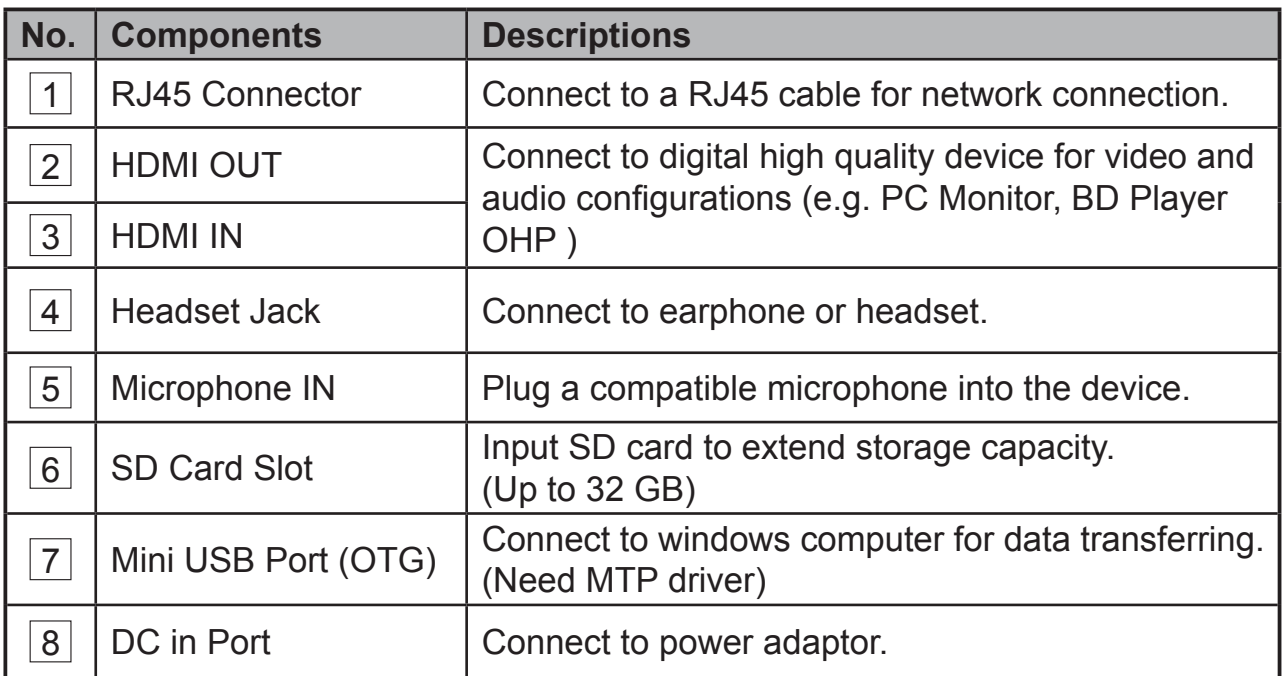

## **RIGHT SIDE**

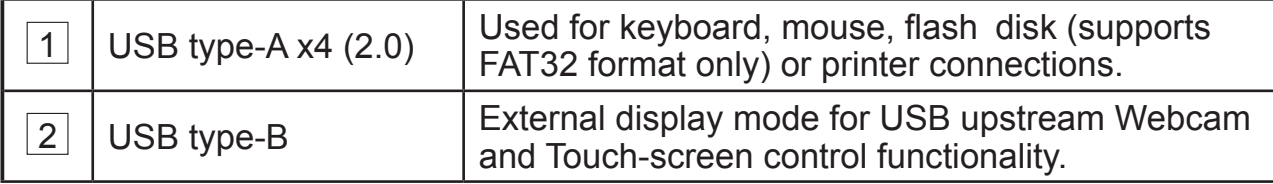

# **2 Set Up Your VSD242 Smart Display**

# **2.1 Connection**

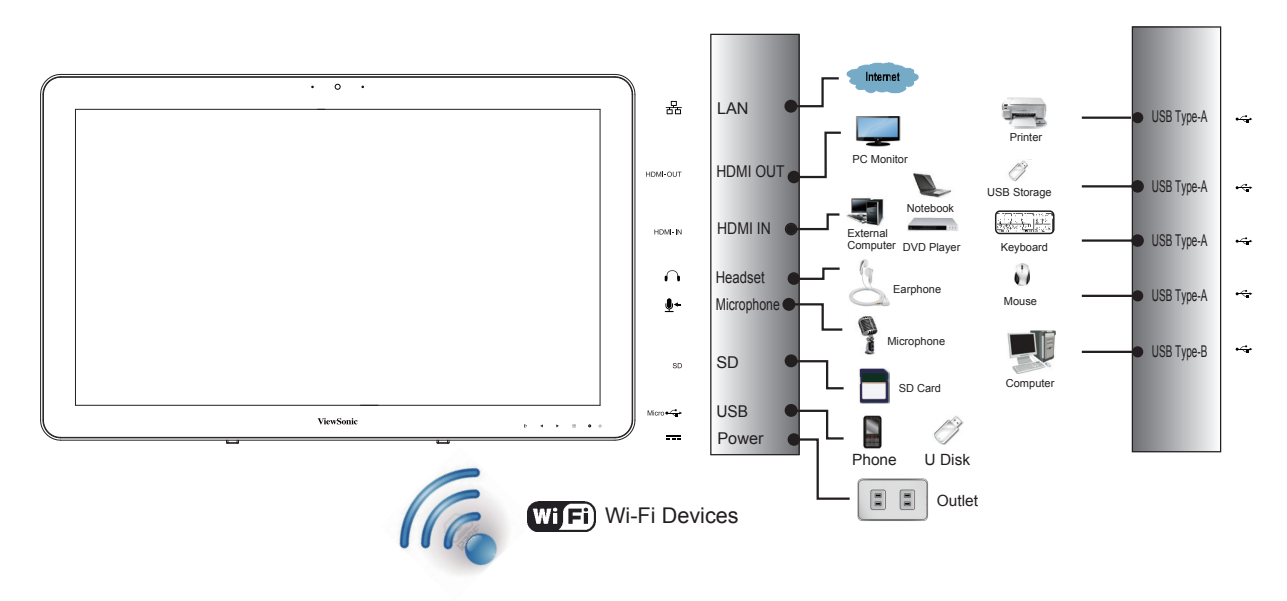

# **2.2 Get Your Smart Display Ready for Use**

## **Insert the SD card**

**1** Insert a SD card if desired and / or available on the back of your smart display.

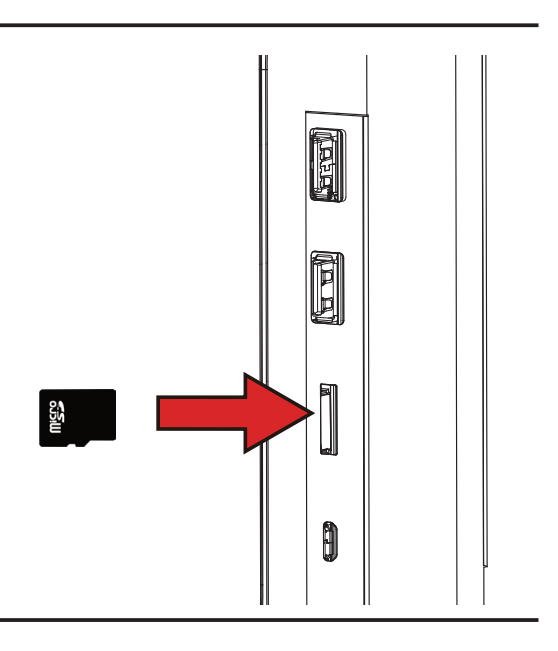

### **Connect the Power Cord**

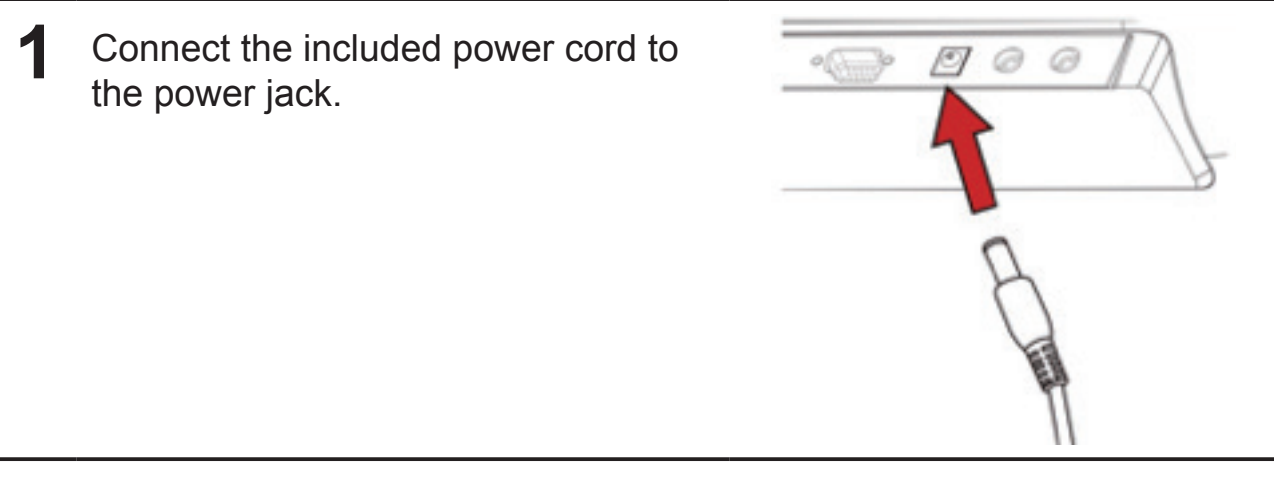

**2** Connect the other end of the power cord to a suitable power outlet.

## **2.3 Power on Your Device**

Press the power button gently to power on your device

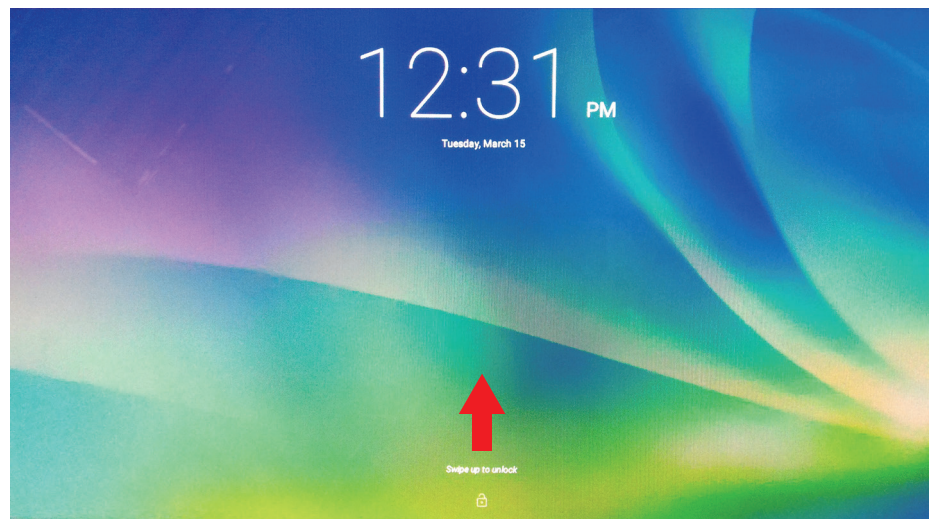

Slide the lock icon to unlock the screen (if the lock screen function with slide is enabled)

**1** After connecting the power cord, you can press the power button about 0.5 seconds to power on your device.

**2** Once powered-up, the LED indicator will show solid Blue.

**3** The unlock display will appear after a short boot-up period. (If the lock approximate  $\mathbf{S}$ screen function is enabled).

Touch and slide the lock icon to unlock the screen if necessary.

The device is ready for use when the Home screen is displayed.

# **2.4 Power Off Your Device**

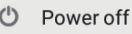

 $\frac{1}{2}$  Reboot

Press and hold the power button for about 3 seconds.

When the power off menu appears, touch **OK**.

# **3 About Your VSD242 Smart Display**

# **3.1 Touch Screen**

The main way to control the device is using your finger to touch the sensitive surface of the screen directly. You can manipulate icons, buttons, menu items, on-screen keyboard and other items on the touch screen with below methods:

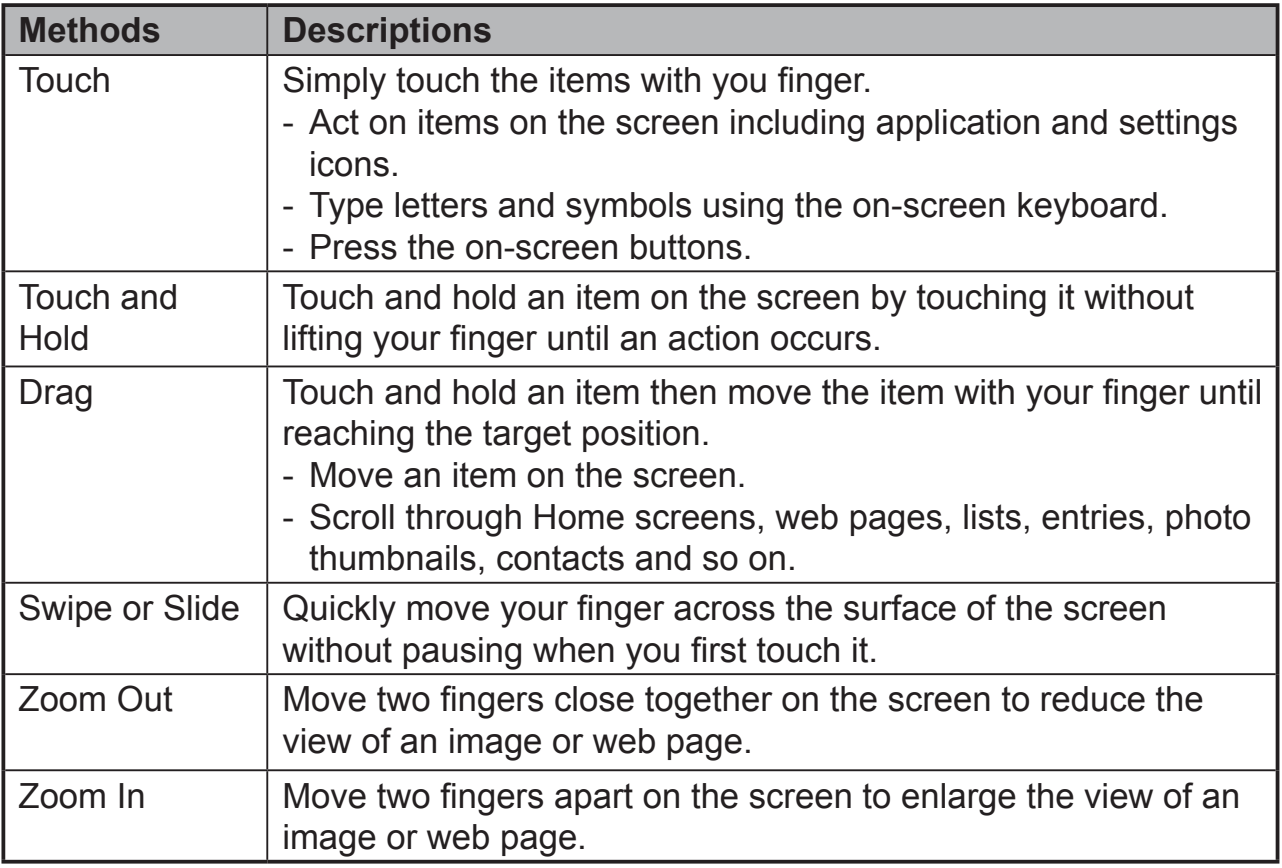

### **NOTE**

• You can connect the dots three to zoom the entire display frequency, also with two fingers to rotate and zoom the display for ex. Google Maps<sup>TM</sup>, as well as voice output designed specifically for blind users and gesture mode navigation features.

# **3.2 Applications, Widgets and Shortcuts**

The soft buttons or icons offer a variety of functions and shortcuts. On the Home screen, it is your starting point to access all the features on your device. It displays application icons, widgets, shortcuts and so on.

**Applications:** Software allows you to perform a specific task. Power on your device, it is preloaded with a variety of applications already. You can also download additional applications from the Google  $Play^{TM}$  Store.

**Widgets:** Widgets are applications that you can use directly on the Home screen. Example: Analog clock, Bookmark, Picture frame, the Google™ search bar and so on.

**Shortcuts:** A link that you can create on your Home screen to provide quicker access to applications you have installed.

# **3.3 Home Screen**

Once you power on your device, and unlock your screen, the central Home screen will display firstly. You can also touch the  $\cap$  Home button to go to Home screen. On the Home screen, it allows you to access all the features installed in your device.

The Home screen is composed of five screen panels. You can slide your finger to left or right across the central Home screen to view more widgets, shortcuts, and other items located on each screen panel. You can also add shortcuts, widgets or change the desktop wallpaper on each screen panel.

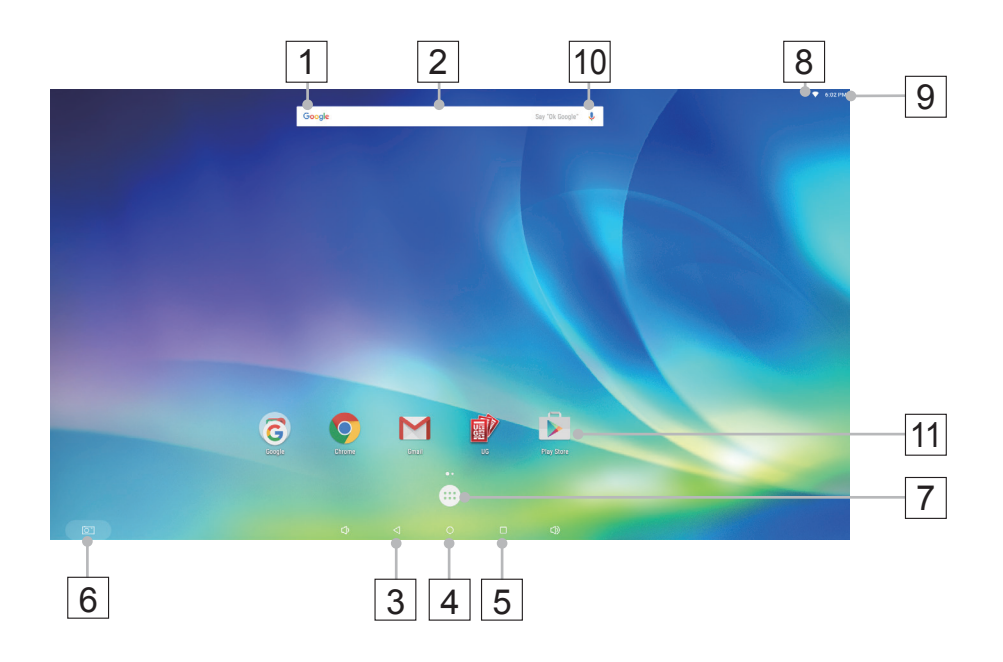

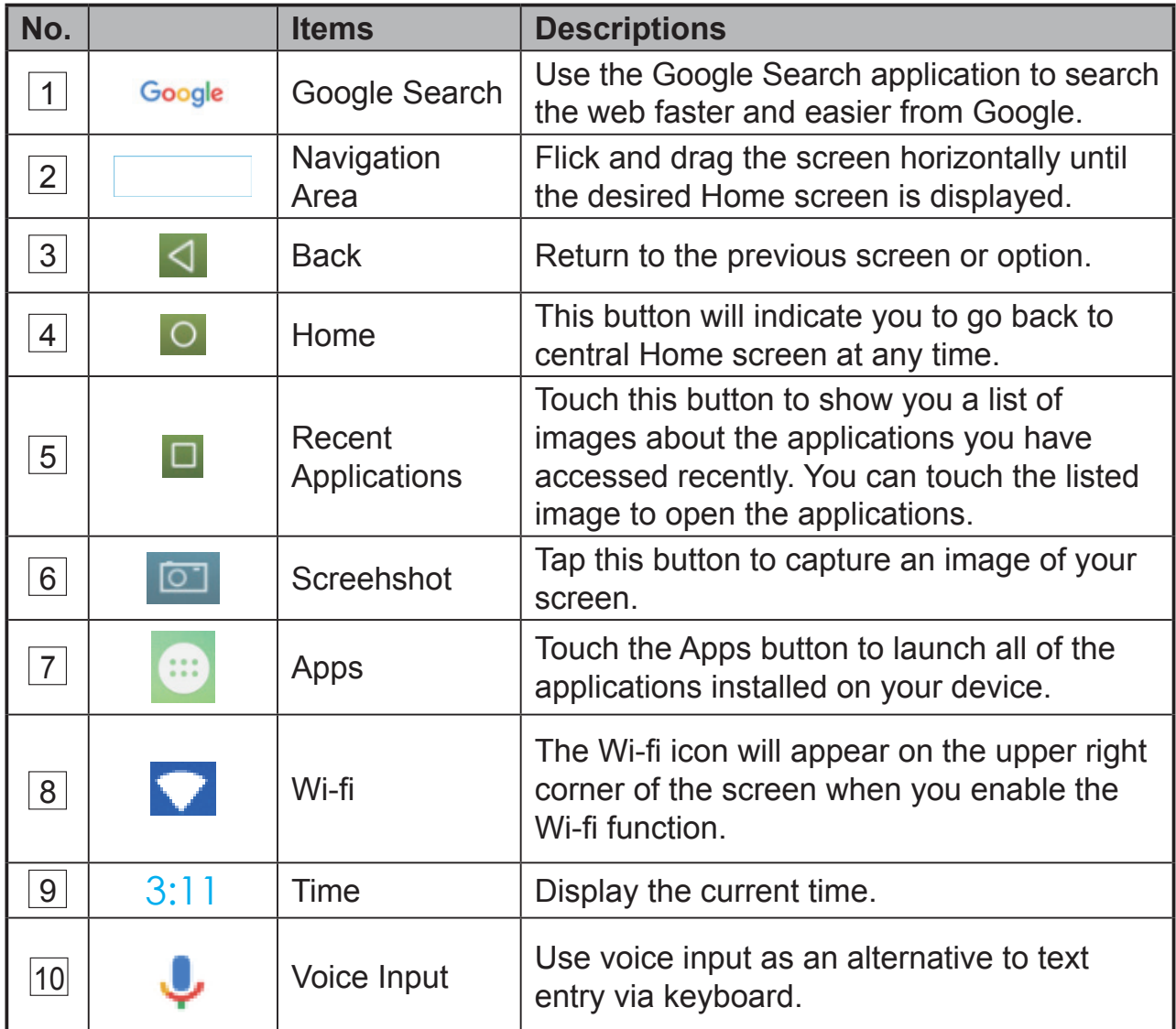

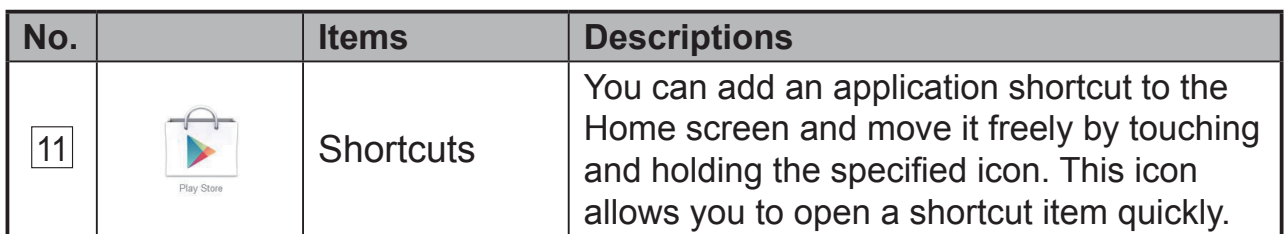

# **3.4 Navigation buttons**

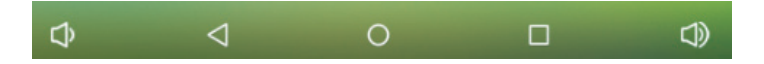

On the bottom of the screen (system bar), you can find the navigation buttons described as below:

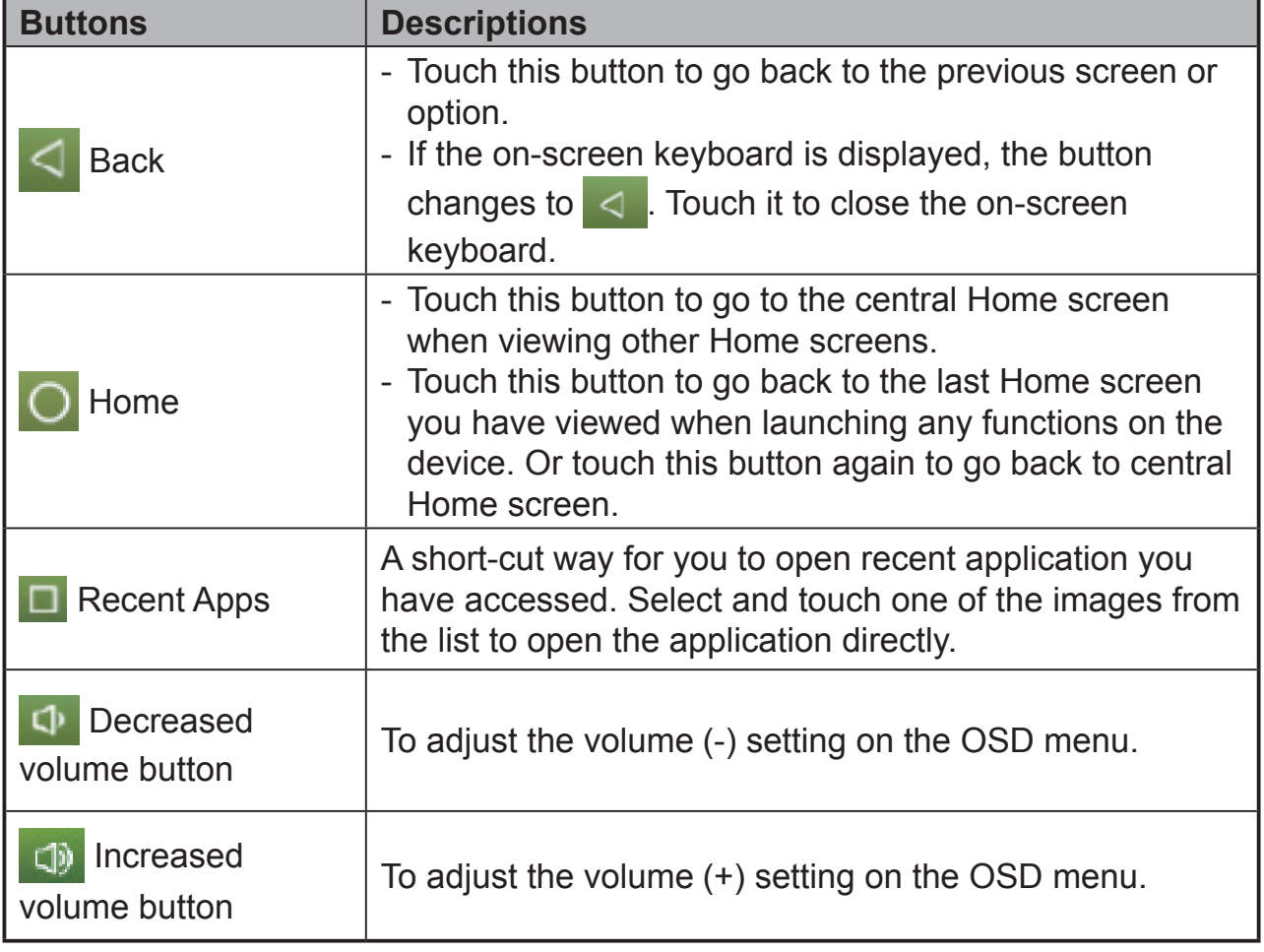

# **3.5 Status Bar**

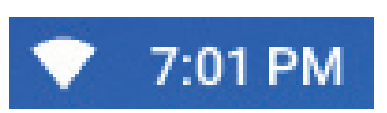

The upper right corner of the screen displays current time, and specified icon (status bar).

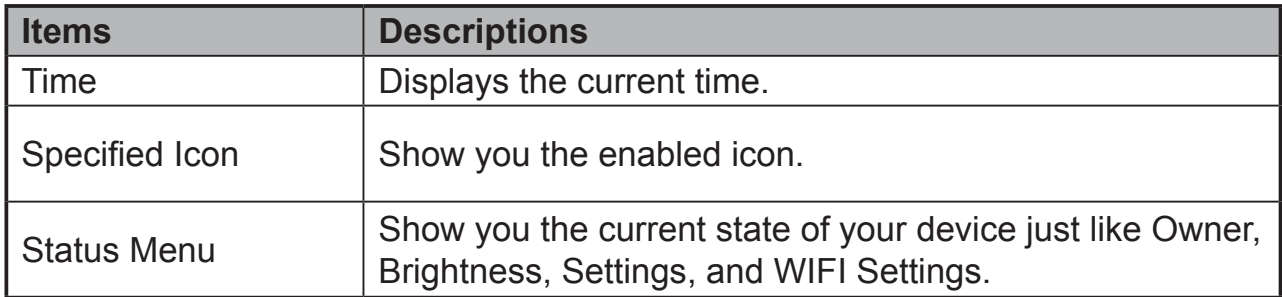

### **3.5.1 Managing Status Menu**

You can touch and drag down the Time area on the status bar to appear the status menu.

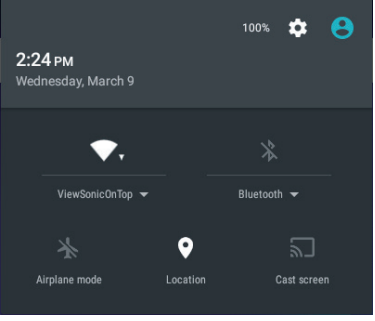

- Touch **OWNER** item to view people saved on your system.
- Touch **SETTINGS** item to enter Settings menu that allows you to change the display settings. For more information, please Refer to *6 Customizing Your VSD242 Smart Display*.
- Touch **WI-FI** item to enter WIRELESS & NETWORKS configuration menu that allows you to enable/disable and configure Wi-Fi function.

Touch any other area of the screen to close the Status Menu.

# **3.6 Customizing Your Home Screen**

## **3.6.1 Add an Item (Shortcut)**

- Touch the Home button to go back the central Home screen.
- Drag on the screen horizontally to select a Home screen where you want to add the item.
- Touch the **Apps** button  $($ ...) located on the bottom of your screen.
- On the **Apps** screen, touch **APPS** or **WIDGETS** tab to enter APPS or WIDGETS configuration screen.
- Select one of **APPS** or **WIDGETS** item that you want to add.
- Touch and hold the item to add it onto the selected Home screen.

## **3.6.2 Move an Item**

- On the Home screen, touch and hold the item that you want to move.
- Move the item to the specified position.
- Then release your finger to add the item to the new position.

## **3.6.3 Delete an Item**

- On the Home screen, touch and hold the item that you want to delete such as a widget or shortcut.
- An "**X Remove**" will soon be displayed at the top of the Home screen.
- Drag the item over the "**X Remove**".
- Then release your finger to delete the item.

## **3.6.4 Change the Wallpaper**

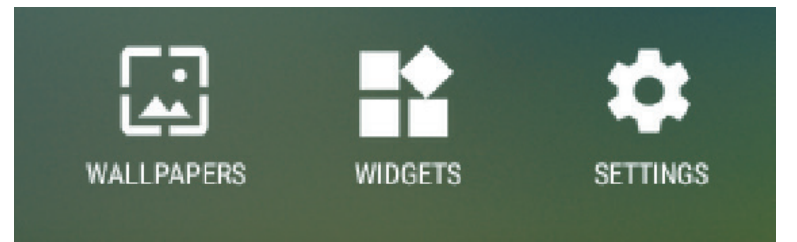

- Long Touch (touch and hold) an empty space on the screen.
- A "**Choose wallpaper from**" configuration screen will appear.
- Select one of the wallpaper sources by touching the specified icon. (Wallpaper sources: ES File Explorer, Gallery, Live Wallpapers and Wallpapers)
- Tap on the desired wallpaper image. You can always exit by tapping
- Once finishing the wallpaper selection, touch "**Set wallpaper**" to renew the wallpaper of Home screen.
- Some wallpaper allows you to change the wallpaper color, ex. Magic Smoke. If "**Settings…**" displays during the changing wallpaper. Touch it , and on the top of screen will display "**Tap to change**", touch the screen to configure the wallpaper color. Tap the screen to cycle through the different colors.
- You can touch **Back** button to go back previous screen without renew any changed settings.

#### **NOTE**

• All Home Screens share the same background. You cannot set different wallpapers to individual Home Screen panel.

# **3.7 Navigating the Applications**

You can find applications available on your device in the all Apps menu:

## **3.7.1 Apps screen**

#### **Open the Apps screen**

You can access **Apps** screen from any Home

screen by touching the **Apps** button  $($ ...

located on the bottom of your screen. The **Apps** screen contains all of the applications installed on the device including those you have downloaded.

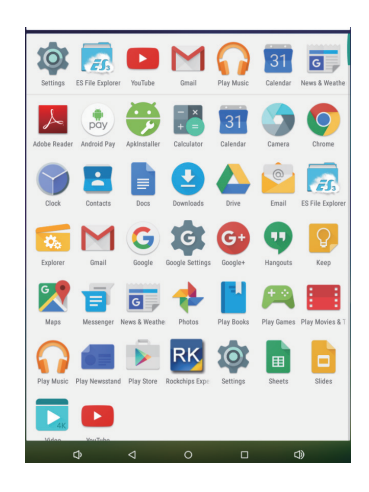

#### **Navigate pages of applications**

Flick the **Apps** screen horizontally and touch an application to launch it.

### **Close the Apps Screen**

Touch the Home button on the system bar to go back the central Home screen.

## **3.7.2 Application Shortcuts**

To quickly launch applications on the Home screen, you can add shortcuts for frequentlyused application to the Home screen. For more information, please Refer to *3.6 Customizing Your Home Screen*.

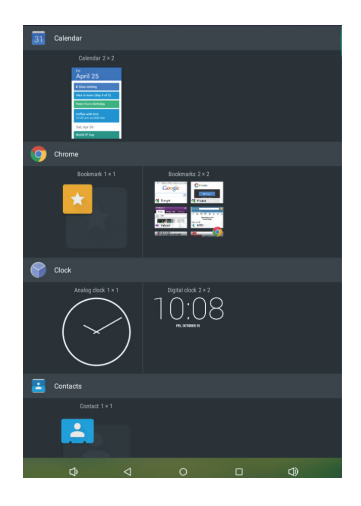

### **Use the shortcut to open an application**

**1** Touch the Home button on the system bar.

**2** If the desired application shortcut displays on the Home screen, touch the shortcut to launch the application.

## **3.7.3 Recent Applications**

### **Open a recently used application**

**1** Touch the Recent Applications button  $\Box$  to view the recently used applications.

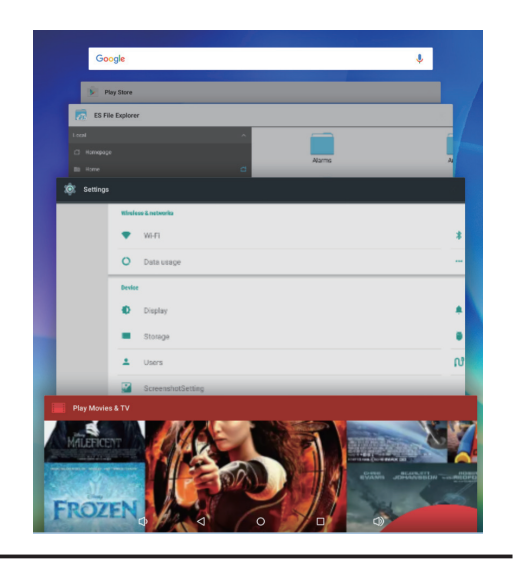

- **2** Scroll the list of recently used applications, and touch the desired application thumbnail to launch the application.
- Touch the Recent Applications button  $\Box$  again to close the list of recently used applications.

## **3.7.4 Screen Lock Wallpaper**

You can set the display to turn off automatically after a timeout period of inactivity, or power it off manually by touching Power button. When you touch the Power button to wake up the display, the screen lock wallpaper appears to avoid unintentional touch of the screen. When the screen lock wallpaper appears, touch and hold the lock icon, drag it to the edge of the larger circle that surrounds it to unlock the screen. Refer to *2.3 Turn On Your Device*.

#### **NOTE**

• Set the duration of screen to remain on before entering sleeping mode, touch the Home button | Apps button | Settings | Display | Sleep.

# **3.8 Connecting to HDMI-compliant Devices via HDMI Input**

HDMI (High-Definition Multimedia Interface) is a compact audio/video interface for transferring uncompressed digital audio/video data. You can obtain the best user experience for video playback and gaming via HDMI. VSD242 is equipped with a HDMI input for connection to an external HDMIcompliant device. You can connect your PC, notebook, Blu-ray player or any other HDMI-compliant device to VSD242 for high-definition video display.

## **How to begin**

- **1** A type A (HDMI) to type A (HDMI) HDMI cable must be available.
- **2** Connect the Type A connector of the HDMI cable to the desired HDMI compliant device.
- **3** Connect the Type A connector of the HDMI cable to the HDMI-IN port located on the back of your VSD242. Tap the SELECT  $\mathbb B$  icon to switch to HDMI- mode.
- **4** For PC or notebook connection, always set the appropriate resolution. VSD242 supports with max. resolution of 1920\*1080.

# **4 OSD Menu**

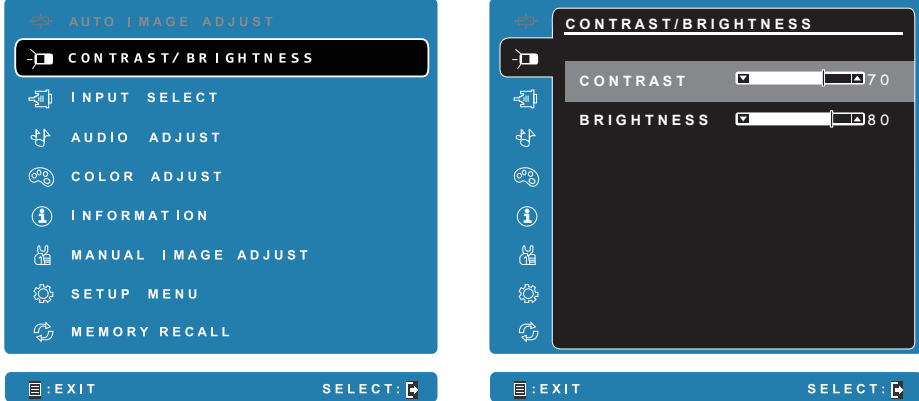

Select the **Menu/Exit** button on side of your VSD242 to launch OSD configuration screen. The OSD configuration screen can be used to configure the Contrast/Brightness, Input Select, Audio Adjust, Color Adjust, Information, Manual Image Adjust, Setup Menu and Memory Recall.

# **4.1 Adjustment Bars**

#### **Contrast/Brightness:**

**Contrast:** Select and drag the slider on the **Contrast** bar to adjust the contrast of screen display. Drag the slider to the right, the contrast is larger. By default, the contrast is set to 70.

**Brightness:** Select and drag the slider on the **Brightness** bar to adjust the brightness of your screen. Drag the slider to the right, the screen is brighter. By default, the brightness is set to 100.

#### **Audio Adjust:**

Select and drag the slider on the **Volume** bar to adjust the volume. Drag the slider to the right, the volume is louder. By default, the volume is set to 50. Here you can also set the volume to Mute or View other sounds.

## **4.2 Functions items**

**Input Select:** Select the input source comes from HDMI or Android. Remember to check the HDMI connection is successful before you select the or HDMI item.

**Color Adjust:** Include sRGB, Bluish, Cool, Native, Warm and user color items.

**Information:** Select this item to show you the information about your VSD242 including the Resolution, H.Frequency, V.Frequency, Pixel Clock, Model Number and Website.

**Manual Image Adjust:** Include Sharpness, Dynamic Contrast, Aspect Ratio, Overscan, ECO Mode, ViewMode and Blue Light Filter.

**Setup Menu:** Include Language Select, Resolution Notice, OSD Position, OSD Time Out, OSD Background, Power Indicator, and Sleep.

#### **Memory Recall:**

Select the **Memory Recall** function to return the OSD configurations back to factory settings.

#### **NOTE**

- OSD language supports English, Deutsch (German), Francais (French), Italian, Spanish, Japanese, Simplified Chinese and Traditional Chinese.
- ViewMode provides for "Standard, Game, Movie, Web, Text, and Mono" mode settings for optimum image quality.
- The Blue Light Filter setting allows for the user adjustable reduction of high energy blue light for reduced eye strain.

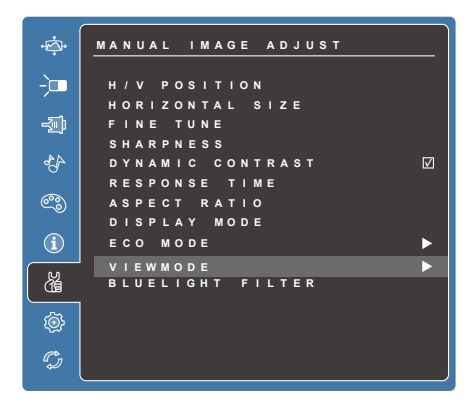

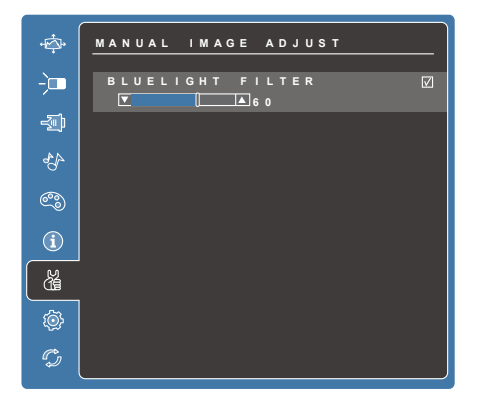

## **4.3 OSD Notice**

### **idling:**

The OSD menu will close and go back to the original processing screen automatically during your OSD menu is idling that reached to the OSD time out value.

### **No signal:**

- The HDMI connection is not ready.
- The HDMI connection device and your smart display is not normalization.

## **4.4 OSD and Hot keys setting**

**OSD Lock:** Press and hold  $\boxed{=}$  and the up arrow  $\boxed{^{\triangle}}$  for 10 seconds. If any buttons are pressed the message **OSD Locked** will display for 3 seconds.

**OSD Unlock:** Press and hold [**E**] and the up arrow [▲] again for 10 seconds.

**Power Button Lock:** Press and hold [ $\equiv$ ] and the down arrow [▼] for 10 seconds. If the power button is pressed the message **Power Button Locked** will display for 3 seconds. With or without this setting, after a power failure, your LCD display's power will automatically turn ON when power is restored.

**Power Button Unlock:** Press and hold [**E**]] and the down arrow [▼] again for 10 seconds.

**DDC/CI enable/disable:** Press  $[\trianglerightright]$  and  $[\triangledown]$  keys at the same time to toggle SSC/CI and DDC/2B (DDC/CI enable/disable) to allow the computer to send specific Monitor Control Command Set (MCCS) to command the devices, as well as receive sensor data from the devices, over a bidirectional link.

# **5 Troubleshooting**

# **5.1 Touch Screen Problems**

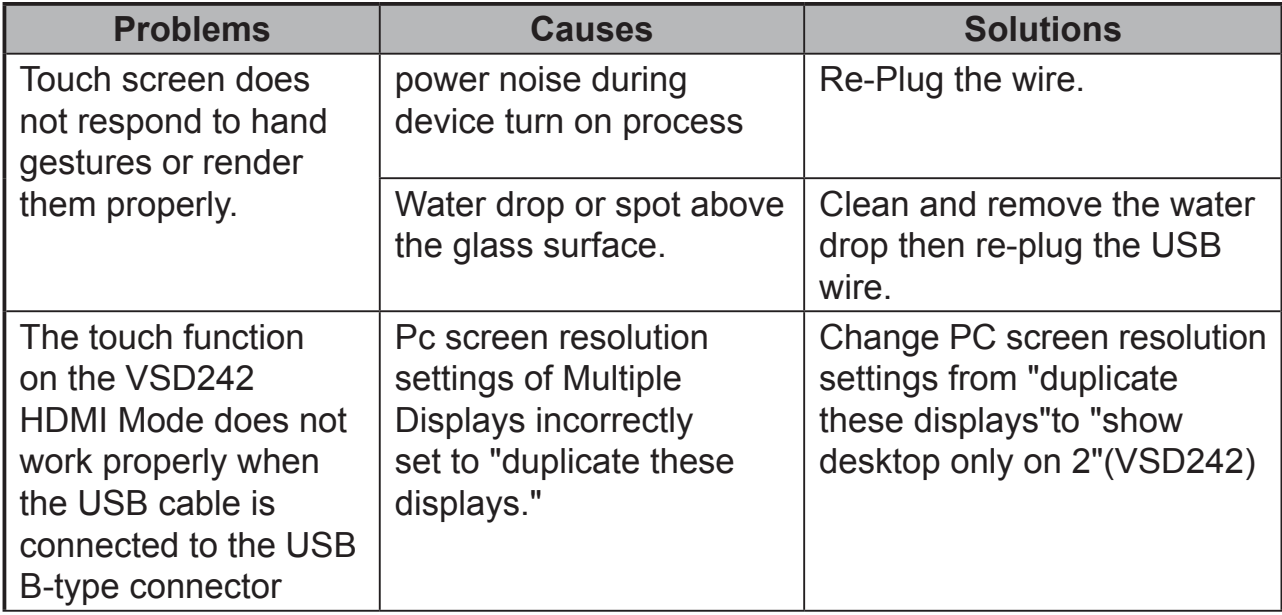

# **5.2 Other Problems**

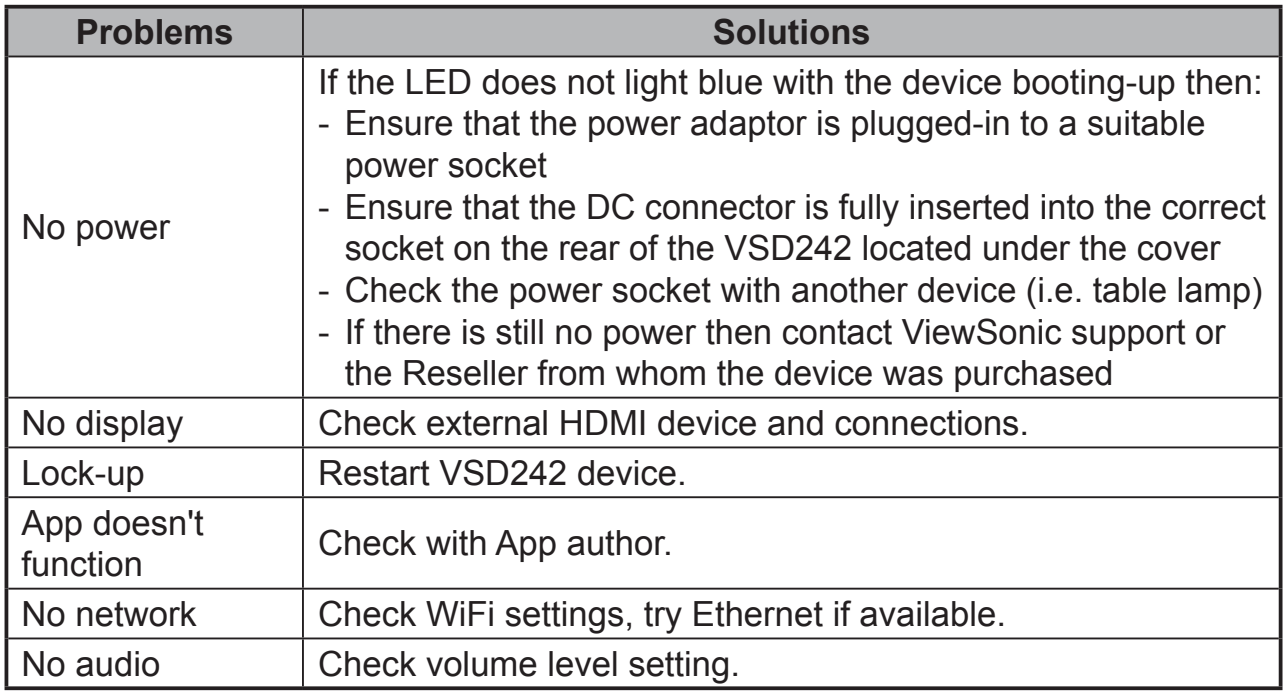

# **6 Appendix**

# **Specification**

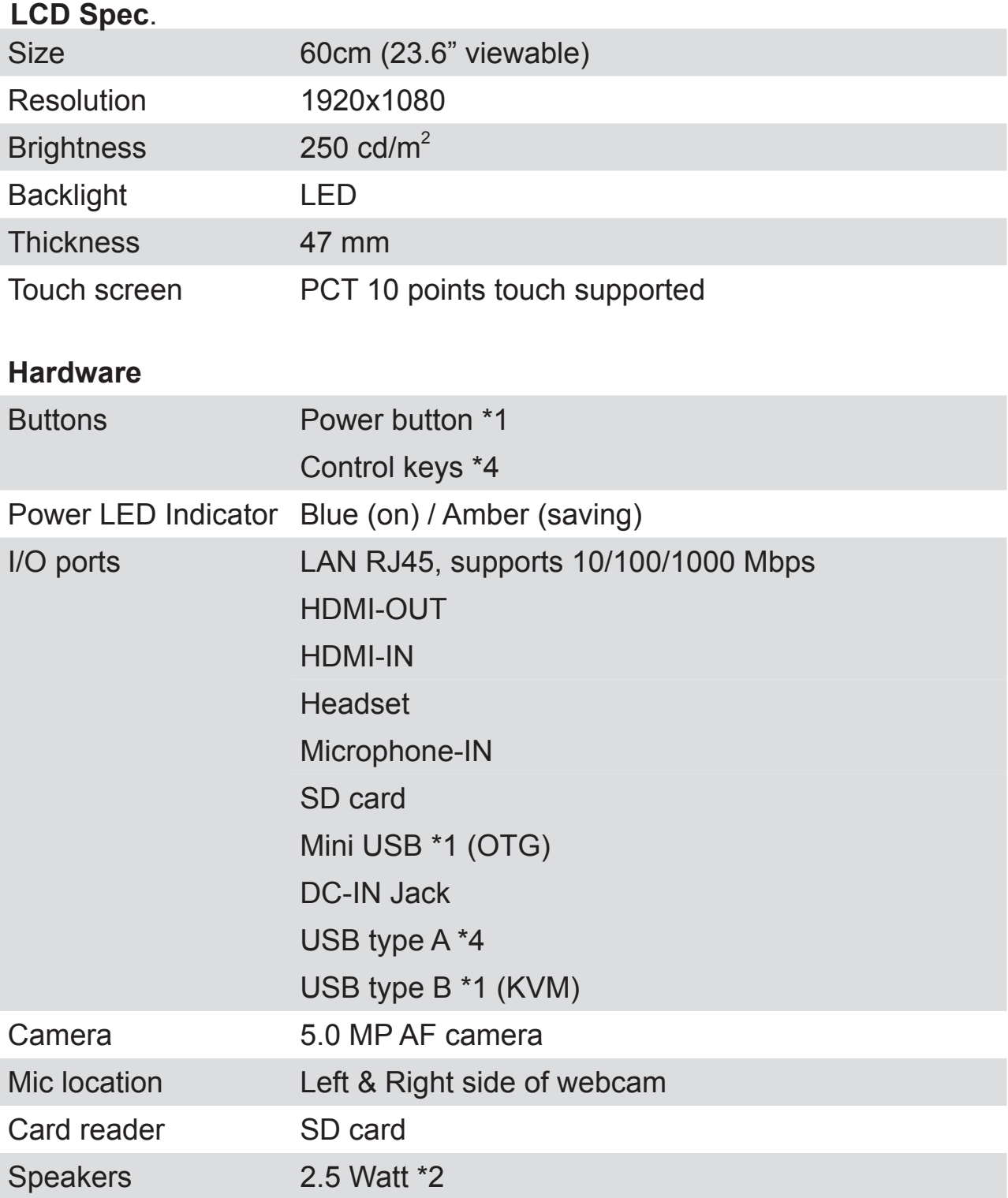

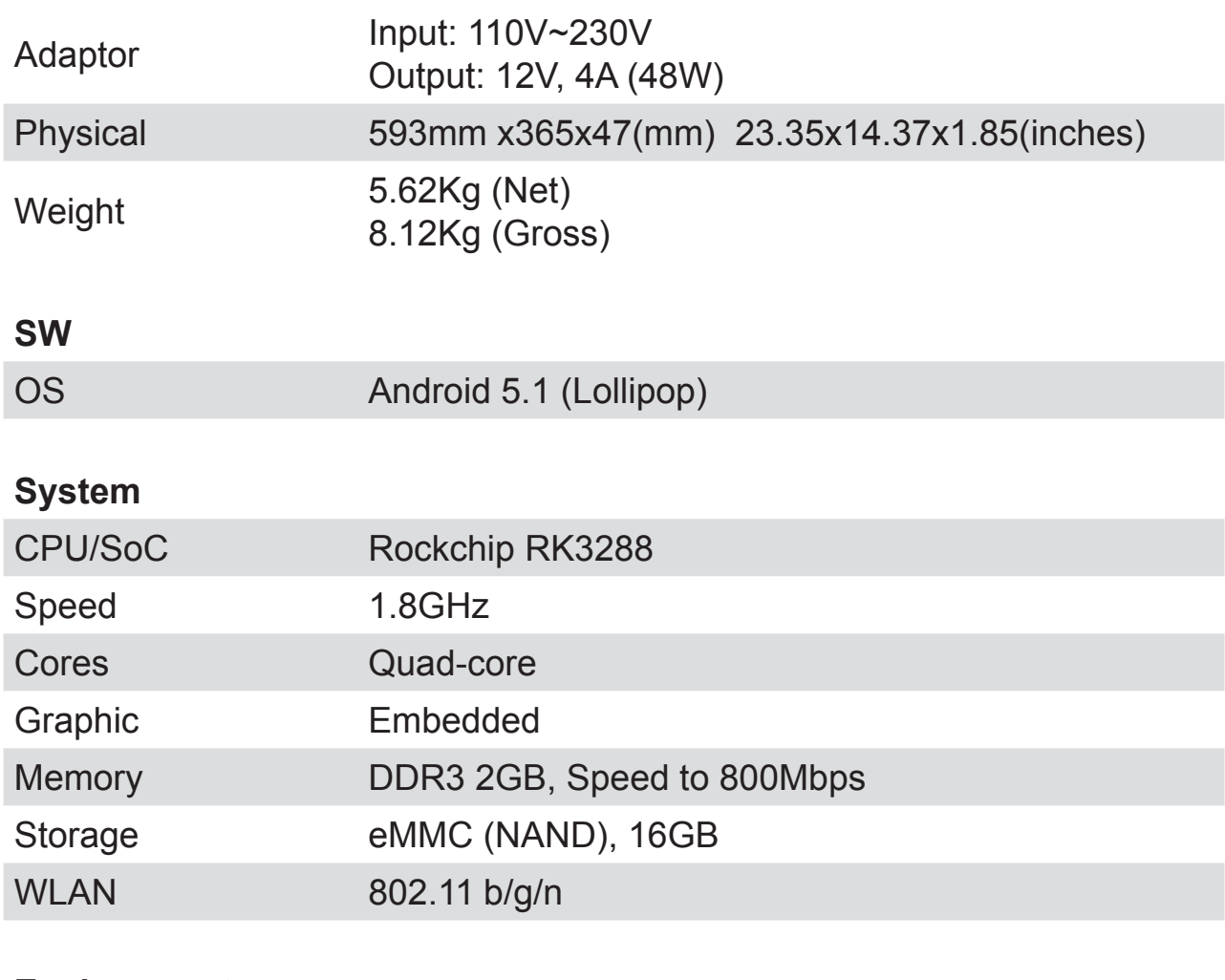

## **Environment**

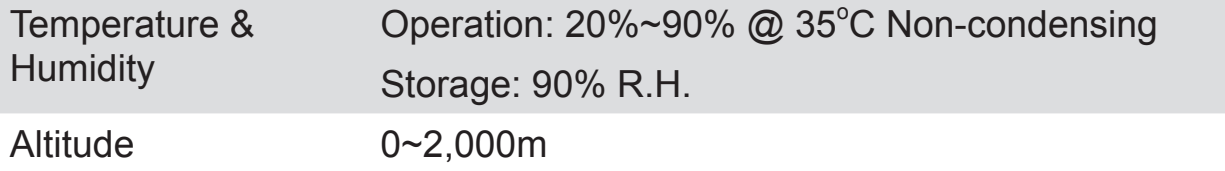

### **Accessories**

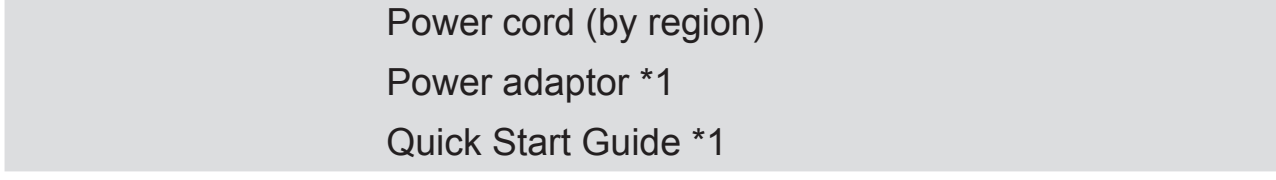

# **Customer Support**

For technical support or product service, see the table below or contact your reseller. NOTE: You will need the product serial number.

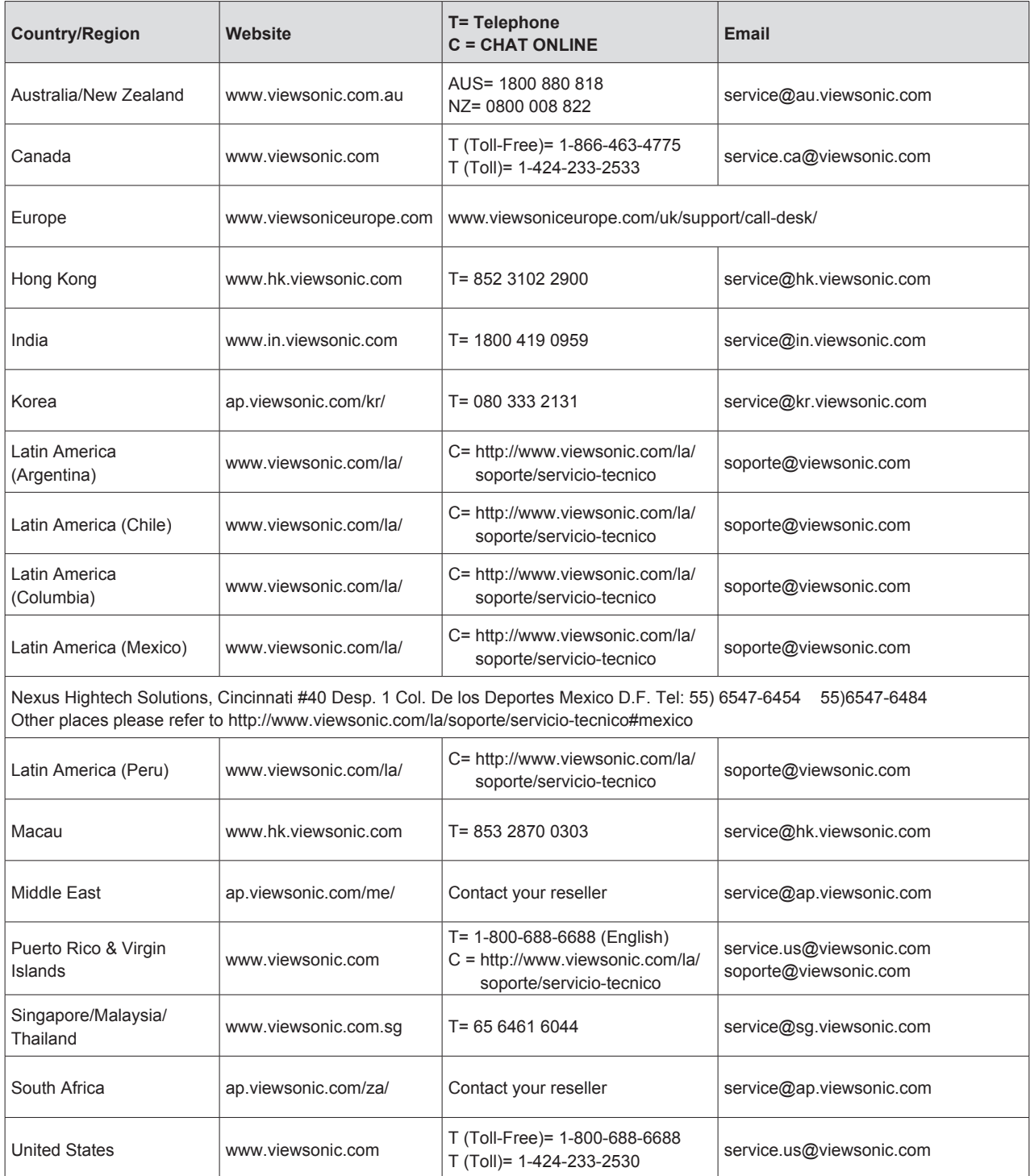

## **Limited Warranty ViewSonic® Smart Display**

#### **What the warranty covers:**

ViewSonic warrants its products to be free from defects in material and workmanship, under normal use, during the warranty period. If a product proves to be defective in material or workmanship during the warranty period, ViewSonic will, at its sole option, repair or replace the product with a like product. Replacement product or parts may include remanufactured or refurbished parts or components. The replacement unit will be covered by the balance of the time remaining on the customer's original limited warranty. ViewSonic provides no warranty for the third-party software included with the product or installed by the customer.

#### **How long the warranty is effective:**

ViewSonic Smart Display products are warranted for between 1~3 years, depending on your country of purchase, for all parts including the light source and for all labor from the date of the first consumer purchase.

User is responsible for the backup of any data before returning the unit for service. ViewSonic is not responsible for any data loss.

#### **Who the warranty protects:**

This warranty is valid only for the first consumer purchaser.

#### **What the warranty does not cover:**

- 1. Any product on which the serial number has been defaced, modified or removed.
- 2. Damage, deterioration or malfunction resulting from:
	- a. Accident, misuse, neglect, fire, water, lightning, or other acts of nature, unauthorized product modification, or failure to follow instructions supplied with the product.
	- b. Repair or attempted repair by anyone not authorized by ViewSonic.
	- c. Causes external to the product, such as electric power fluctuations or failure.
	- d. Use of supplies or parts not meeting ViewSonic's specifications.
	- e. Normal wear and tear.
	- f. Any other cause which does not relate to a product defect.
- 3. Any product exhibiting a condition commonly known as "image burn-in" which results when a static image is displayed on the product for an extended period of time.
- 4. Removal, installation, insurance, and set-up service charges.

#### **How to get service:**

- 1. For information about receiving service under warranty, contact ViewSonic Customer Support (Please refer to the web site and Customer Support pages). You will need to provide your product's serial number.
- 2. To obtain warranty service, you will be required to provide (a) the original dated sales slip, (b) your name, (c) your address, (d) a description of the problem, and (e) the serial number of the product.
- 3. Take or ship the product freight prepaid in the original container to an authorized ViewSonic service center or ViewSonic.
- 4. For additional information or the name of the nearest ViewSonic service center, contact ViewSonic.

#### **Limitation of implied warranties:**

There are no warranties, express or implied, which extend beyond the description contained herein including the implied warranty of merchantability and fitness for a particular purpose.

#### **Exclusion of damages:**

ViewSonic's liability is limited to the cost of repair or replacement of the product. ViewSonic shall not be liable for:

- 1. Damage to other property caused by any defects in the product, damages based upon inconvenience, loss of use of the product, loss of time, loss of profits, loss of business opportunity, loss of goodwill, interference with business relationships, or other commercial loss, even if advised of the possibility of such damages.
- 2. Any other damages, whether incidental, consequential or otherwise.
- 3. Any claim against the customer by any other party.
- 4. Repair or attempted repair by anyone not authorized by ViewSonic.

#### **OTA update disclaimer:**

ViewSonic Corporation assumes no liability for any errors or omissions in the information displayed. This firmware update is intended for ViewSonic® smart display. ViewSonic assumes no liability for data loss or any damages caused as a result of any updates made on any device or damage to or failure of other equipment to which the products are connected, whether incidental, consequential or otherwise. You agree to take full responsibility for all files and data and to maintain all appropriate backup of files and data stored on any device prior to performance of any update. Users shall be responsible for obtaining the necessary rights to access and use any third party content. ViewSonic assumes no liability for the performance, availability and use of third party products and services. Corporate names and trademarks mentioned herein are the property of their respective companies. Copyright © 2015 ViewSonic Corporation. All rights reserved.

# **Merci d'avoir choisi ViewSonic**

Avec plus de 25 années d'expérience en tant que fournisseur mondial majeur en solutions visuelles, ViewSonic se consacre à dépasser les attentes du monde pour les évolutions technologiques, l'innovation et la simplicité. Chez ViewSonic, nous croyons que nos produits ont le potentiel d'avoir un impact positif sur le monde, et sommes confiants que le produit ViewSonic que vous avez choisi vous sera utile.

Encore une fois, merci d'avoir choisi ViewSonic !

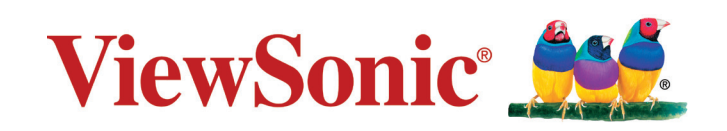

# **Informations de conformité**

#### **Veuillez lire la section suivante avant de continuer**

- Utilisez seulement les batteries et l'adaptateur secteur fournis par le fabricant. L'utilisation d'accessoires non autorisés peut annuler la garantie.
- Ne rangez pas votre téléphone dans des endroits où la température est plus de 50ºC ou 122ºF.
- La température recommandée pour cet appareil est entre 0°C (32°F) et 35ºC (95°F).

#### **Conformité CE pour les pays européens**

L'appareil est conforme la norme EMC 2014/30/EU et à la norme sur la basse tension 2014/35/EU.

#### **Certificat de conformité dans l'Union Européenne**

Cet appareil répond aux directives d'exposition RF 1999/519/EC, Recommandation du Conseil du 12 Juillet 1999, sur la limitation d'exposition du public général aux champs électromagnétiques (0–300 GHz). Cet appareil est conforme aux normes de conformité suivantes : EN301489-1, EN301489-17, EN55022/24, EN60950-1, EN300328.

Nous déclarons que cet équipement radio, WiFi & Bluetooth est conforme aux exigences principales et aux autres dispositions applicables de la Directive 1999/5/EC.

#### **Les indications qui suivent sont destinées uniquement aux Etats membres de l'Union Européenne:**

La marque est conforme à la Directive sur l'élimination des déchets électriques et électroniques 2012/19/EU (Waste Electrical and Electronic Equipment = WEEE). La marque indique qu'il ne faut PAS jeter cet appareil ni ses batteries ou accumulateurs avec les ordures municipales non triées, mais qu'il faut les apporter dans un centre de collecte disponible.

Si les cellules de batteries, d'accumulateurs ou de boutons inclus dans cet appareil comportent les symboles chimiques Hg, Cd, ou Pb, cela signifie que la batterie contient une charge en métaux lourds de plus de 0,0005% de mercure, plus de 0,002% de cadmium, ou plus de 0,004% de plomb.

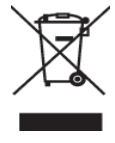

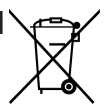

# **Déclaration de conformité RoHS2 (LSDEEE2)**

Ce produit a été conçu et fabriqué dans le respect de la directive 2011/65/EU du Parlement Européen et du Conseil relative à la limitation de l'utilisation de certaines substances dangereuses dans les équipements électriques et électroniques (Directive RoHS2 - LSDEEE2) et il est déclaré respecter les valeurs de concentration maximum définies par le Comité technique d'adaptation (TAC) européen, qui sont les suivantes:

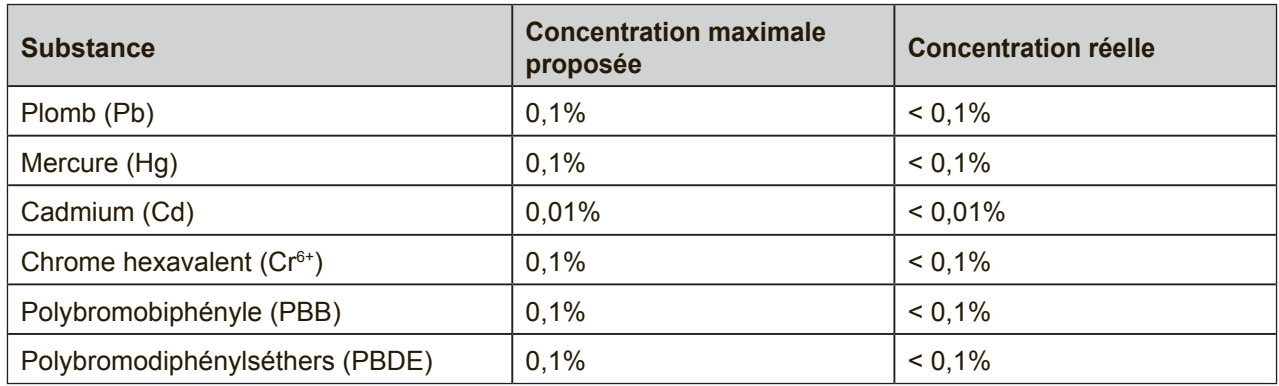

Certains composants de produits mentionnés ci-dessus ne sont pas soumis à ces limitations, conformément aux dispositions de l'Annexe III de la Directive RoHS2 (LSDEEE2). Il s'agit des composants suivants:

Exemples de composants exemptés:

- **1.** Mercure dans les lampes fluorescentes à cathode froide et lampes fluorescentes à électrodes externes (CCFL et EEFL) pour des buts spécifiques ne dépassant pas (par lampe) :
	- (1) Longueur courte ( $\leq$  500 mm) : maximum 3,5 mg par lampe.
	- (2) Longueur moyenne ( $>500$  mm and  $\leq$  1.500 mm): maximum 5 mg par lampe.
	- (3) Longueur élevée( $>1.500$  mm) : maximum 13 mg par lampe.
- **2.** Plomb dans le verre des tubes cathodiques.
- **3.** Le plomb dans le verre des tubes fluorescents ne dépasse pas 0,2 % du poids.
- **4.** Plomb en tant qu'élément d'alliage de l'aluminium jusqu'à 0,4 % du poids.
- **5.** L'alliage de cuivre contient jusqu'à 4 % de plomb.
- **6.** Soudures à haute température (les alliages basés sur le plomb contiennent du plomb à 85 % ou plus).
- **7.** Composants électriques et électroniques contenant du plomb dans le verre ou des porcelaines. (appareils piézoélectriques ou dans un composant de matrice de verre ou de céramique).
### **Importantes instructions de sécurité**

- 1. NE PAS placer d'objet sur l'appareil. Les objets peuvent le rayer ou pénétrer dans l'écran.
- 2. NE PAS exposer l'appareil à la saleté ou à la poussière.
- 3. NE PAS placer l'appareil sur une surface instable ou irrégulière.
- 4. NE PAS faire pénétrer un objet étranger dans l'appareil.
- 5. NE PAS exposer l'appareil à un champ magnétique ou électrique puissant.
- 6. NE PAS exposer l'appareil à la lumière directe du soleil. Cela risque d'endommager l'écran LCD. Le garder à distance des sources de chaleur.
- 7. NE PAS utiliser l'appareil sous la pluie.
- 8. Veuillez consulter l'autorité locale ou votre distributeur pour connaître les dispositions concernant la mise au rebut des produits électroniques.
- 9. L'appareil et l'adaptateur peut générer de la chaleur en fonctionnement normal, ou pendant son chargement. NE PAS LAISSER l'appareil sur votre ordinateur, pour éviter d'être gêné ou de souffrir de l'exposition à la chaleur.
- 10. PUISSANCE NOMINALE D'ENTRÉE: référez-vous à l'étiquette sur l'appareil concernant la puissance, et assurez-vous que l'adaptateur d'alimentation corresponde bien à ladite puissance. Utilisez uniquement les accessoires spécifiés par le constructeur.
- 11. NE PAS UTILISER de stylo ou tout autre objet pointu pour toucher l'écran.
- 12. Nettoyez l'écran tactile avec un chiffon doux. Si nécessaire, utilisez un chiffon légèrement humide pour le nettoyer. N'utilisez jamais d'abrasif ou de produit de nettoyage.
- 13. Mettez systématiquement l'appareil hors tension avant d'installer ou de retirer des appareils externes qui ne sont pas connectables "à chaud".
- 14. Mettez l'appareil hors tension et débranchez-le de la prise électrique avant de le nettoyer.
- 15. NE PAS DÉMONTER l'appareil. Seul un technicien certifié est habilité à effectuer des réparations.
- 16. L'appareil est doté d'ouvertures pour disperser la chaleur. NE PAS OBTURER la ventilation du appareil. Il risque sinon d'entrer en surchauffe et de présenter des dysfonctionnements.
- 17. Les utilisateurs doivent utiliser une connexion du type USB 2.0 ou plus avec les interfaces USB.
- 18. APPAREIL BRANCHABLE, la prise de courant doit être située près de l'appareil et doit être facile d'accès.

## **Informations de copyright**

Copyright © ViewSonic® Corporation, 2016. Tous droits réservés.

Android, Google, Google Play, la Google Play logo et les autres marques sont des marques commerciales de Google Inc.

Ce produit utilise une plateforme Android basée sur Linux, qui peut être étendue avec diverses applications SW basées sur JME.

Tous les produits utilisés dans cet appareil et toutes les marques commerciales mentionnées dans ce manuel sont des marques commerciales ou des marques déposées appartenant à leurs propriétaires respectifs.

Wi-Fi et le logo Wi-Fi CERTIFIED sont des marques commerciales de Wireless Fidelity Alliance.

microSD™ est une marque déposée de SD Card Association.

Bluetooth et le logo Bluetooth sont des marques commerciales appartenant à Bluetooth SIG, Inc.Java, JME et toutes les marques basées sur Java sont des marques commerciales ou déposées de Sun Microsystems, Inc. aux Etats-Unis et dans les autres pays.

Les applications incluse (apps) peuvent être différentes des captures d'écran illustrées. VESA® est une marque déposée par Video Electronics Standards Association. DPMS et DDC sont des marques commerciales de VESA®.

Décharge de responsabilité : La société ViewSonic Corporation ne peut être tenue pour responsable d'erreurs techniques ou d'impression ni d'omissions dans le présent manuel ; dommages directs ou indirects résultant de la livraison, des performances ou de l'utilisation de ce produit; ViewSonic Corp. décline également toute responsabilité vis-àvis des performances ou de l'utilisation de ce produit.Dans un souci amélioration constant de ses produits, ViewSonic Corporation se réserve le droit de modifier les spécifications du produit sans avis préalable. Les informations contenues dans ce document peuvent changer sans préavis.

Aucune partie de ce document ne peut être copiée, reproduite ou transmise par quelque moyen que ce soit, dans n'importe quel but, sans l'autorisation écrite préalable de ViewSonic Corporation.

#### **Informations à propos des droits de propriété intellectuelle**

Les droits à toutes les technologies et produits incorporés dans cet appareil sont la propriété de leurs propriétaires respectifs.

Ce produit utilise une plateforme Android basée sur Linux, qui peut être étendue avec diverses applications SW basées sur Java-Script.

Java, JME et toutes les marques basées sur Java sont des marques commerciales ou déposées de Sun Microsystems, Inc. aux Etats-Unis et dans les autres pays.microSD est une marque déposée de SD Card Association.

## **Enregistrement du produit**

Pour répondre à vos besoins à venir et pour recevoir toutes les informations supplémentaires au moment de leur parution, veuillez enregistrer votre produit par le biais d'Internet à l'adresse suivante: www.viewsonic.com.

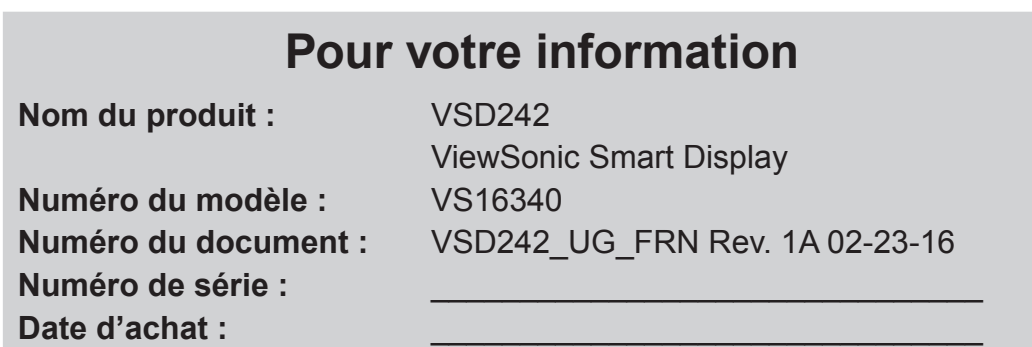

#### **Elimination du produit en fin de vie**

ViewSonic respecte l'environnement et fait des efforts allant dans le sens d'un environnement de travail et de vie écologiques. Merci d'oeuvrer aussi pour une informatique plus intelligente et plus écologique. Pour en savoir plus, veuillez visiter le site web de ViewSonic.

Etats-Unis et Canada : http://www.viewsonic.com/company/green/recycle-program/ Europe : http://www.viewsoniceurope.com/uk/support/recycling-information/ Taiwan : http://recycle.epa.gov.tw/recycle/index2.aspx

# **Table des matières**

# **1 Caractéristiques du Smart Display (Écran intelligent) VSD242**

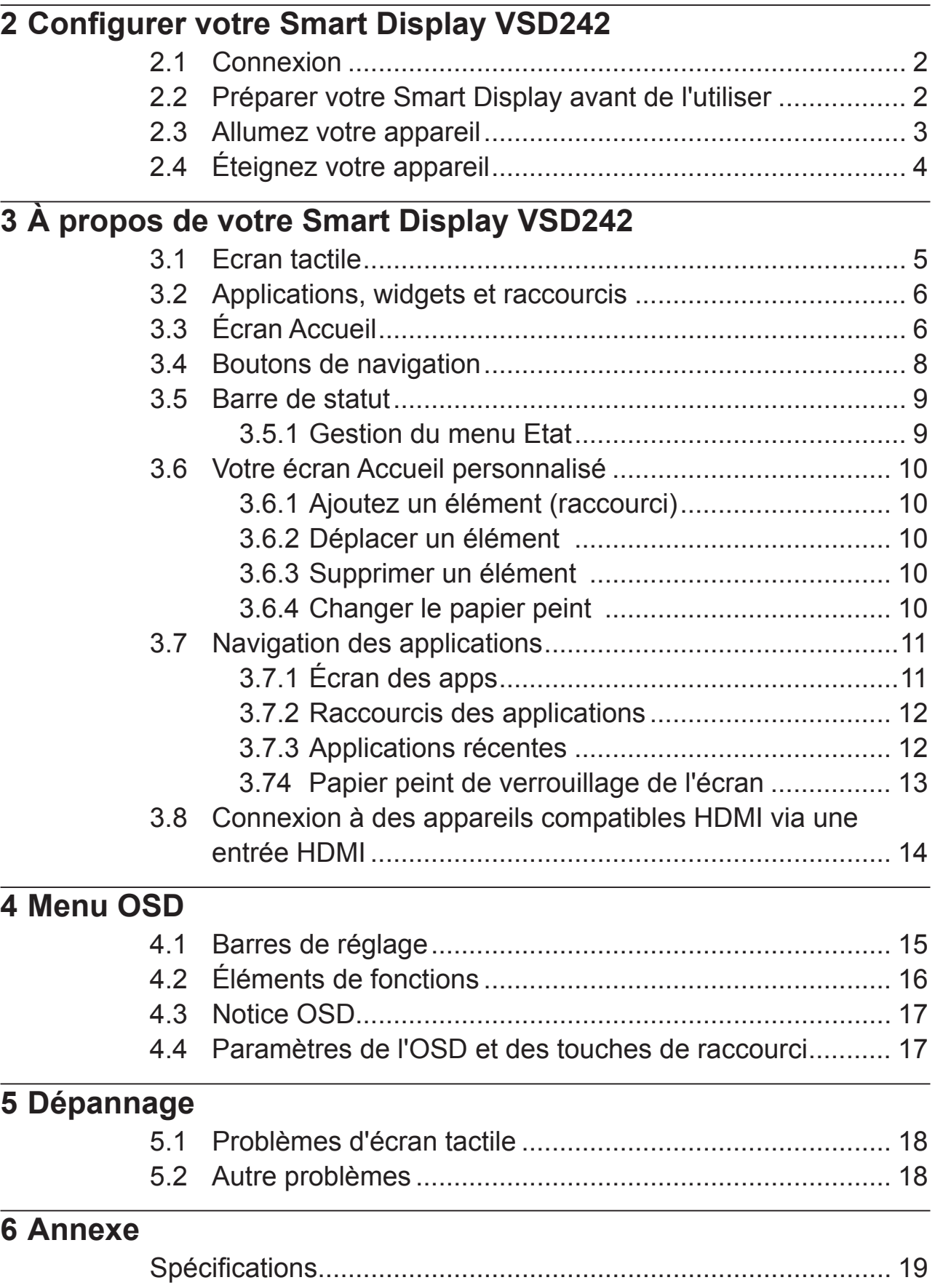

VSD242 est un Smart Display (écran intelligent) avec un affichage de 23,6-pouces quad-core fonctionnant sous Android 5.1 (Lollipop). Il est fourni avec une résolution HD de 1920 x 1080p, ce qui vous permet de travailler avec : HDMI, et aussi une connectivité USB.

# **1 Caractéristiques du Smart Display (Écran intelligent) VSD242**

La présente rubrique sert d'introduction aux fonctionnalités de votre Smart Display.

#### **REMARQUE**

• Les caractéristiques ou applications décrites dans le présent Manuel de l'utilisateur peuvent varier en fonction du modèle de l'appareil acheté.

### **Vue de devant**

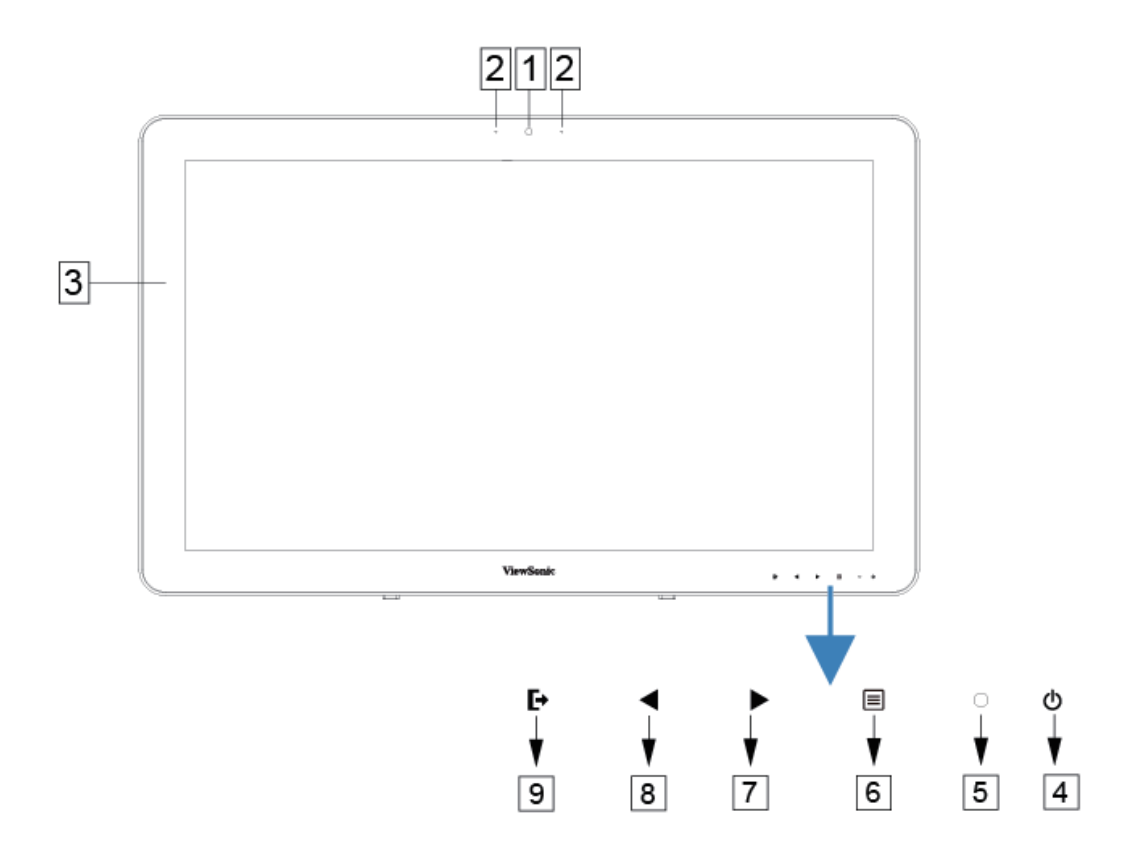

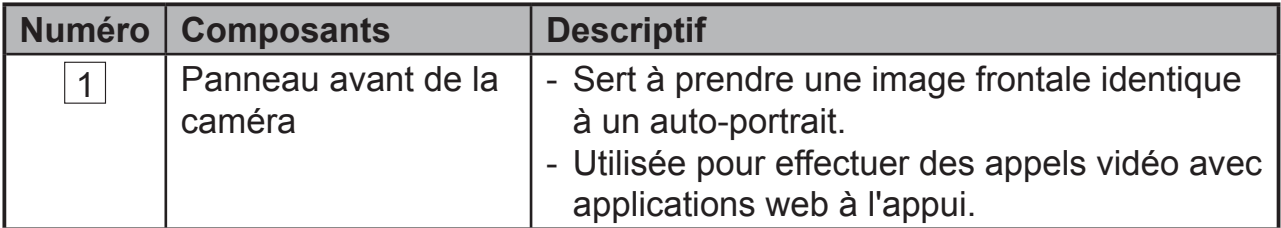

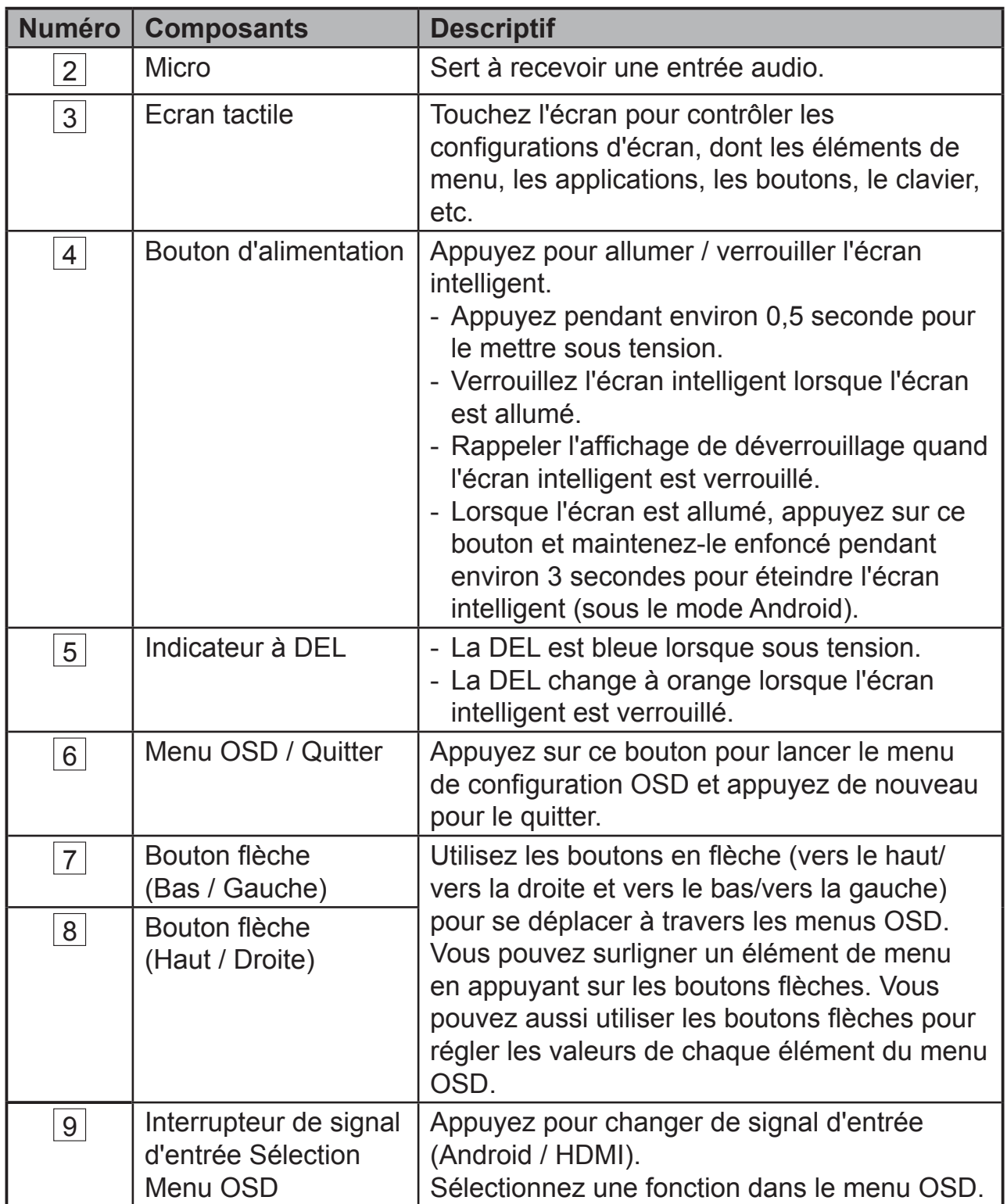

### **Vue arrière**

# **CÔTÉ GAUCHE CÔTÉ DROIT**  $\boxed{1}$ 몲

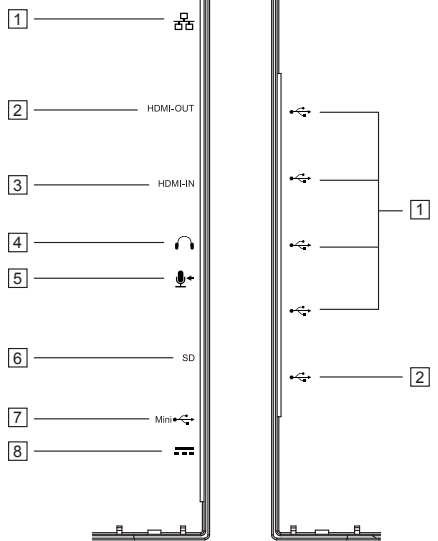

## **CÔTÉ GAUCHE**

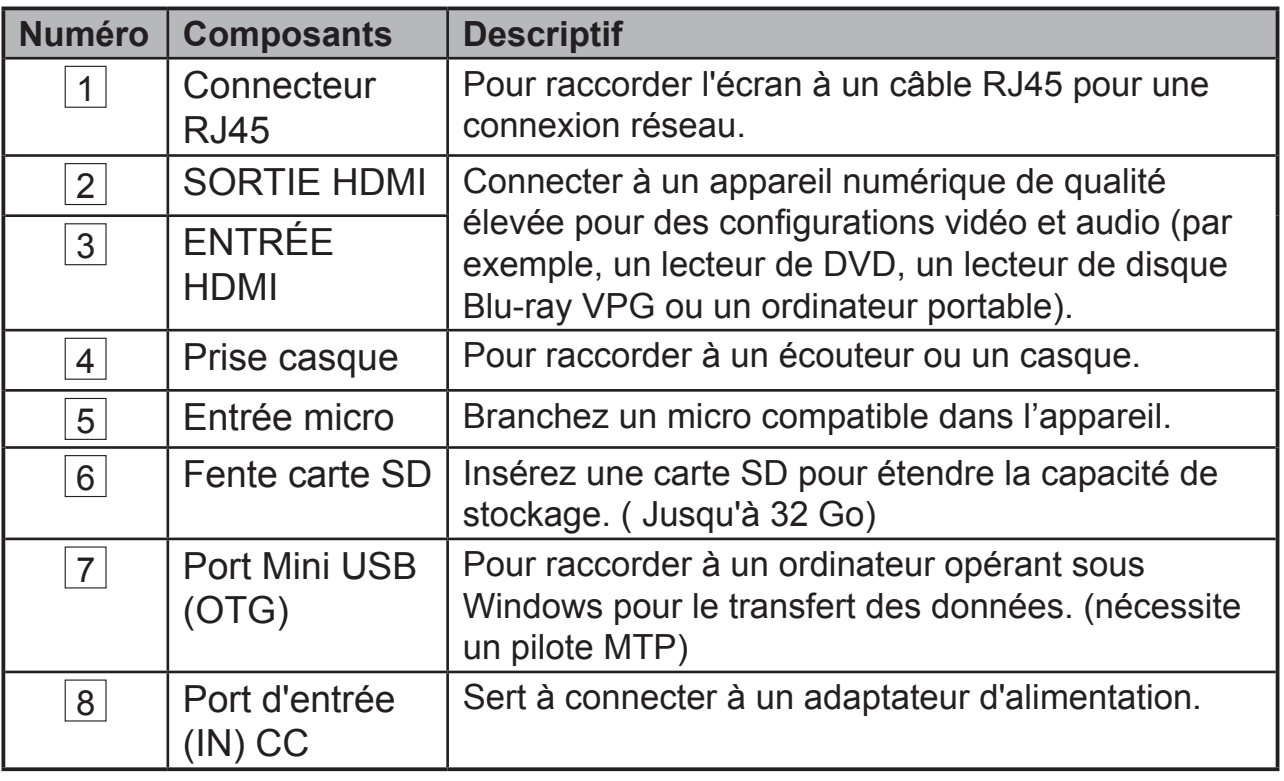

### **CÔTÉ DROIT**

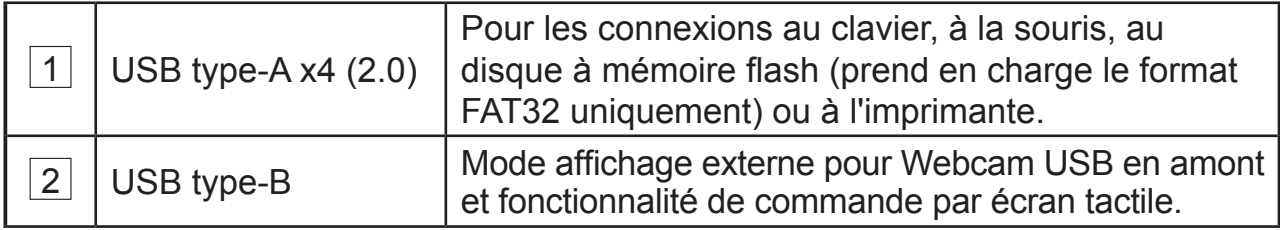

# **2 Configurer votre Smart Display VSD242**

# **2.1 Connexion**

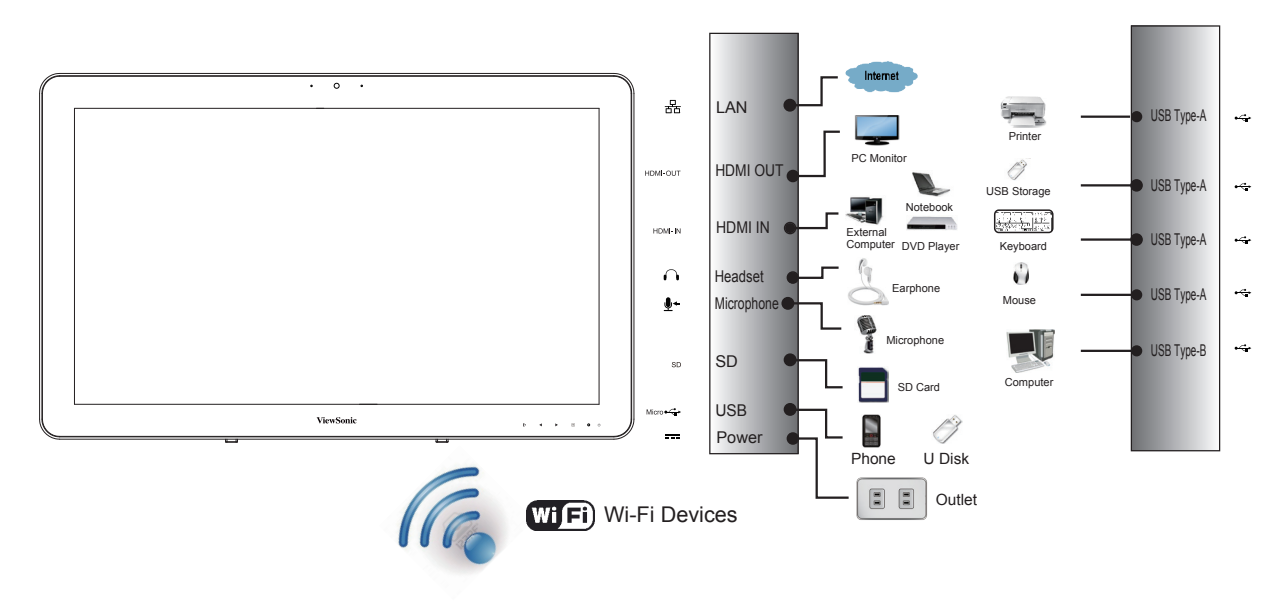

# **2.2 Préparer votre Smart Display avant de l'utiliser**

### **Insérez la carte SD**

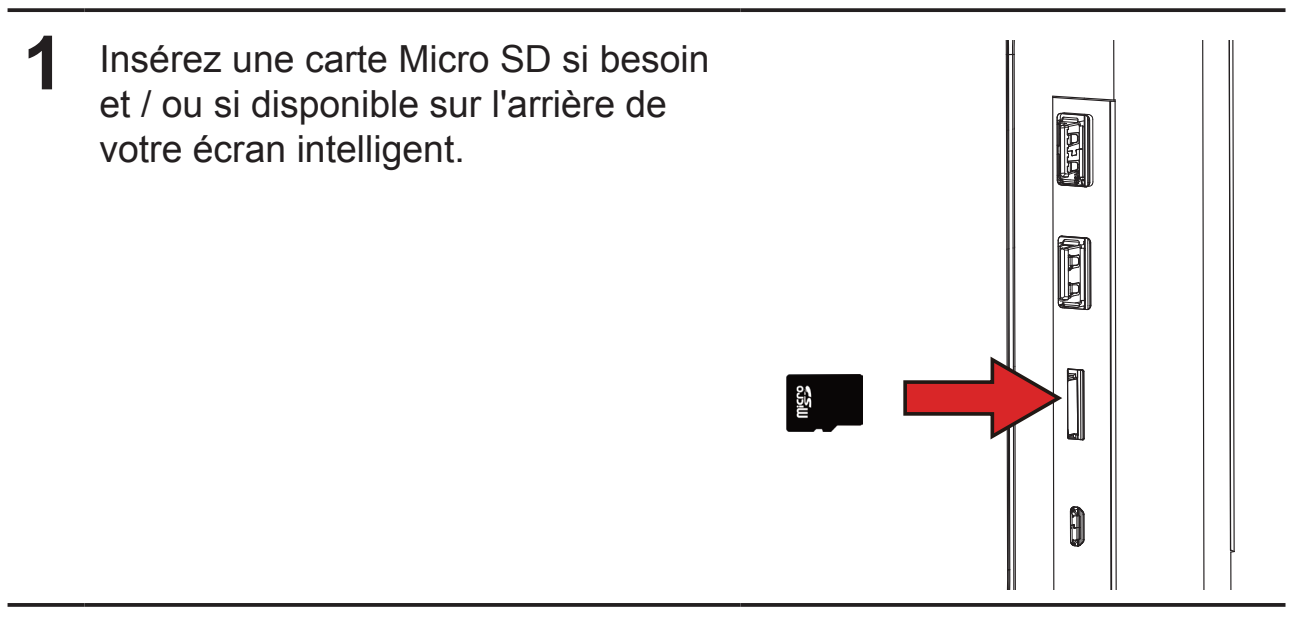

### **Branchez le cordon d'alimentation**

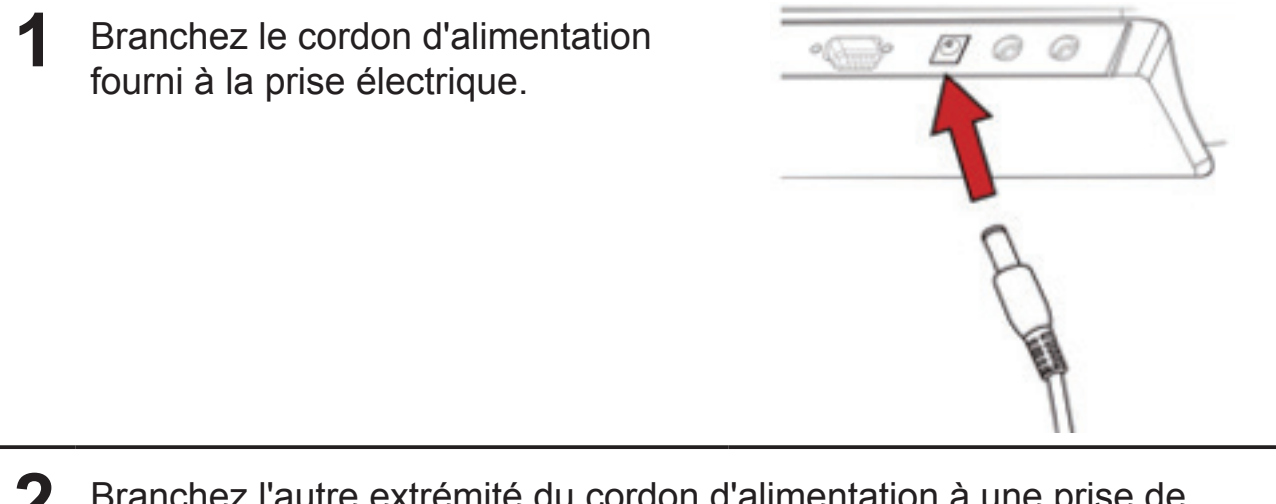

**2** Branchez l'autre extrémité du cordon d'alimentation à une prise de courant adaptée.

## **2.3 Allumez votre appareil**

Appuyez doucement sur le bouton d'alimentation pour allumer votre appareil

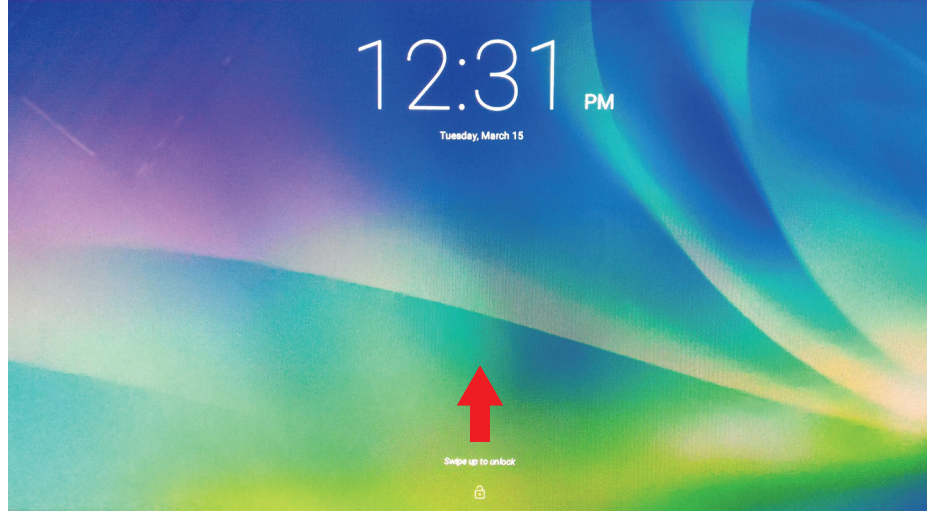

Faites glisser l'icône de verrouillage pour déverrouiller l'écran (Si la fonction de verrouillage de l'écran avec glissière est activée)

**1** Après la connexion du cordon d'alimentation, vous pouvez appuyer sur le bouton d'alimentation environ 0,5 seconde pour allumer votre appareil.

**2** Une fois sous tension, le voyant DEL deviendra bleu compact.

- **3** L'écran de déverrouillage va apparaître après une courte période de démarrage. (Si la fonction d'écran de verrouillage est activée).
- **4** Touchez et faites glisser l'icône de verrouillage pour déverrouiller l'écran si nécessaire.

**5** L'appareil est prêt à l'utilisation quand l'écran Accueil s'affiche.

# **2.4 Éteignez votre appareil**

(b) Power off

<sup>}</sup> Reboot

**1** Appuyez et maintenez enfoncé le bouton d'alimentation pendant environ 3 secondes.

**2** Quand le menu de mise hors tension apparaît, touchez **OK**.

# **3 À propos de votre Smart Display VSD242 3.1 Ecran tactile**

Pour contrôler l'appareil, la méthode principale est d'utiliser votre doigt pour toucher directement la surface sensible de l'écran. Vous pouvez manipuler les icônes, les boutons, les éléments du menu, le clavier à l'écran et d'autres éléments sur l'écran tactile à l'aide des méthodes suivantes:

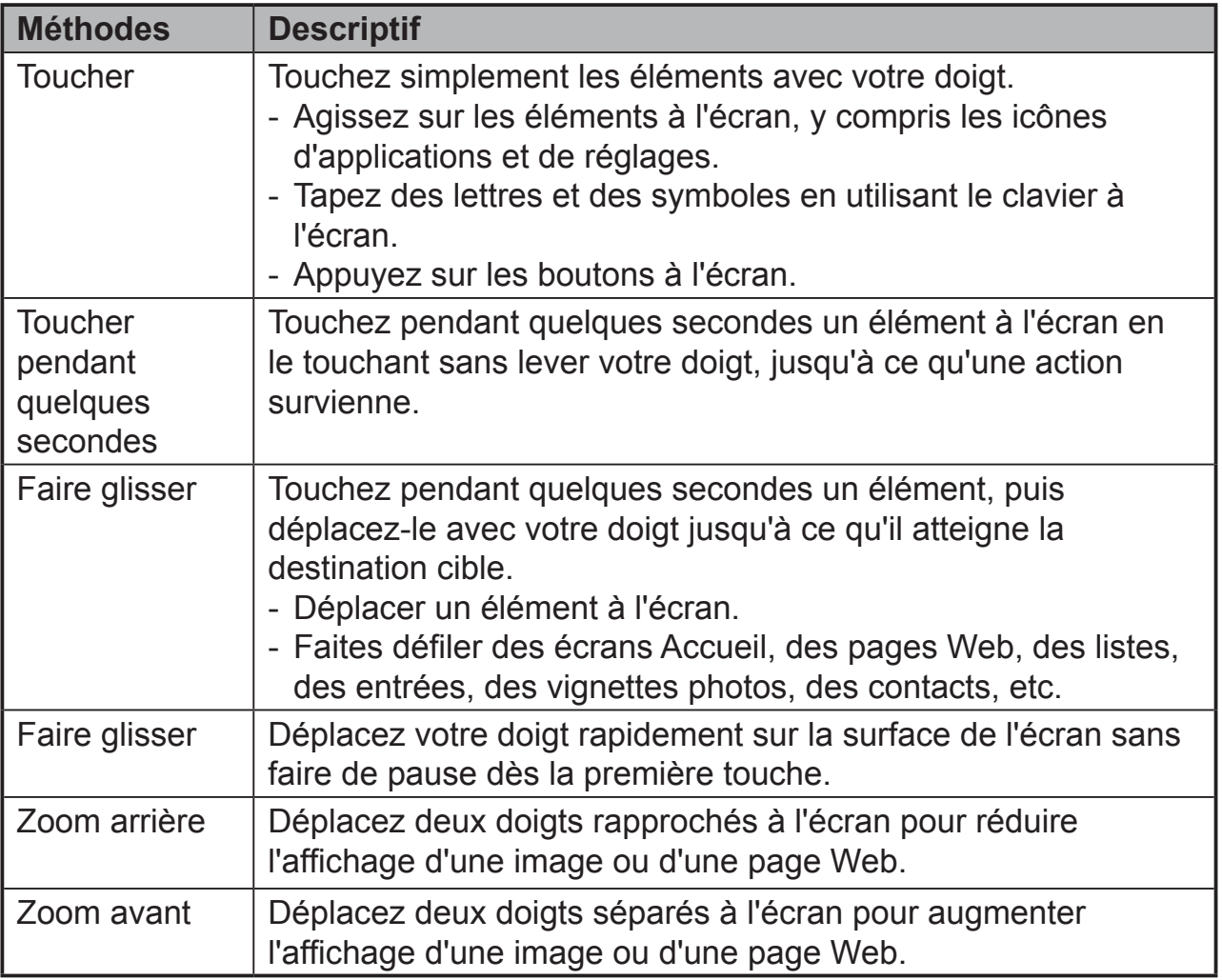

### **REMARQUE**

• Vous pouvez connecter trois points pour faire un zoom de la largeur de l'écran total, avec deux doigts vous pouvez aussi effectuer une rotation et faire un zoom de l'affichage, par exemple, Google Maps, ainsi que la sortie vocale conçue exprès pour les usagers aveugles et les fonctions de navigation de type «Gesture».

# **3.2 Applications, widgets et raccourcis**

Les boutons programmables ou icônes offrent multiples fonctionnalités et raccourcis. Sur l'écran Accueil, ils servent de point de départ pour accéder à toutes les fonctionnalités de votre appareil. Ils affichent des icônes d'applications, des widgets, des raccourcis, etc.

**Applications :** Un logiciel vous permet d'exécuter une tâche précise. Mettez votre appareil en marche, il est déjà pré-chargé avec de nombreuses applications. Vous pouvez également télécharger des applications supplémentaires provenant de du Google Play Store.

**Widgets :** Les widgets sont des applications que vous pouvez utiliser directement sur l'écran Accueil. Par exemple : Une horloge analogue, un signet, un cadre de photo, la barre de recherche Google, etc.

**Raccourcis :** Ce sont des liens que vous pouvez créer sur votre écran Accueil pour accéder plus rapidement aux applications que vous avez installées.

# **3.3 Écran Accueil**

Après avoir mis votre appareil en marche et déverrouillé l'écran, l'écran Accueil central s'affichera en premier. Vous pouvez également appuyez sur le bouton Accueil pour accéder à l'écran d'accueil. Sur l'écran d'accueil, il vous permet d'accéder à toutes les fonctionnalités installées sur votre appareil.

L'écran Accueil se compose de cinq volets d'écran. Vous pouvez faire glisser votre doigt à gauche ou à droite sur l'écran Accueil central pour voir davantage de widgets, de raccourcis et autres éléments situés sur chaque volet d'écran. Vous pouvez aussi ajouter des raccourcis, des widgets ou changer le papier peint du poste de travail sur chaque volet de l'écran.

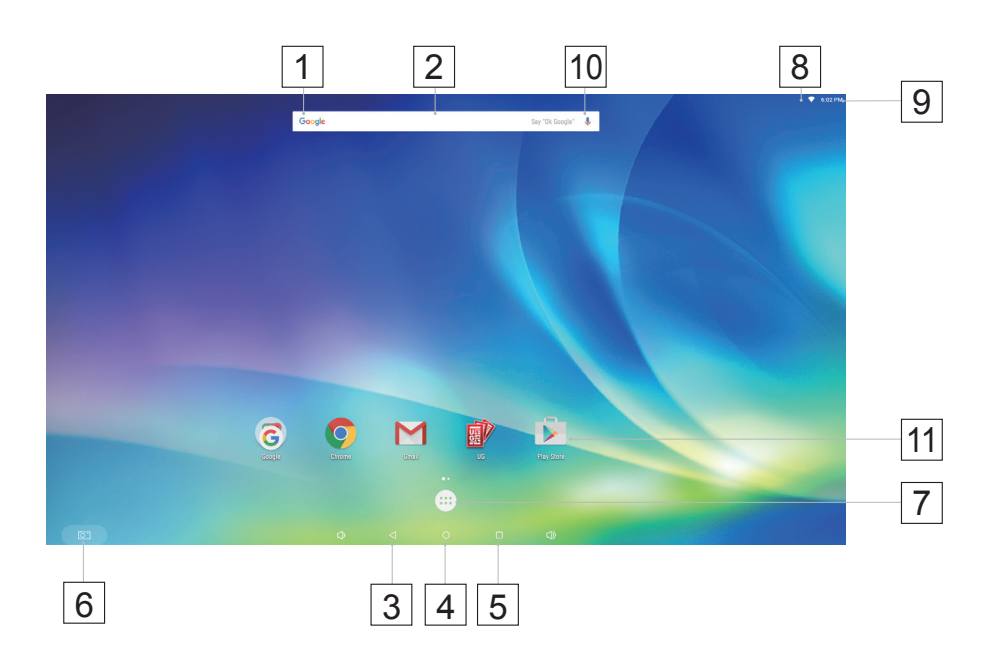

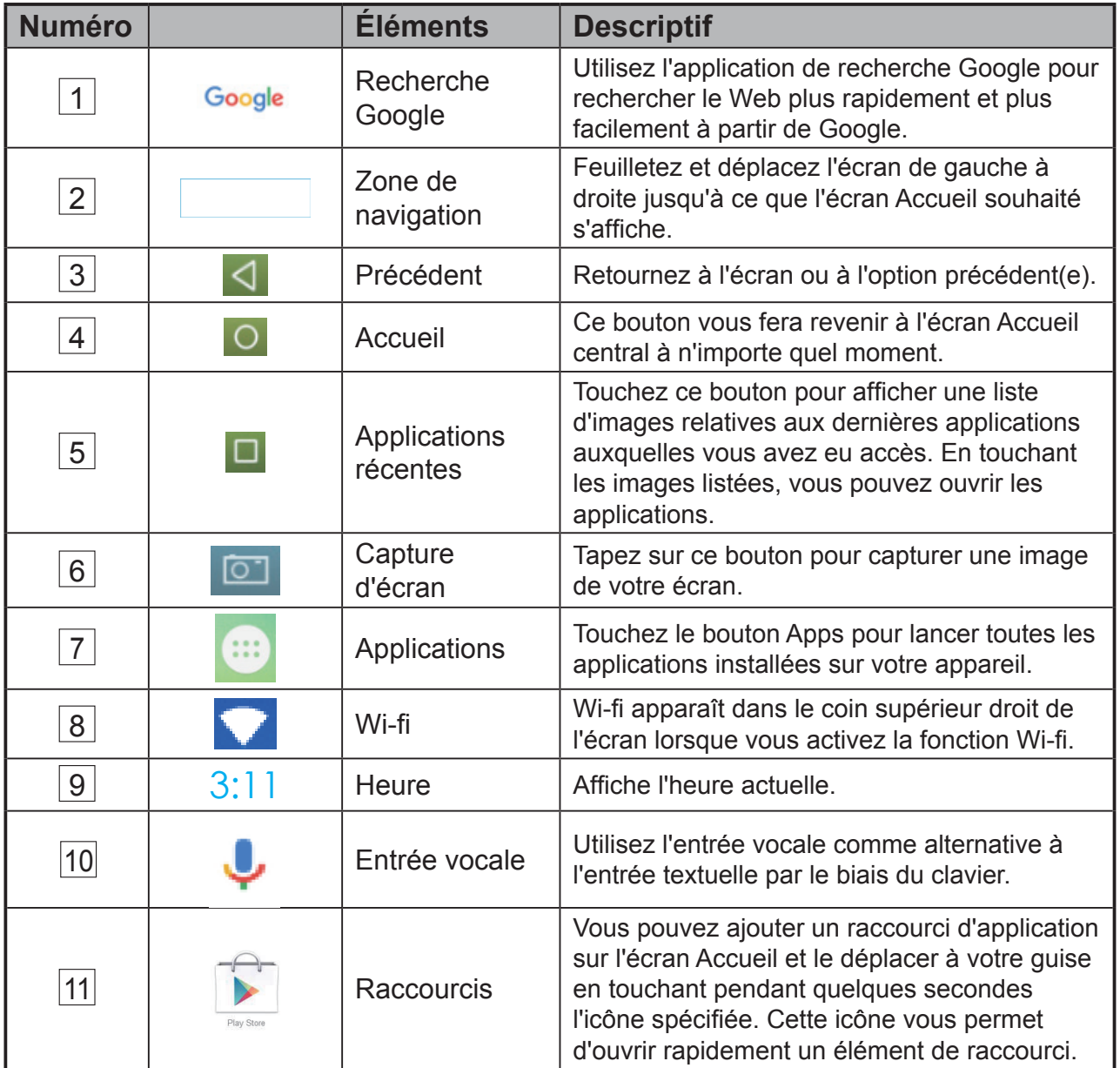

## **3.4 Boutons de navigation**

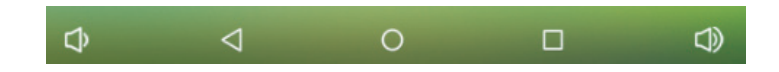

Sur le bas de l'écran (la barre système), vous pouvez trouver les boutons de navigation décrits ci-dessous :

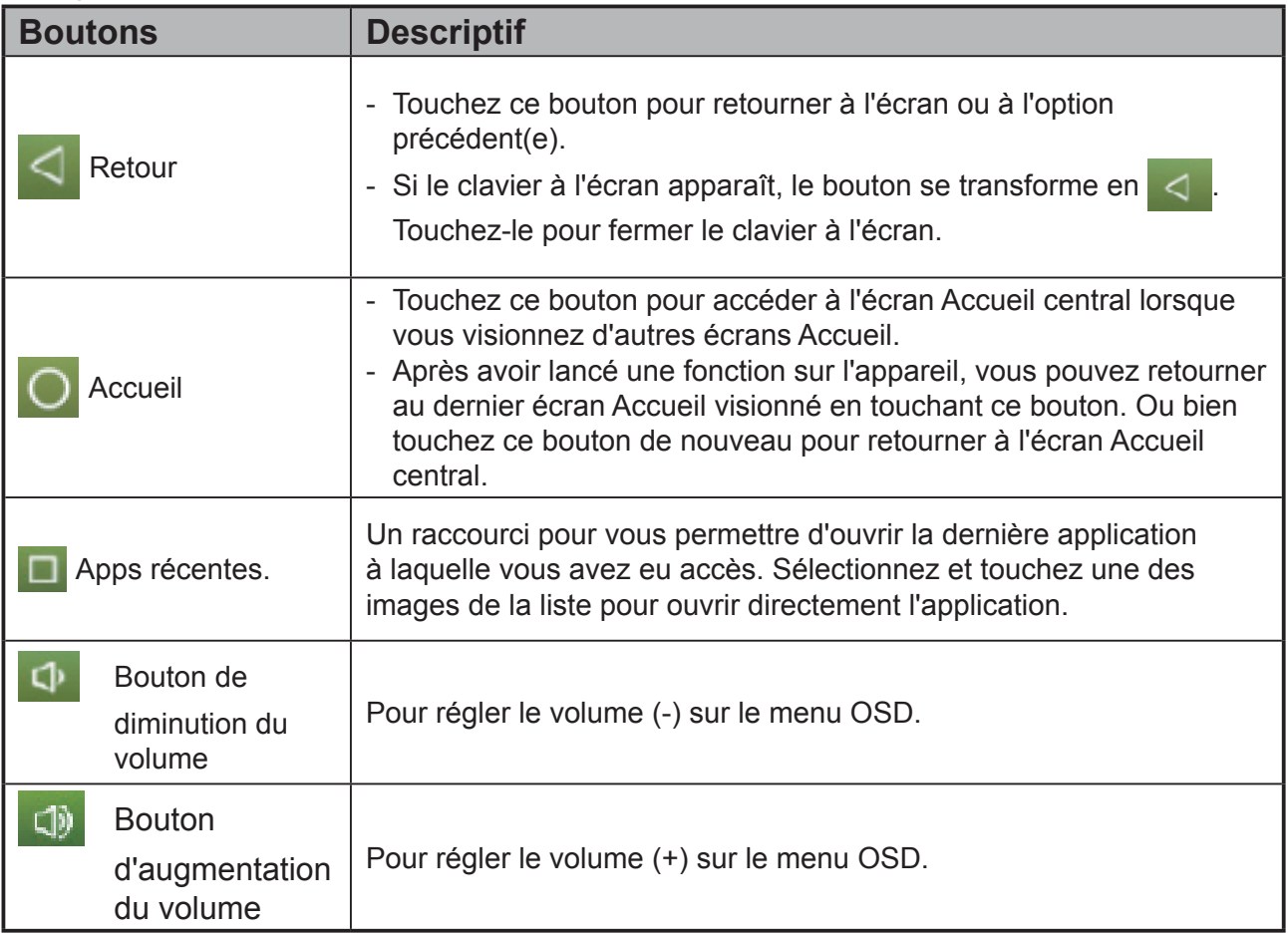

## **3.5 Barre de statut**

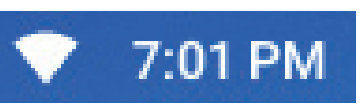

Le coin supérieur droit de l'écran affiche l'heure actuelle, et l'icône spécifiée (barre d'état).

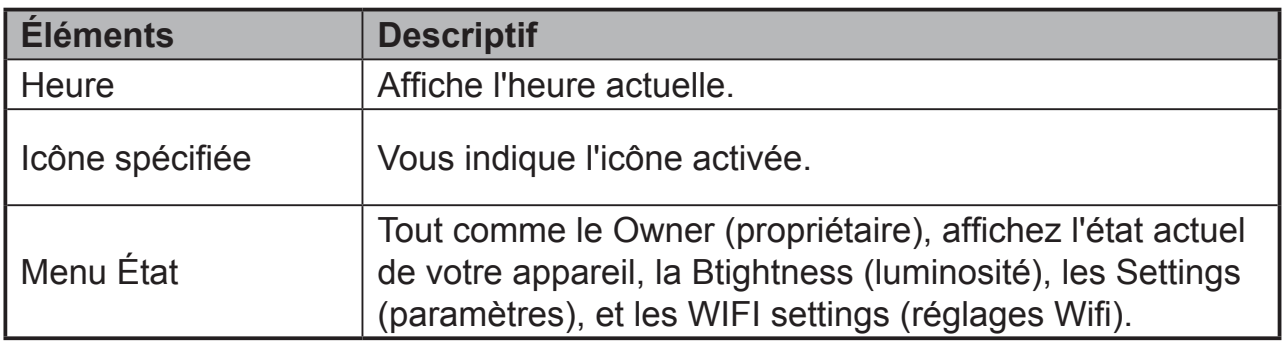

### **3.5.1 Gestion du menu Etat**

Vous pouvez toucher et déplacer vers le bas la zone Horloge sur la barre d'état pour qu'elle apparaisse sur le menu État.

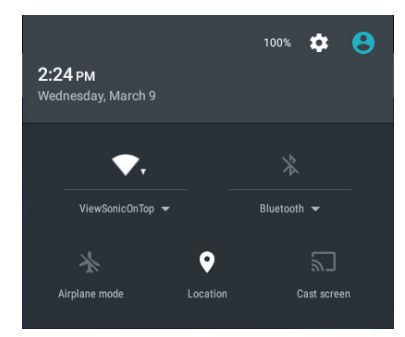

- Touchez l'élément **OWNER (Propriétaire)** pour consulter les personnes de votre liste de contacts enregistrées sur votre système.
- Touchez l'élément **BRIGHTNESS (luminosité)** pour ajuster le niveau de luminosité.
- Touchez l'élément **SETTINGS (paramètres)** pour modifier les paramètres d'affichage. Pour plus d'informations, veuillez vous reporter à *6 Personnalisation de votre Smart Display VSD242*.
- Touchez l'élément **WI-FI** pour lancer le menu configuration WIRELESS & NETWORKS (sans fil & réseaux) qui vous permet d'activer/désactiver et configurer la fonction Wi-Fi.

Ensuite touchez toute autre zone de l'écran pour fermer le menu État.

## **3.6 Votre écran Accueil personnalisé**

### **3.6.1 Ajoutez un élément (raccourci)**

- Touchez le bouton Accueil pour retourner à l'écran Accueil central.
- Déplacez-le sur l'écran de gauche à droite pour sélectionner un écran Accueil sur lequel vous voulez ajouter l'élément.
- Appuyez sur le bouton **Applications**  $\left( \begin{array}{c} 1 \\ 1 \end{array} \right)$  situé au bas de votre écran.
- Sur l'écran **Apps**, touchez l'onglet **APPS** ou **WIDGETS** pour saisir l'écran de configuration APPS ou WIDGETS.
- Sélectionnez un des éléments **APPS** ou **WIDGETS** que vous souhaitez ajouter.
- Touchez l'élément pendant quelques secondes pour l'ajouter sur l'écran Accueil de votre choix.

### **3.6.2 Déplacer un élément**

- Sur l'écran Accueil, touchez pendant quelques secondes l'élément que vous souhaitez déplacer.
- Déplacez l'élément sur la position précisée.
- Puis relâchez votre doigt pour ajouter l'élément sur la nouvelle position.

### **3.6.3 Supprimer un élément**

- Sur l'écran Accueil, touchez pendant quelques secondes l'élément que vous souhaitez supprimer, un widget ou un raccourci par exemple.
- Un "**X Remove (X supprimer)**" sera bientôt affiché en haut de l'écran Accueil.
- Faites glisser l'élément sur le "**X Remove (X supprimer)**".
- Puis relâchez votre doigt pour supprimer l'élément.

### **3.6.4 Changer le papier peint**

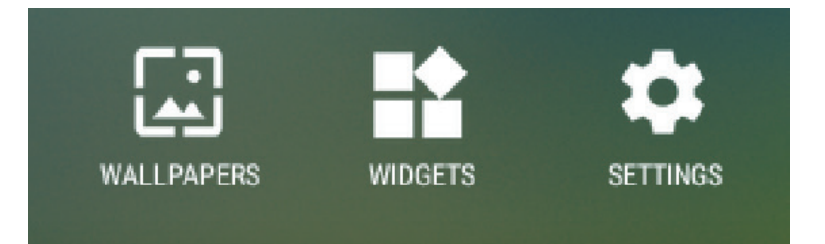

- Touchez longuement (pendant quelques secondes) un espace vide sur l'écran.
- Un écran de configuration «**Choose wallpaper from (Choisir le papier peint dans)**» va apparaître.
- Sélectionnez l'une des sources de papier peint en touchant l'icône précisée. (Sources de papier peint : Explorateur de fichiers ES, Gallery (galerie), Live Wallpapers (papiers peints vivants) et Wallpapers (papiers peints)
- Tapez sur l'image de papier peint souhaitée. Vous pouvez toujours quitter en tapant sur .
- Une fois la sélection de papier peint terminée, touchez «**Set wallpaper (Régler le papier peint)**» pour renouveler le papier peint de l'écran Accueil.
- Certains papiers peints vous permettent de changer la couleur du papier peint, par exemple : Magic Smoke (Fumée magique). Si "**Settings… (paramètres)**" s'affiche pendant le changement du papier peint. Touchez-le , et sur le haut de l'écran "**Tap to change (Touchez pour changer)**" s'affiche, appuyez sur l'écran pour configurer la couleur du papier peint. Tapez l'écran pour parcourir les diverses couleurs.
- Vous pouvez toucher le bouton **Retour** pour retourner à l'écran précédent sans renouveler aucun paramètre.

#### **REMARQUE**

• Tous les écrans Accueil partagent le même arrière-plan. Vous ne pouvez pas définir plusieurs papiers peints pour un panneau d'écran Accueil individuel.

# **3.7 Navigation des applications**

Vous pouvez trouver des applications disponibles sur votre appareil dans le menu All Apps (Toutes les apps):

### **3.7.1 Écran des apps**

#### **Ouvrez l'écran des apps**

Vous pouvez accéder à l'écran des **Apps** depuis n'importe quel écran Accueil en touchant le bouton

Apps (: : ; ) situé en bas de l'écran. L'écran

**Apps** contient toutes les applications installées sur l'appareil, y compris celles que vous avez téléchargées.

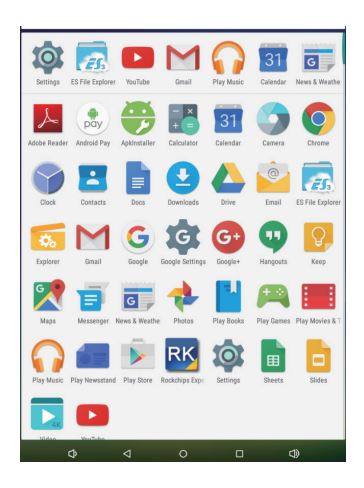

### **Parcourir les pages d'applications**

Feuilletez l'écran **Apps** de la gauche vers la droite et touchez une application pour la lancer.

### **Fermez l'écran des Apps**

Touchez le bouton Accueil sur la barre système pour retourner à l'écran Accueil central.

### **3.7.2 Raccourcis des applications**

Pour lancer rapidement des applications sur l'écran Accueil, vous pouvez ajouter des raccourcis sur ledit écran pour des applications utilisées fréquemment. Pour plus d'informations, veuillez consulter la rubrique *3.6 Votre écran Accueil personnalisé*.

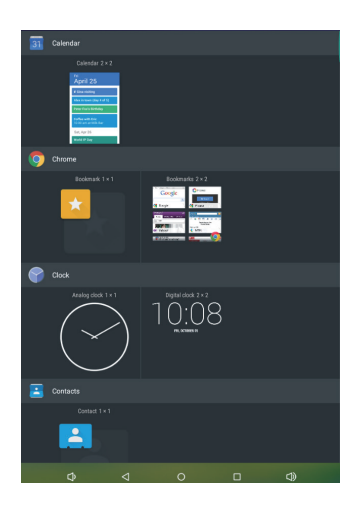

### **Utilisez le raccourci pour ouvrir une application**

**1** Touchez le bouton Accueil sur la barre système.

**2** Si le raccourci de l'application souhaitée s'affiche sur l'écran Accueil, touchez-le pour lancer l'application.

### **3.7.3 Applications récentes Ouvrez une application récemment utilisée**

**1** Touchez le bouton Applications récentes **pour visionner les applications** utilisées récemment.

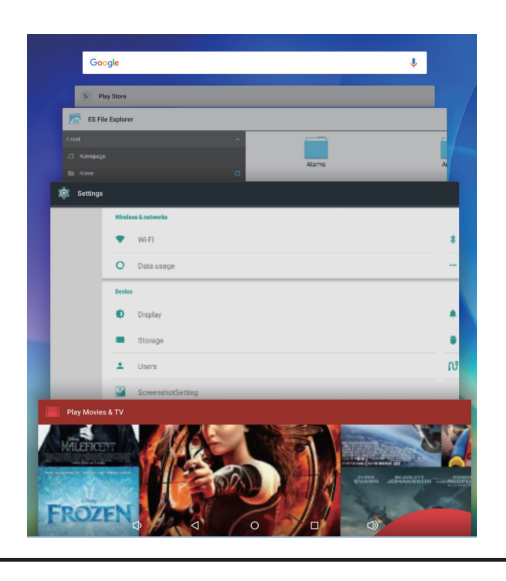

- **2** Faites dérouler la liste des dernières applications utilisées, puis touchez la vignette de l'application souhaitée pour la lancer.
- **Touchez de nouveau le bouton Applications récentes <b>I** pour fermer la liste des dernières applications utilisées.

### **3.74 Papier peint de verrouillage de l'écran**

Vous pouvez configurer l'affichage pour qu'il s'éteigne automatiquement après une période de temporisation d'inactivité, ou l'éteindre manuellement en appuyant sur bouton d'alimentation. Lorsque vous appuyez sur le bouton d'alimentation pour réactiver l'écran, le papier peint de verrouillage d'écran s'affiche afin d'éviter toute activation tactile accidentelle de l'écran. Quand le papier peint de verrouillage de l'écran apparaît, touchez et gardez le doigt sur l'icône de verrouillage pour la déplacer sur le bord du cercle qui l'entoure afin de déverrouiller l'écran. Consultez la rubrique *2.3 Mise sous tension de votre appareil*.

### **REMARQUE**

• Pour définir le temps que l'écran doit rester allumé avant d'initier le mode veille, toucher les buttons Accueil│ Apps│ paramètres│ écran│ mode veille.

### **3.8 Connexion à des appareils compatibles HDMI via une entrée HDMI**

HDMI (High-Definition Multimedia Interface) est une interface compacte audio/vidéo pour transférer des données audio/vidéo numériques non compressées. Vous pouvez obtenir via HDMI la meilleure expérience utilisateur pour une lecture vidéo et des jeux. L'écran VSD242 est équipé d'une entrée HDMI pour une connexion à un appareil externe compatible HDMI. Vous pouvez brancher votre PC, ordinateur portable, lecteur Blu-ray ou tout autre appareil compatible HDMI sur votre écran vidéo haute définition VSD242.

### **Comment démarrer**

- **1** Un câble HDMI de type A (HDMI) à un câble HDMI de type A (HDMI) doit être à disposition.
- **2** Raccordez le connecteur de Type A du câble HDMI à l'appareil compatible HDMI de votre choix.
- **3** Branchez le connecteur type A du câble HDMI au port HDMI situé à l'arrière de votre VSD242. Tapez sur l'icône SÉLECTIONNER  $\mathbb B$  pour passer en mode Affichage.
- **4** Pour une connexion PC ou ordinateur portable, configurez toujours la résolution appropriée. Le VSD242 prend en charge une résolution maximale de 1920\*1080.

# **4 Menu OSD**

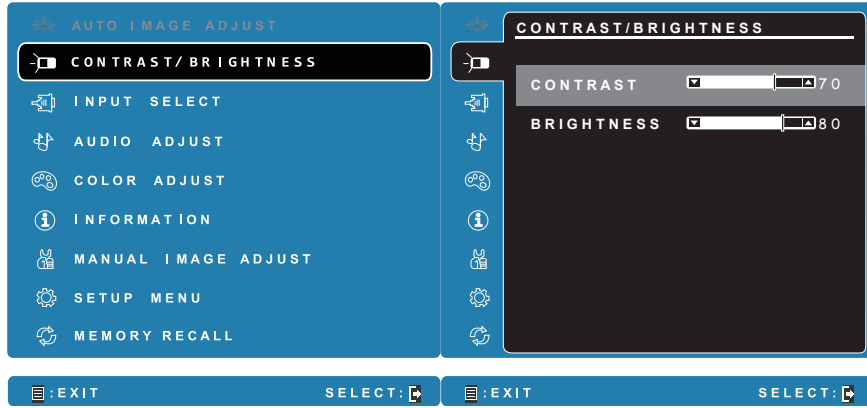

Appuyez sur le bouton **Menu/sortie** sur le côté de votre VSD242 pour lancer la configuration de l'écran OSD. L'écran de configuration OSD peut être utilisé pour configurer le Contraste / la Luminosité, la Sélection d'entrée, le Réglage audio, la Colorimétrie, les Informations, le Réglage manuel de l'image, le Menu de configuration et le Rappel mémoire.

# **4.1 Barres de réglage**

### **Contraste/Luminosité :**

**Contraste :** Sélectionnez et déplacez le curseur de défilement sur la barre de **Contrast (Contraste)** pour régler le contraste d'affichage de l'écran. Délacez le curseur de défilement vers la droite, le contraste est plus élevé. Par défaut, le contraste est défini à 70.

**Luminosité :** Sélectionnez et déplacez le curseur de défilement sur la barre de **Brightness (Luminosité)** pour régler la luminosité de votre écran. Déplacez le curseur de défilement vers la droite, l'écran est plus lumineux. Par défaut, la luminosité est définie à 100.

### **Réglage audio :**

Touchez et faites glisser le curseur sur la barre de **Volume** pour régler le volume. Déplacez le curseur de défilement vers la droite, le volume augmente. Par défaut, le Volume est défini à 50. Ici, vous pouvez aussi régler le volume pour mettre en sourdine ou visualiser d'autres sons.

## **4.2 Éléments de fonctions**

**Sélection d'entrée :** Sélectionnez la source d'entrée entre HDMI et Android. Souvenez-vous de vérifier la connexion HDMI avant de sélectionner l'élément HDMI.

**Colorimétrie :** Inclut les nuances sRGB, bleuâtre, froide, native, chaude et les éléments de couleur de l'utilisateur.

**Information** Sélectionnez cet élément pour afficher les informations concernant votre VSD242, y compris la résolution, la haute fréquence (HF), la très haute fréquence (VHF), l'horloge Pixel, le numéro de modèle et le site Web.

**Réglage manuel de l'image :** Inclure la netteté, le contraste dynamique, le rapport hauteur/largeur, le surbalayage, le mode ECO, ViewMode et le filtre à lumière bleue .

**Menu de configuration :** Inclut la Sélection de langue, l'Information de résolution, la position OSD, le dépassement de temps OSD, le fond OSD, l'Indicateur d'alimentation et la veille.

### **Rappel de la mémoire :**

Sélectionnez la fonction **Memory Recall (rappel de mémoire)** pour retourner les configurations OSD aux réglages d'usine.

#### **REMARQUE**

- La langue OSD prend en charge le Français, Deutsch (Allemand), English (Anglais), Italian (Italien), Spanish (Espagnol), Japanese (Japonais), Simplified Chinese (Chinois simplifié) et Traditional Chinese (Chinois traditionnel).
- ViewMode offre les paramètres de mode pour le "standard, jeu, cinéma, Web, texte et mono" pour une qualité d'image optimale.
- Le réglage du Blue Light Filter (filtre de lumière bleue) permet à l'utilisateur une réduction réglable de la lumière bleue à haute énergie pour limiter la fatigue oculaire.

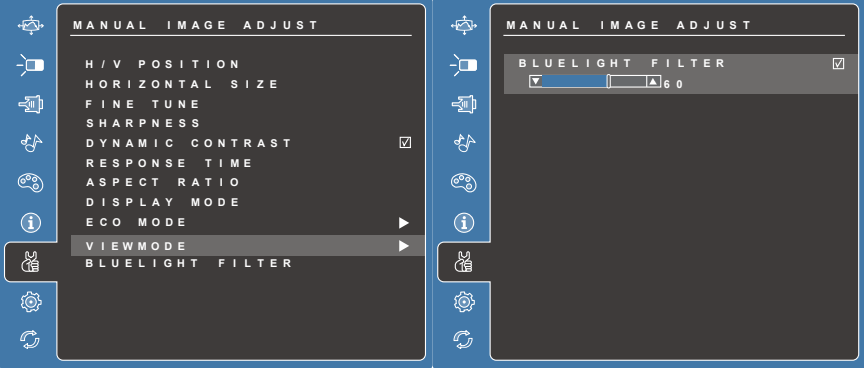

### **4.3 Notice OSD**

#### **ralenti :**

Le menu OSD se fermera et retournera automatiquement à l'écran de traitement d'origine quand menu OSD est au ralenti et a atteint la valeur de limite de l'OSD.

#### **Aucun signal :**

- La connexion HDMI n'est pas prête.
- La connexion HDMI entre l'appareil et votre écran intelligent n'est pas normalisée.

### **4.4 Paramètres de l'OSD et des touches de raccourci**

**Verrouillage OSD :** Appuyez et maintenez **[** $\equiv$ ] et la flèche vers le haut [▲] pendant 10 secondes. Si vous appuyez sur d'autres boutons, le message **OSD verrouillé**s'affichera pendant 3 secondes.

**Déverrouillage OSD :** Appuyez et maintenez  $\boxed{=}$  et la flèche vers le haut [ $\triangle$ ] pendant 10 secondes.

**Verrouillage du bouton d'alimentation : Appuyez et maintenez [<br> The la** flèche vers le haut [▼] pendant 10 secondes. Si vous appuyez sur le bouton d'alimentation, le message **Bouton d'alimentation verrouillé**s'affichera pendant 3 secondes. Avec ou sans ce paramètre, après une panne de courant, l'alimentation de votre écran LCD se rallume automatiquement une fois l'alimentation rétablie.

**Déverrouillage du bouton d'alimentation :** Appuyez et maintenez **[** ] et la flèche vers le haut [▼] pendant 10 secondes.

**Activer / Désactiver DDC/CI :** Appuyez sur [ $\bullet$ ] et sur [ $\blacktriangledown$ ] en même temps pour basculer entre SSC/CI et DDC/2B (Activer / Désactiver DDC/CI) pour permettre à l'ordinateur d'envoyer un jeu de commandes spécifiques pour le contrôle du moniteur (MCCS) afin de commander les appareils, ainsi que de recevoir des données de capteur provenant des appareils, via une liaison bidirectionnelle.

# **5 Dépannage**

# **5.1 Problèmes d'écran tactile**

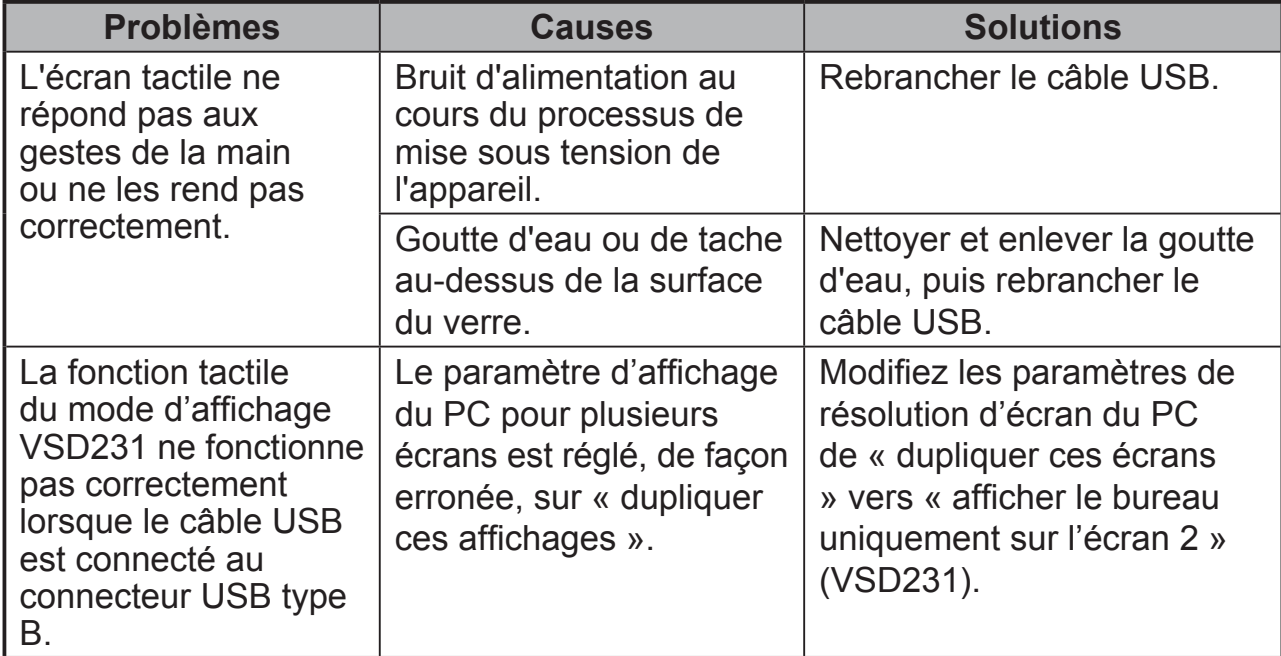

# **5.2 Autre problèmes**

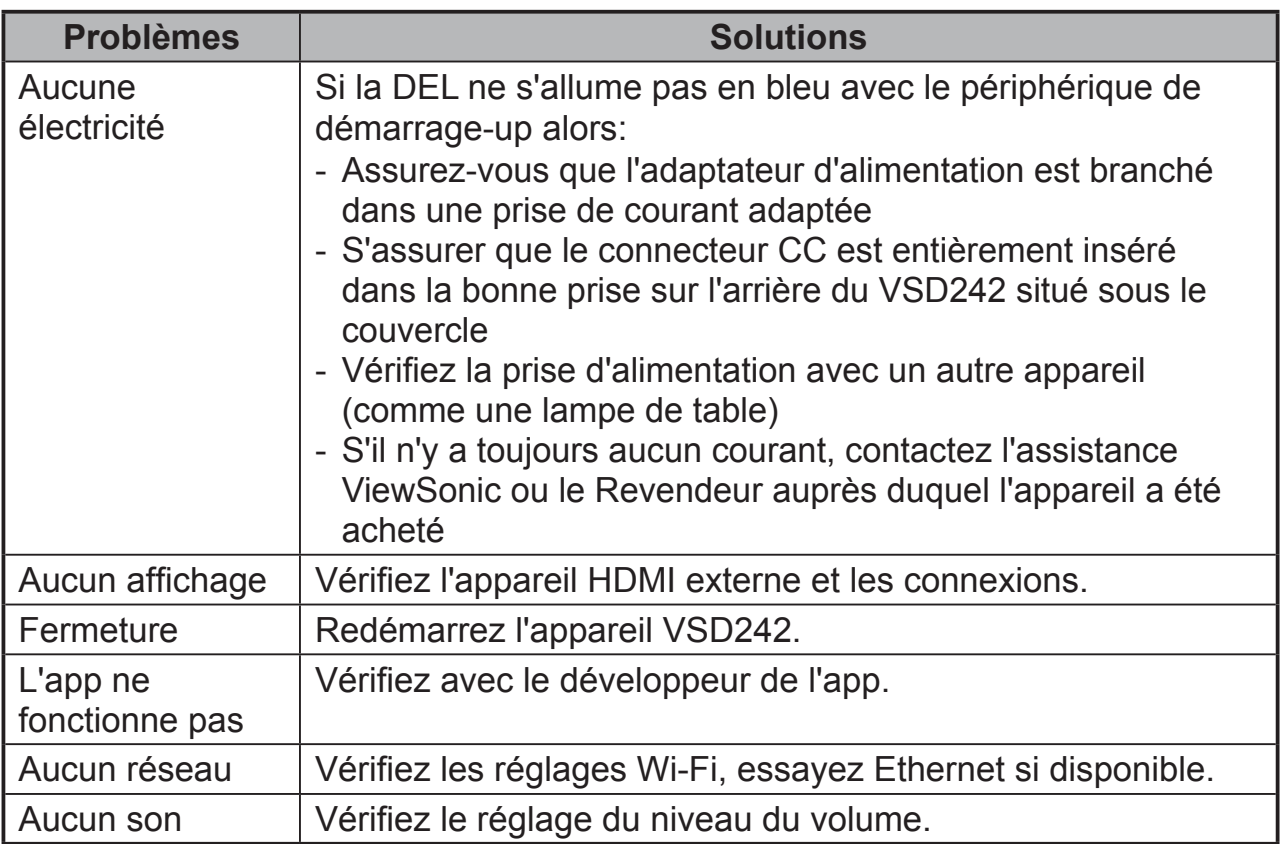

# **6 Annexe**

# **Spécifications**

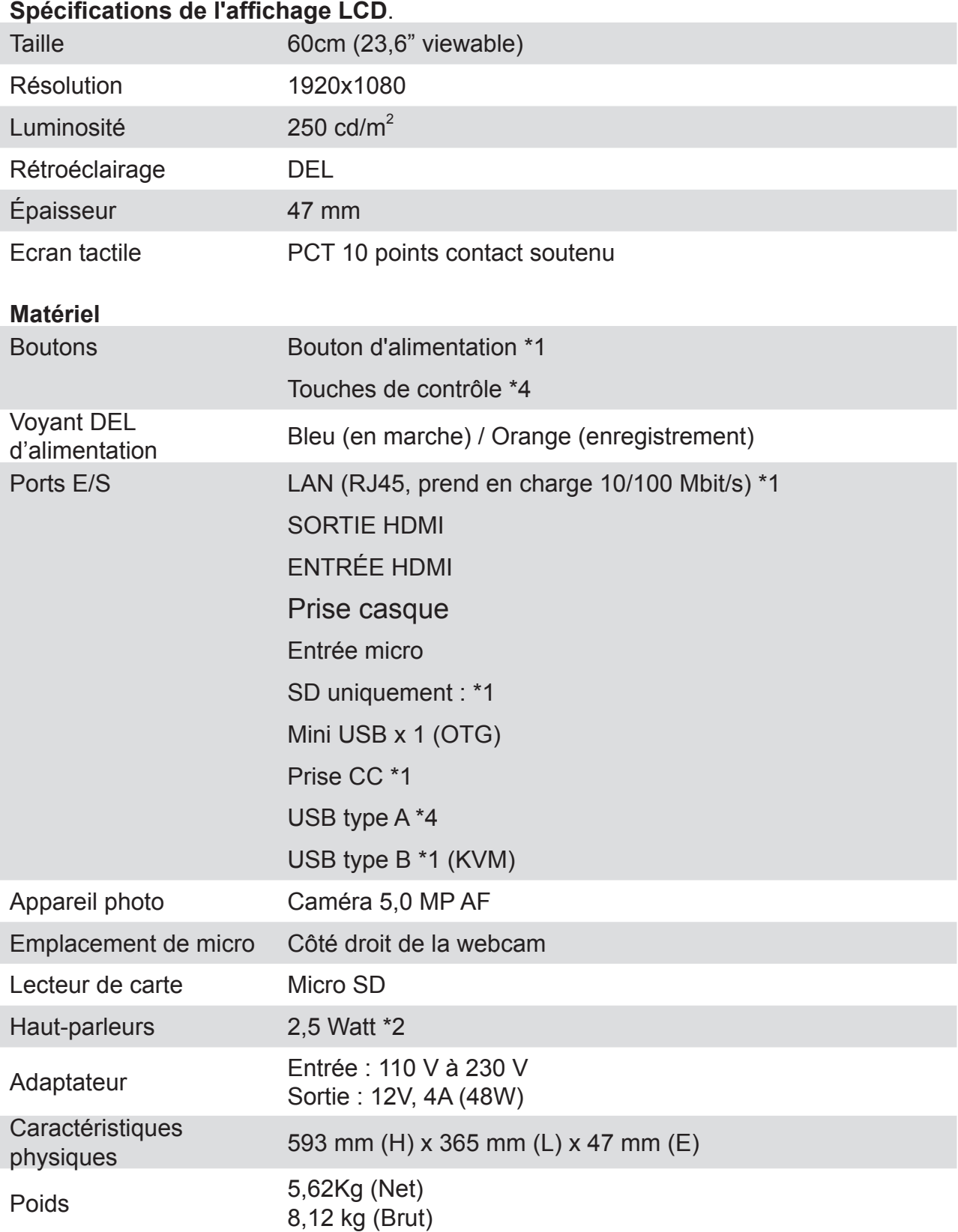

#### Annexe

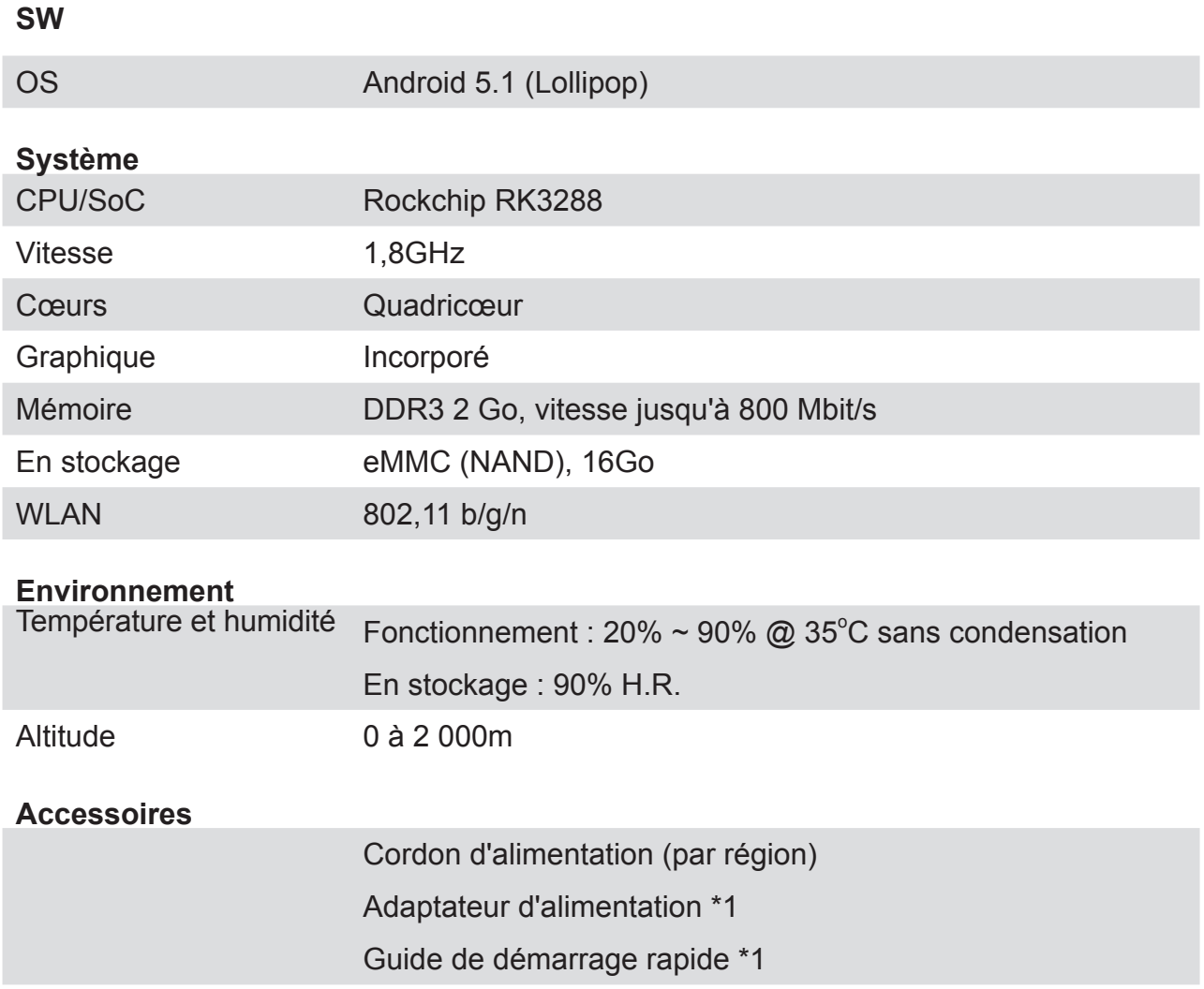

## **Service clientèle**

Pour toute question relative au support technique ou à l'entretien du produit, reportezvous au tableau ci-après ou contactez votre revendeur.

REMARQUE : vous devrez fournir le numéro de série du produit.

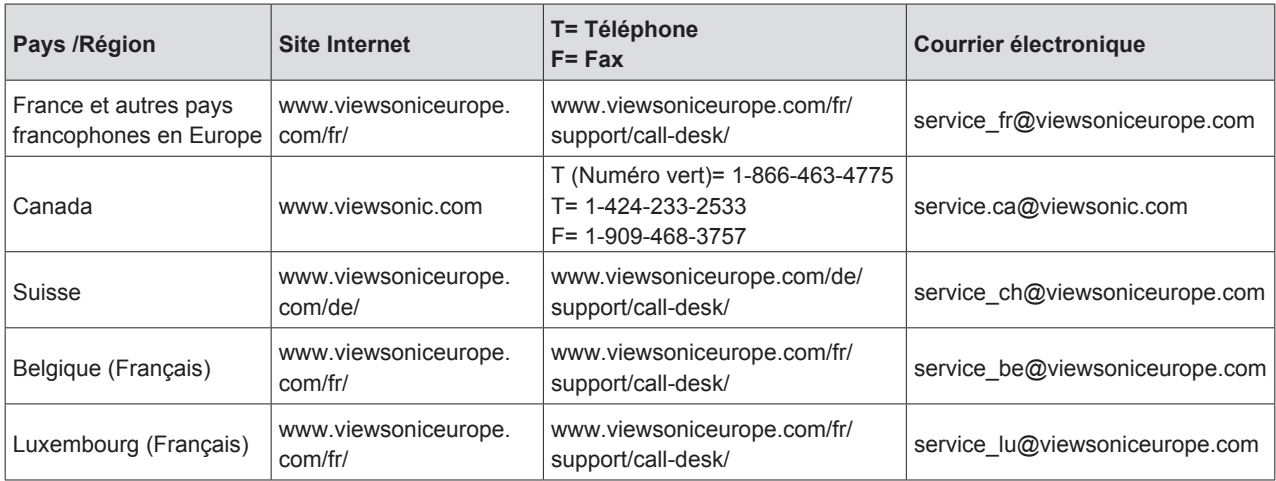

### **Garantie limitée ViewSonic® Smart Display**

#### **Étendue de la garantie :**

ViewSonic garantit que ses produits sont exempts de vices de fabrication ou de malfaçon pendant toute la durée de la période de garantie. Si un produit présente un défaut matériel ou de malfaçon pendant cette période, ViewSonic devra, à sa discrétion, réparer le produit ou le remplacer par un produit similaire. Le produit de remplacement ou les pièces détachées utilisées pour la réparation peuvent inclure des éléments recyclés ou remis en état.

#### **Durée de la garantie :**

Les appareils ViewSonic Smart Display sont garantis de 1 à 3 ans en fonction du pays d'achat; cette garantie s'applique à tous les composants, y compris la source lumineuse, et comprend la main d'oeuvre à compter de la première date d'achat du produit. L'utilisateur est responsable de la sauvegarde de toutes données avant retour de l'appareil pour réparation.

ViewSonic n'est responsable d'aucune perte de données.

#### **Application de la garantie :**

La présente garantie est valable uniquement pour le premier acquéreur.

#### **Exclusions de la garantie :**

- 1. Tout produit sur lequel le numéro de série a été effacé, modifié ou retiré.
- 2. Les dommages, détériorations ou dysfonctionnements dus à :
	- a. Un accident, une mauvaise utilisation, une négligence, un incendie, un dégât des eaux, la foudre ou toute autre catastrophe naturelle, ou résultant d'une modification non autorisée du produit ou de la non-observation des instructions fournies avec l'équipement.
	- b. Tout dommage provoqué par le transport.
	- c. Un déplacement ou une installation non conforme du produit.
	- d. Toutes causes externes au produit, telles que des fluctuations dans l'alimentation électrique ou une panne de courant.
	- e. L'utilisation de fournitures ou de pièces qui ne correspondent pas aux spécifications de ViewSonic.
	- f. L'usure normale.
	- g. Toute autre cause qui ne peut pas être imputée à une défectuosité du produit.
- 3. Tout produit affichant un état connu comme "image brûlée" qui produit une image fixe affichée à l'écran pour une période prolongée.
- 4. Frais concernant la désinstallation, l'installation, le transport en sens unique, l'assurance et le service de configuration.

#### **Assistance :**

- 1. Pour obtenir des informations sur le service dans le cadre de la garantie, veuillez contacter le Support clientèle de ViewSonic (référez-vous à la page Support Clientèle). Vous devrez fournir le numéro de série de votre produit.
- 2.Pour bénéficier du droit à la garantie, il vous sera nécessaire de fournir (a) la preuve d'achat originale datée, (b) votre nom, (c) votre adresse, (d) la description du problème rencontré et (e) le numéro de série du produit.
- 3.Utilisez l'emballage d'origine pour expédier le produit à un Centre de service ViewSonic agrée, ou utilisez l'option frais de port prépayés pour expédier l'appareil directement à ViewSonic.
- 4.Pour obtenir toute autre information ou connaître les coordonnées du centre de maintenance ViewSonic le plus proche, veuillez contacter ViewSonic.

#### **Limitation des garanties implicites :**

Il n'existe aucune garantie, expresse ou implicite, qui s'étende au-delà des descriptions contenues dans le présent document, y compris la garantie implicite de commercialisation et d'adaptation a un usage particulier.

#### **Exclusion des dommages :**

La responsabilité de viewsonic se limite au coût de réparation ou de remplacement du produit. La sociéte viewsonic ne pourra pas être tenue pour responsable:

- 1. Des dommages causés à d'autres biens en raison d'un défaut du produit, les dommages résultant d'une gêne, de l'impossibilité d'utiliser le produit, d'un manque à gagner, d'une perte de temps, d'opportunités commerciales ou de clientèle, d'impact sur des relations commerciales ou toute autre nuisance commerciale, même si elle est notifiée de l'éventualité de tels dommages.
- 2. De tout dommage direct, indirect ou autre.
- 3. Toute réclamation effectuée auprès du client par un tiers.
- 4. Des réparations ou tentatives de réparation effectuées par du personnel non agréé par ViewSonic.

#### **Disclaimer de mise à jour OTA**

ViewSonic Corporation décline toute responsabilité pour toute erreur ou omission dans les informations affichées. Cette mise à jour du firmware est destiné à l'écran intelligent ViewSonic®. ViewSonic décline toute responsabilité en cas de perte de données ou tout dommage causé à la suite de mises à jour effectuées sur un appareil ou tout dommage ou panne d'un autre appareil connecté au produit, direct, indirect ou autre. Vous vous engagez à assumer l'entière responsabilité pour tous les fichiers et les données et d'avoir des sauvegardes des fichiers et des données importantes qui sont enregistrées sur n'importe quel appareil avant l'exécution de toute mise à jour. Les utilisateurs sont responsables de l'obtention des droits nécessaires pour accéder et utiliser tout contenu de tiers. ViewSonic décline toute responsabilité pour les performances, la disponibilité et l'utilisation des produits et services de tiers. Les noms des sociétés et les marques commerciales mentionnés dans ce document sont la propriété de leurs sociétés respectives. Copyright © 2015 ViewSonic Corporation. Tous droits réservés.

# **Gracias por elegir ViewSonic**

Con más de 25 años como proveedor líder mundial de soluciones visuales, ViewSonic se dedica a superar las expectativas del mundo en lo que a evolución, innovación y simplicidad tecnológicas se refiere. En ViewSonic, creemos que nuestros productos tienen el potencial necesario para impactar positivamente en el mundo y confiamos en que el producto de ViewSonic que ha elegido le proporcione un buen servicio.

Una vez más, ¡gracias por elegir ViewSonic!

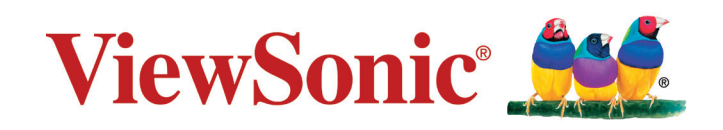

## **Información de conformidad**

#### **Lea estas instrucciones antes de continuar**

- Use exclusivamente las baterías y el adaptador de alimentación suministrados por el fabricante. El uso de accesorios no autorizados puede invalidar la garantía.
- No almacene el teléfono en lugares con temperaturas superiores a 50 ºC o 122 ºF.
- La temperatura de funcionamiento para este dispositivo está comprendida entre 0 ºC (32°F) y 35 ºC (95°F).

#### **Certificación CE para países europeos**

Este dispositivo cumple con la Directiva EMC (Compatibilidad Electromagnética) 2014/30/EU y la Directiva de Baja Tensión 2014/35/EU.

#### **Cumplimiento de normativas de la Unión Europea**

El equipo cumple el requisito de exposición a la radiofrecuencia 1999/519/EC, Recomendación del consejo de 12 de julio de 1999 Sobre la limitación de exposición del público en general a los campos electromagnéticos (0-300 GHz). Este equipo cumple los siguientes estándares de conformidad: EN301489-1, EN301489-17, EN55022/24, EN60950-1, EN300328.

Nosotros, por el presente documento, declaramos que este dispositivo LAN de radio cumple los requisitos esenciales y otras disposiciones relevantes de la Directiva 1999/5/ EC.

#### **La información siguiente es sólo para los estados miembros de la UE:**

La marca cumple con la Directriz para el Desecho de Equipos Electrónicos y Eléctricos 2012/19/EU (WEEE).

La marca indica el requisito de NO desechar el equipo, incluyendo cualquier batería gastada o desechada ni acumuladores como desechos municipales sin separar, sino que deben usarse los sistemas de devolución y recolección disponibles.

Si en las baterías, acumuladores o pilas de botón incluidas con este equipo aparecen los símbolos químicos Hg, Cd, o Pb, significa que la batería tiene un contenido de metales pesados de más de un 0.0005% de Mercurio, de más de un 0.002% de Cadmio o de más de un 0.004% de Plomo.

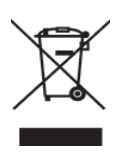

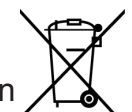

## **Declaración de Cumplimiento de RoHS2**

Este producto ha sido diseñado y fabricado cumpliendo la Directiva 2011/65/EU del Parlamento Europeo y el Consejo para la restricción del uso de ciertas sustancias peligrosas en equipos eléctricos y electrónicos (Directiva RoHS2) y se considera que cumple con los valores de concentración máximos publicados por el European Technical Adaptation Committee (Comité Europeo de Adaptaciones Técnicas) (TAC) tal y como se muestra a continuación:

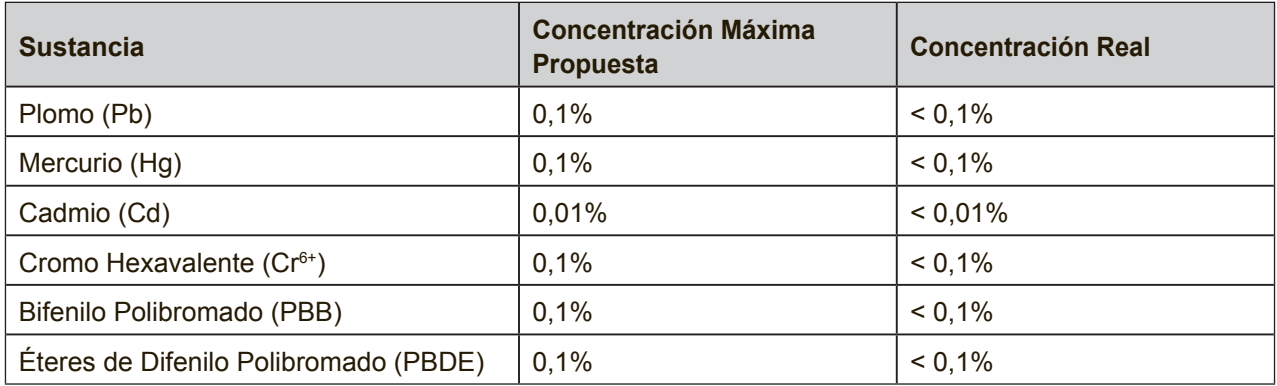

Ciertos componentes de los productos indicados más arriba están exentos bajo el Apéndice III de las Directivas RoHS2 tal y como se indica a continuación: Ejemplos de los componentes exentos:

- **1.** Mercurio en lámparas fluorescentes de cátodo frío y lámparas fluorescentes de electrodo externo (CCFL y EEFL) para usos especiales sin sobrepasar (por lámpara):
	- (1) Longitud pequeña (≦500 mm): máximo de 3,5 por lámpara.
	- (2) Longitud media ( $>500$  mm y  $\leq$  1.500 mm): máximo de 5 mg por lámpara.
	- (3) Longitud grande ( $>1.500$  mm): máximo de 13 mg por lámpara.
- **2.** Plomo en el vidrio de los tubos de rayos catódicos.
- **3.** Plomo en el vidrio de los tubos fluorescentes sin sobrepasar el 0,2 % en peso.
- **4.** Plomo como elemento de aleación en aluminio que contenga hasta un 0,4 % de su peso en plomo.
- **5.** Aleación de cobre que contenga hasta un 4 % de su peso en plomo.
- **6.** Plomo en pastas de soldadura de alta temperatura de fusión (es decir, aleaciones de plomo que contengan en peso un 85 % de plomo o más).
- **7.** Componentes eléctricos y electrónicos que contengan plomo en un vidrio o cerámica de un tipo distinto de la cerámica dieléctrica de condensadores, por ejemplo, dispositivos piezoelectrónicos, o en un compuesto de matrices de vidrio o cerámica.

### **Importantes Instruciones de Seguridad**

- 1. NO coloque ningún objeto sobre el dispositivo. Los objetos pueden arañar la pantalla o entrar en ella.
- 2. NO exponga el dispositivo a entornos sucios o polvorientos.
- 3. NO coloque el dispositivo en una superficie irregular o inestable.
- 4. NO inserte ningún objeto extraño en el dispositivo.
- 5. NO exponga el dispositivo a campos magnéticos o eléctricos intensos.
- 6. NO exponga el dispositivo a la luz solar directa, ya que se puede dañar la pantalla LCD. Manténgalo alejado de fuentes de calor.
- 7. NO utilice el dispositivo bajo la lluvia.
- 8. Consulte a su autoridad local o distribuidor para obtener información sobre cómo deshacerse correctamente de los productos electrónicos.
- 9. El dispositivo y el adaptador pueden producir calor durante el uso o carga normal. NO deje el dispositivo en su regazo para evitar que la exposición al calor le moleste o le produzca lesiones.
- 10. VALORES NOMINALES DE ALIMENTACIÓN: consulte la etiqueta de valores nominales del dispositivo y asegúrese de que el adaptador de alimentación cumple dichos valores. Utilice únicamente accesorios especificados por el fabricante.
- 11. NO utilice un lápiz ni ningún objeto afilado para tocar la pantalla.
- 12. Limpie la pantalla táctil con un paño suave. Si es necesario, humedezca el paño ligeramente antes de realizar la limpieza. No utilice nunca soluciones abrasivas o de limpieza.
- 13. Apague siempre el dispositivo para instalar o quitar dispositivos externos que no admitan la funcionalidad de conexión en caliente.
- 14. Desconecte el dispositivo de la toma de corriente eléctrica y apáguelo antes de limpiarlo.
- 15. NO desmonte el dispositivo. Las reparaciones solamente pueden ser realizadas por un técnico de servicio técnico profesional certificado.
- 16. El dispositivo tiene aberturas para dispersar el calor. NO bloquee las aberturas de ventilación. Si no sigue estas instrucciones, el dispositivo se puede calentar y averiarse.
- 17. Los usuarios deben utilizar la conexión de interfaces USB cuya versión sea la USB 2.0, o superior.
- 18. EQUIPO CONECTABLE, La toma de corriente se debe instalar junto al equipo y se debe tener acceso a ella sin ninguna dificultad.

## **Información del Copyright**

Copyright © ViewSonic® Corporation, 2016. Reservados todos los derechos.

Android, Google, Google Play, el Google Play logo y otras marcas son marcas comerciales de Google Inc.

Este producto tiene una plataforma Android basada en Linux, que se puede expandir mediante una amplia gama de aplicaciones de software basadas en JME.

Todos los productos utilizados en este dispositivo y las marcas comerciales aquí mencionadas son marcas comerciales o marcas registradas de sus respectivos propietarios.

Wi-Fi y el logotipo de Wi-Fi CERTIFIED son marcas registradas de Wireless Fidelity Alliance.

microSD™ es una marca comercial de SD Card Association.

Bluetooth y el logotipo de Bluetooth son marcas comerciales de Bluetooth SIG, Inc.Java, JME y todas las demás marcas basadas en Java son marcas comerciales o marcas registradas de Sun Microsystems, Inc. en Estados Unidos y en otros países.

Las aplicaciones incluidas (apps) reales podrían ser diferentes de las capturas de pantalla mostradas.

VESA® es una marca registrada de Video Electronics Standards Association. DPMS y DDC son marcas comerciales de VESA®.

Renuncia de responsabilidad: ViewSonic Corporation no se hace responsable de los errores técnicos o editoriales, ni de las omisiones contenidas en este documento, ni de los daños fortuitos o resultantes del suministro de este material, ni del rendimiento o uso de este producto.En su interés por continuar mejorando el producto, ViewSonic Corporation se reserva el derecho a modificar las especificaciones del mismo sin previo aviso.

La información contenida en este documento puede cambiar sin previo aviso.Queda prohibida la copia, reproducción o transmisión de este documento por ningún medio ni para ningún fin, sin el previo consentimiento por escrito de ViewSonic Corporation.

#### **Información de derechos de propiedad intelectual**

Los derechos de todas las tecnologías y productos que componen este dispositivo son propiedad de sus respectivos propietarios:

Este producto tiene una plataforma Android basada en Linux, que se puede expandir mediante una amplia gama de aplicaciones de software basadas en Java-Script.

Java, JME y todas las demás marcas basadas en Java son marcas comerciales o marcas registradas de Sun Microsystems, Inc. en Estados Unidos y en otros países.microSD es una marca comercial de SD Card Association.

## **Registro del producto**

Para que nuestros productos se ajusten a sus futuras necesidades, así como para recibir información adicional sobre el producto cuando esté disponible, regístrelo a través de Internet en: www.viewsonic.com.

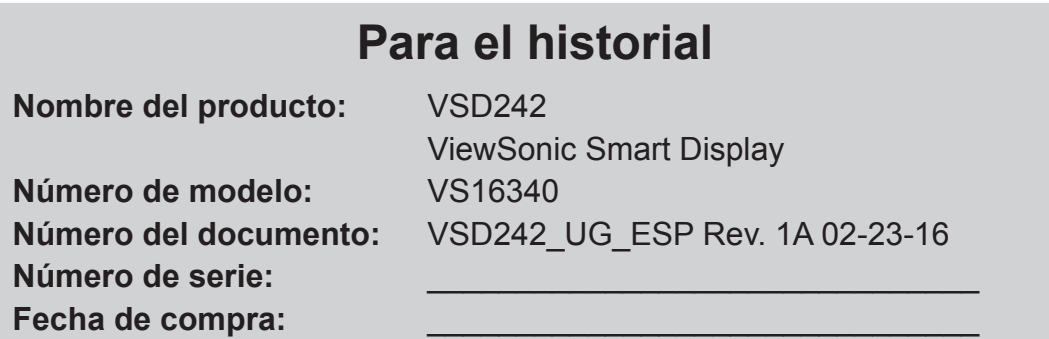

#### **Desecho del producto al final de su vida útil**

ViewSonic es respetuoso con el medioambiente y está comprometido a trabajar y vivir de una manera que sea respetuosa con el medioambiente. Gracias por ser parte de una forma de Computación más Inteligente y más Verde. Visite el sitio web de ViewSonic para saber más.

EE.UU. y Canadá: http://www.viewsonic.com/company/green/recycle-program/ Europa: http://www.viewsoniceurope.com/uk/support/recycling-information/ Taiwán: http://recycle.epa.gov.tw/recycle/index2.aspx

# **Tabla de contenido**

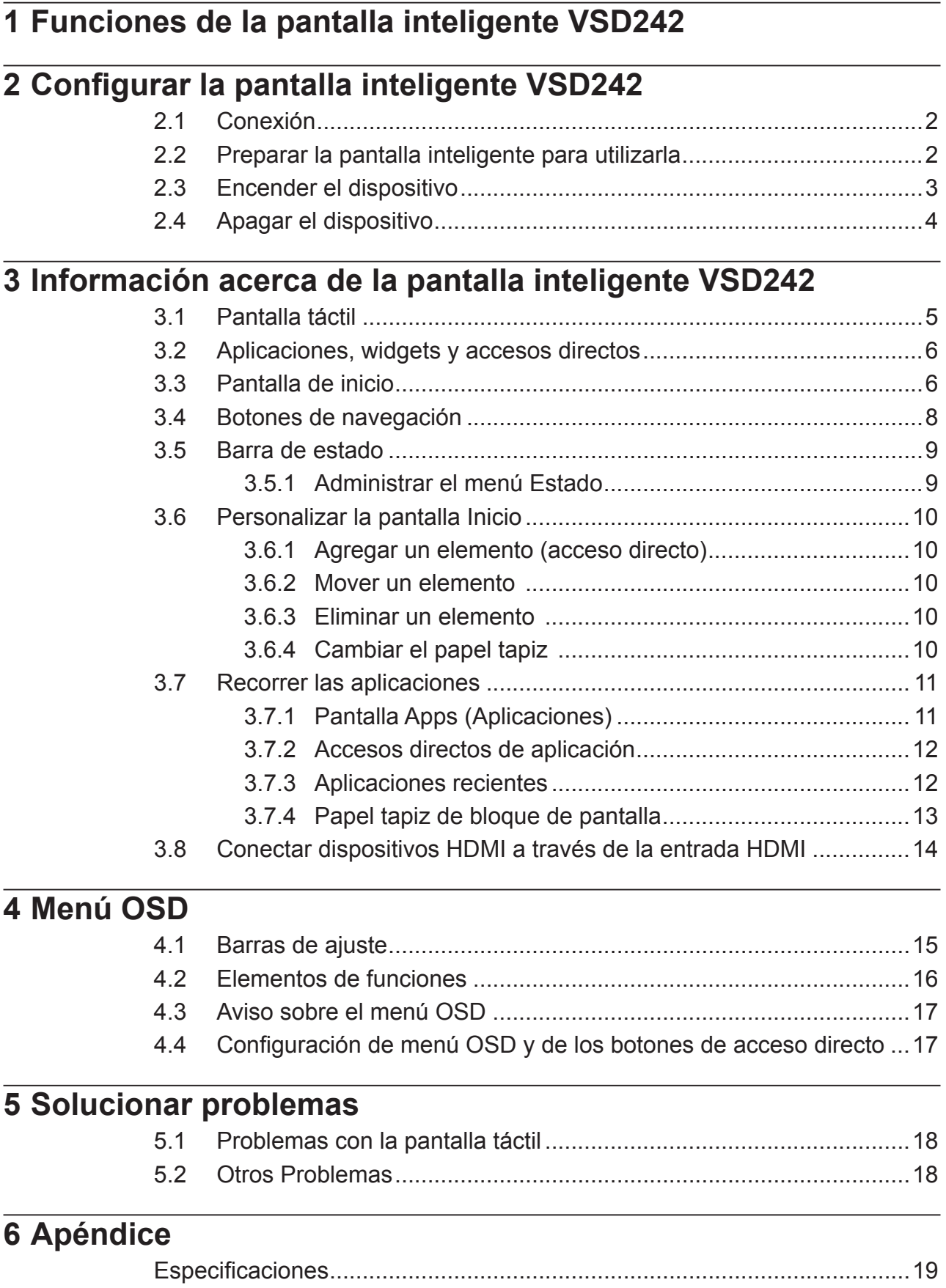
VSD242 es una pantalla inteligente de 23,6 pulgadas y cuatro núcleos que tiene instalado Android 5.1 (Lollipop). Cuenta con una resolución HD de 1920x1080p, permite trabajar con HDMI y también tiene opciones de conectividad USB de tamaño completo.

# **1 Funciones de la pantalla inteligente VSD242**

En esta sección se exponen las funciones de la pantalla inteligente.

#### **NOTA**

• Las funciones o aplicaciones descritas en este manual pueden variar en función del modelo de dispositivo adquirido.

#### **Vista frontal**

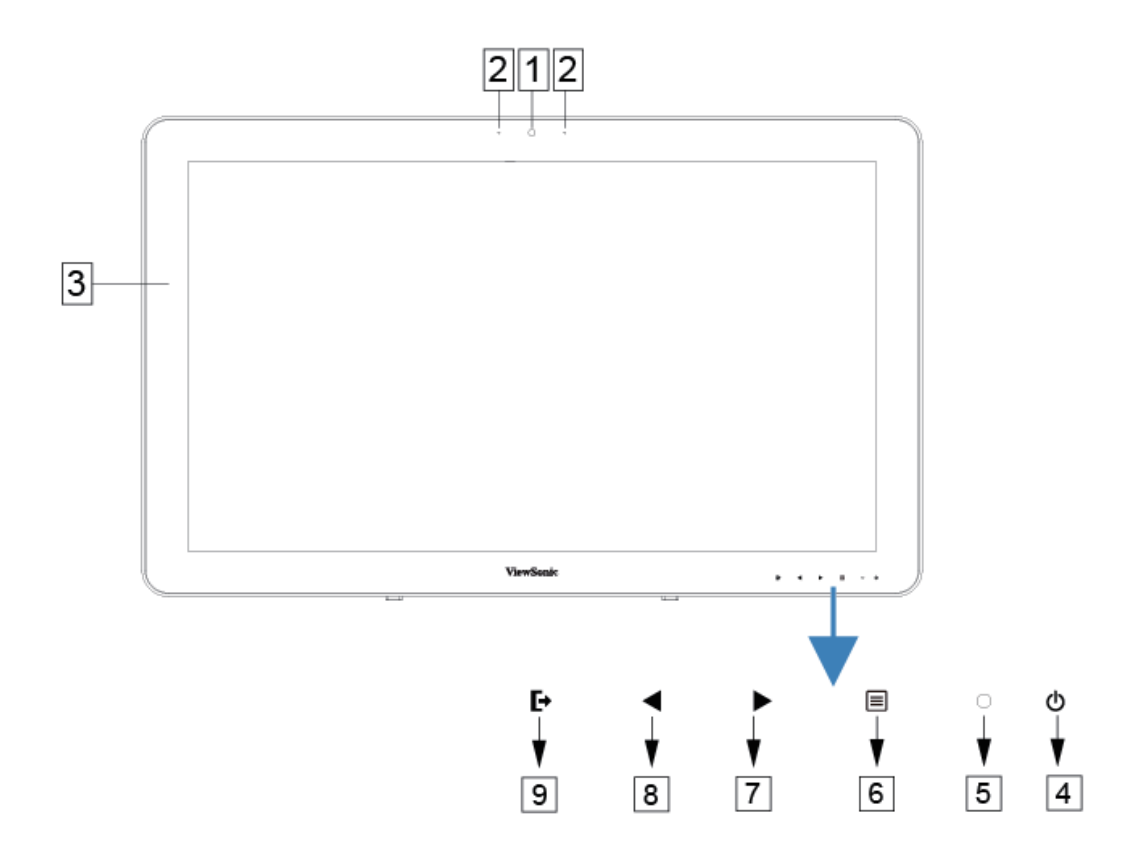

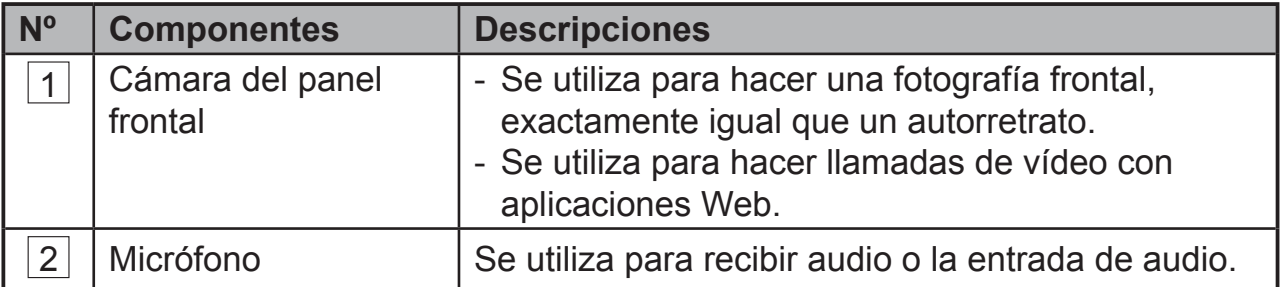

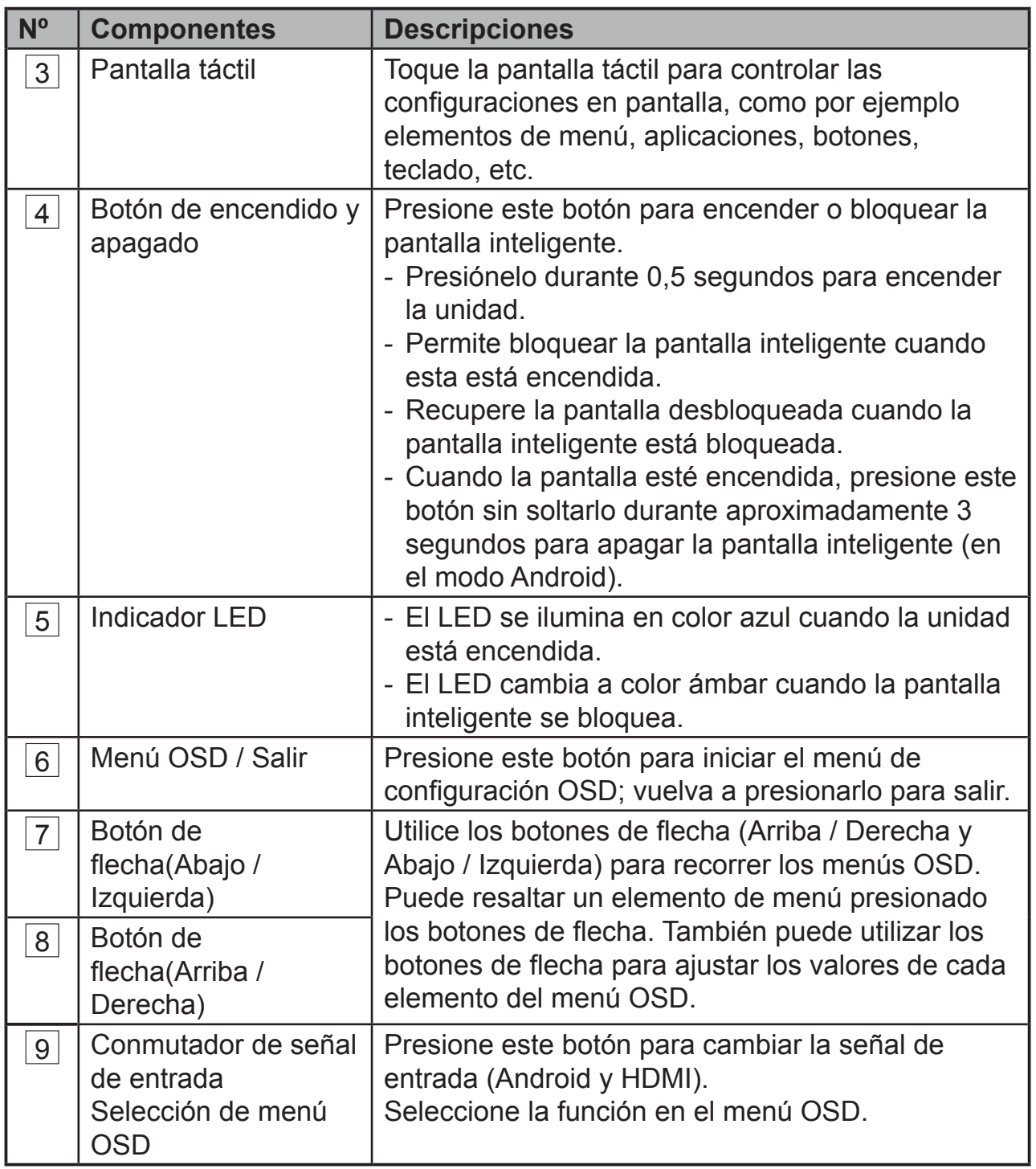

#### **LADO IZQUIERDO LADO DERECHO**  $\boxed{1}$ 몲  $\boxed{2}$ HDMI-OUT  $\boxed{3}$  $-$  HDMI-IN  $-\boxed{1}$ 4  $\Omega$ 5  $\ddot{\bullet}$ 6  $-\sqrt{2}$ 7 8  $\sim$

## **Vista posterior**

### **LADO IZQUIERDO**

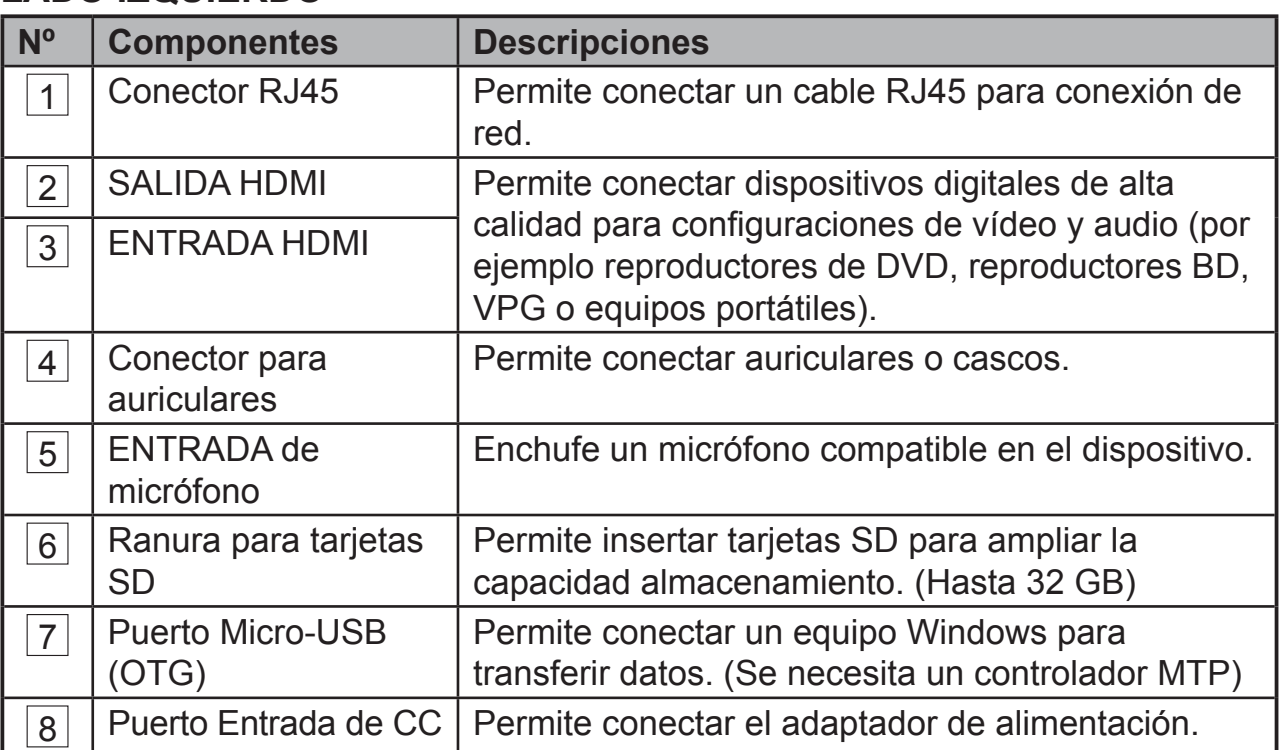

### **LADO DERECHO**

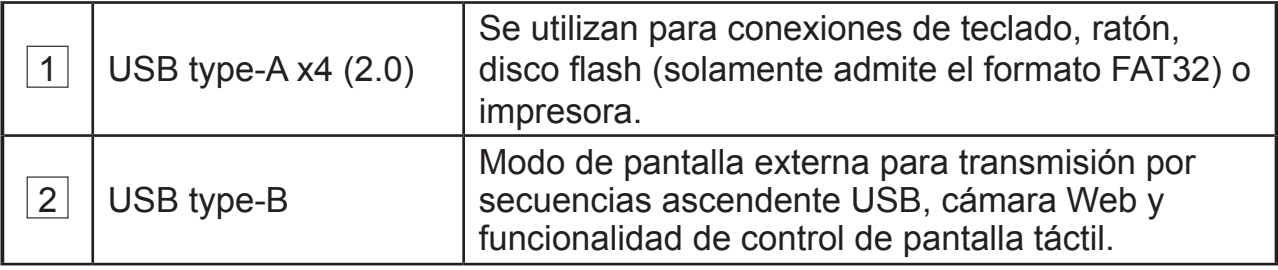

# **2 Configurar la pantalla inteligente VSD242 2.1 Conexión**

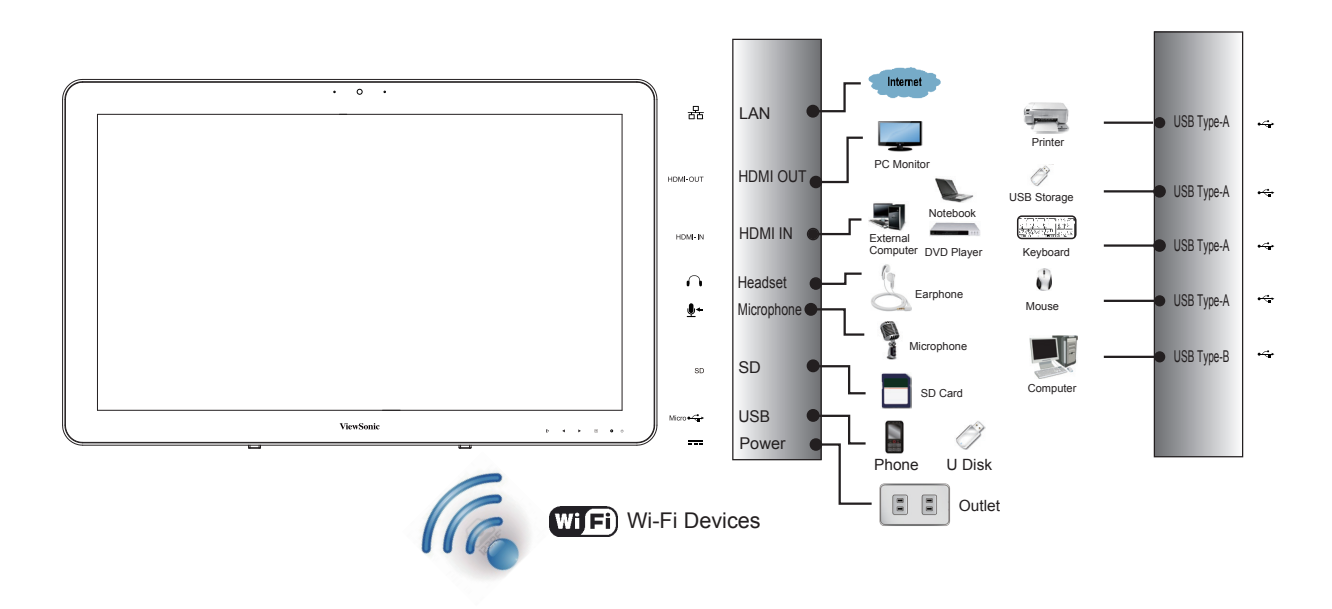

## **2.2 Preparar la pantalla inteligente para utilizarla Insertar la tarjeta SD**

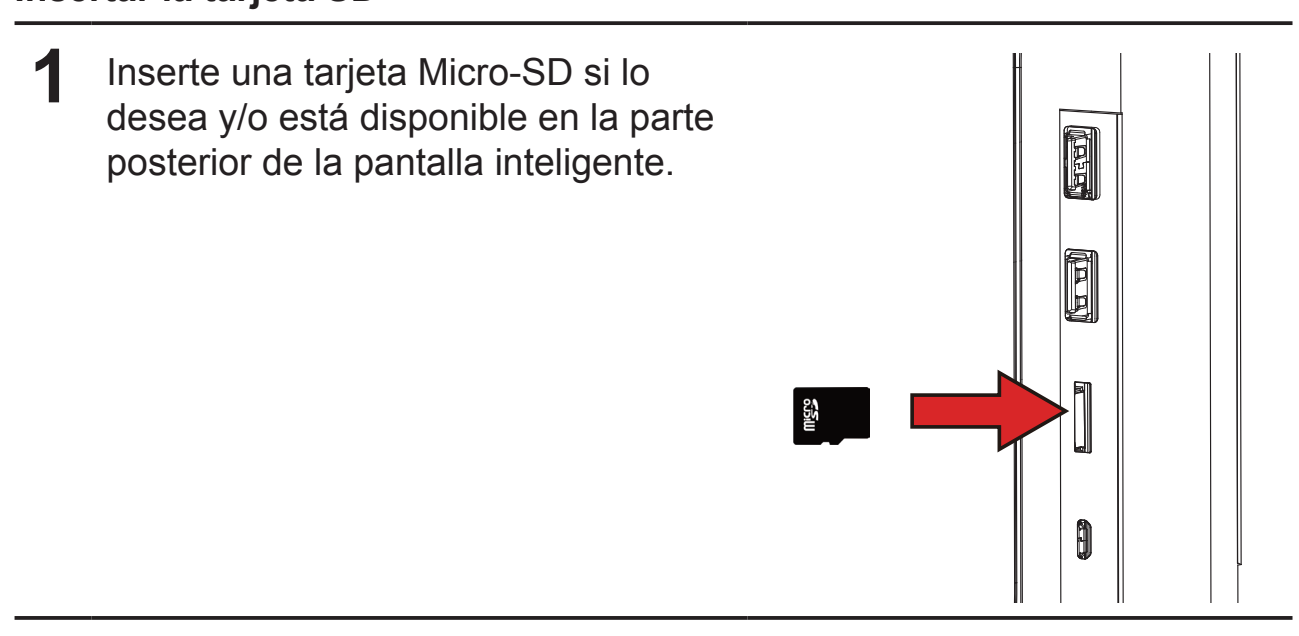

### **Conectar el cable de alimentación**

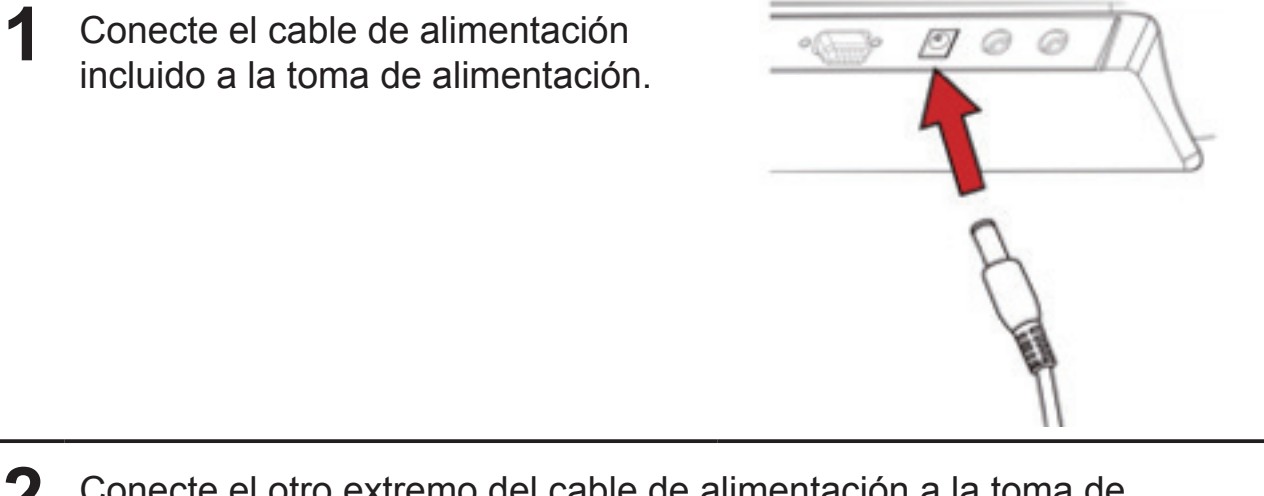

**2** Conecte el otro extremo del cable de alimentación a la toma de corriente adecuada.

## **2.3 Encender el dispositivo**

Presione el botón de alimentación suavemente para encender el dispositivo.

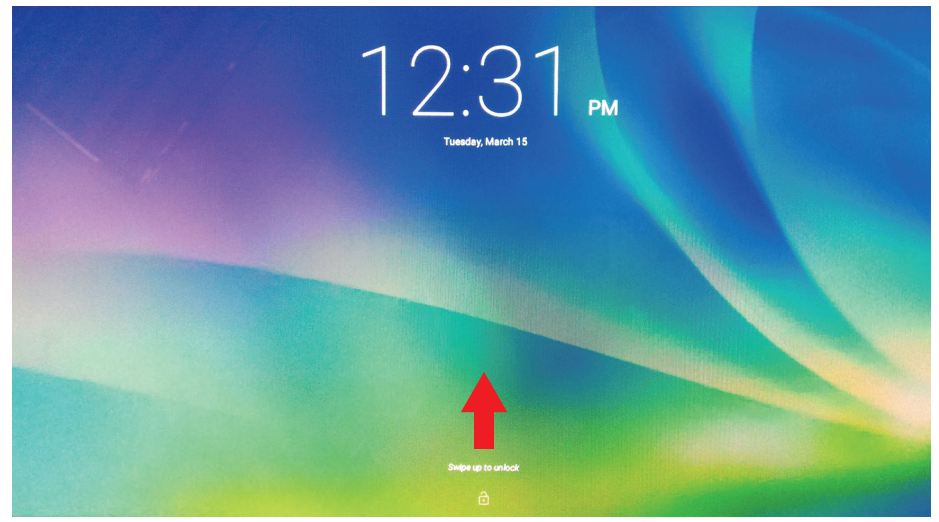

Desplazar el icono del candado para desbloquear la pantalla (si la función de pantalla de bloqueo con deslizamiento está habilitada)

**1** Después de conectar el cable de alimentación, puede presionar el botón de alimentación durante aproximadamente 0,5 segundos para encender el dispositivo.

**2** Una vez encendido, el indicador LED se iluminará permanentemente en color azul.

- **3** La pantalla de desbloqueo aparecerá después de un período breve de puesta en marcha. (Si la función de pantalla de bloqueo está habilitada).
- **4** Si es necesario, toque y desplace el icono del candado para desbloquear la pantalla.
- **5** El dispositivo estará preparado para utilizarse cuando se muestre la pantalla Inicio.

## **2.4 Apagar el dispositivo**

(b) Power off → Reboot

**1** Presione sin soltar el botón de alimentación durante 3 segundos aproximadamente.

**2** Cuando aparezca el menú de apagado, toque **OK (Aceptar)**.

# **3 Información acerca de la pantalla inteligente VSD242**

## **3.1 Pantalla táctil**

La principal forma de controlar el dispositivo es con los tocando directamente la superficie sensible de la pantalla. Puede manipular iconos, botones, elementos de menú, el teclado en pantalla y otros elementos de la pantalla táctil con los métodos que se indican a continuación:

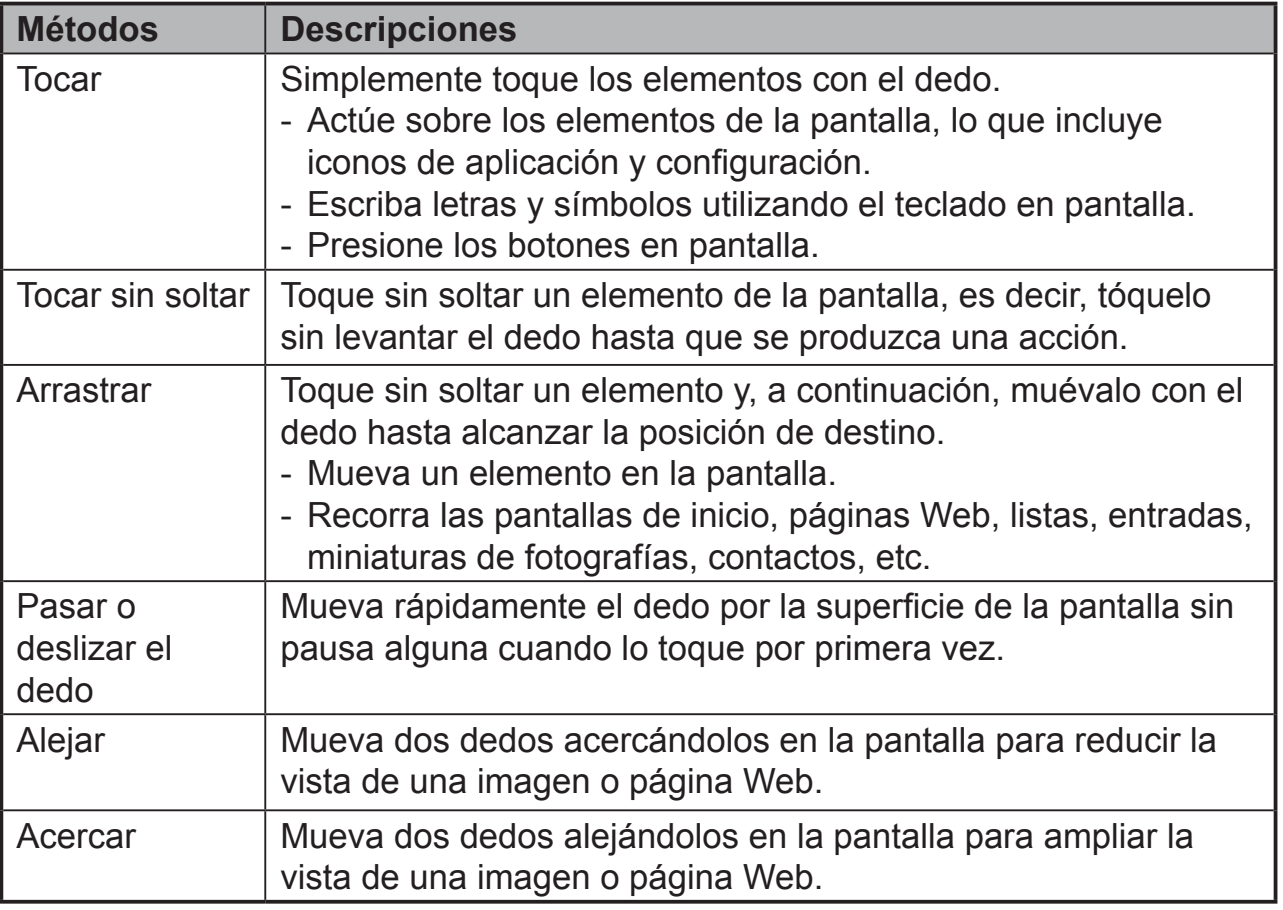

### **NOTA**

• Puede conectar los tres puntos para aplicar zoom a toda la frecuencia de la pantalla; también puede usar dos dedos para girar y aplicar zoom a la pantalla, por ejemplo un mapa de Google. También cuenta con salida de voz diseñada específicamente para usuarios ciegos y funciones de navegación de modo de gestos.

## **3.2 Aplicaciones, widgets y accesos directos**

Los botones en pantalla o los iconos ofrecen una gran variedad de funciones y accesos directos. La pantalla Inicio, es su punto de partida para acceder a todas las funciones del dispositivo. En ella se muestran iconos de aplicación, widgets, accesos directos, etc.

**Aplicaciones:** software que le permite realizar una tarea específica. Encienda el dispositivo, el cual tiene ya cargadas una gran variedad de aplicaciones. También puede descargar más aplicaciones desde Google Play Store.

**Widgets:** los widgets son aplicaciones que utiliza directamente en la pantalla Inicio. Ejemplo: Reloj analógico, Marcador, Marco fotográfico, la barra de búsqueda de Google, etc.

**Accesos directos:** vínculos que puede crear en la pantalla Inicio para proporcionar acceso más rápido a aplicaciones instaladas.

## **3.3 Pantalla de inicio**

Una vez encendido el dispositivo y desbloqueada la pantalla, lo primero que se mostrará será la pantalla Inicio central. También puede tocar el  $\bigcirc$  botón Inicio para ir a la pantalla del mismo nombre. Mediante la pantalla Inicio podrá acceder a todas las funciones instaladas en el dispositivo.

La pantalla Inicio se compone de cinco paneles de pantalla. Puede deslizar el dedo hacia la izquierda o hacia la derecha a lo largo de la pantalla Inicio central para ver más widgets, accesos directos y otros elementos ubicados en cada panel de pantalla. También puede agregar accesos directos, widgets o cambiar el papel tapiz del escritorio de cada panel de pantalla.

## Información acerca de la pantalla inteligente VSD242

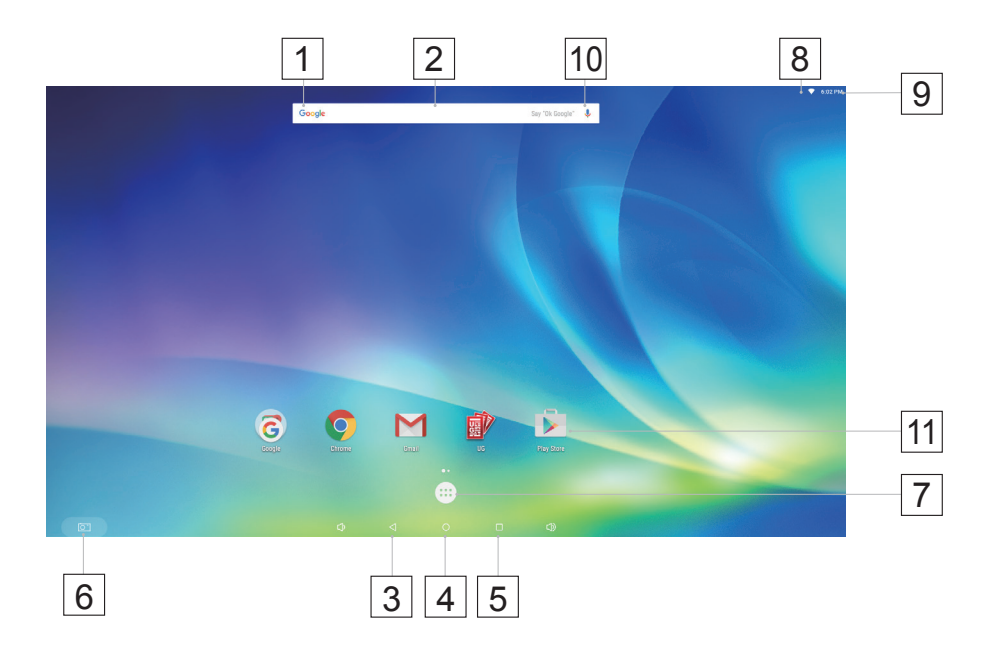

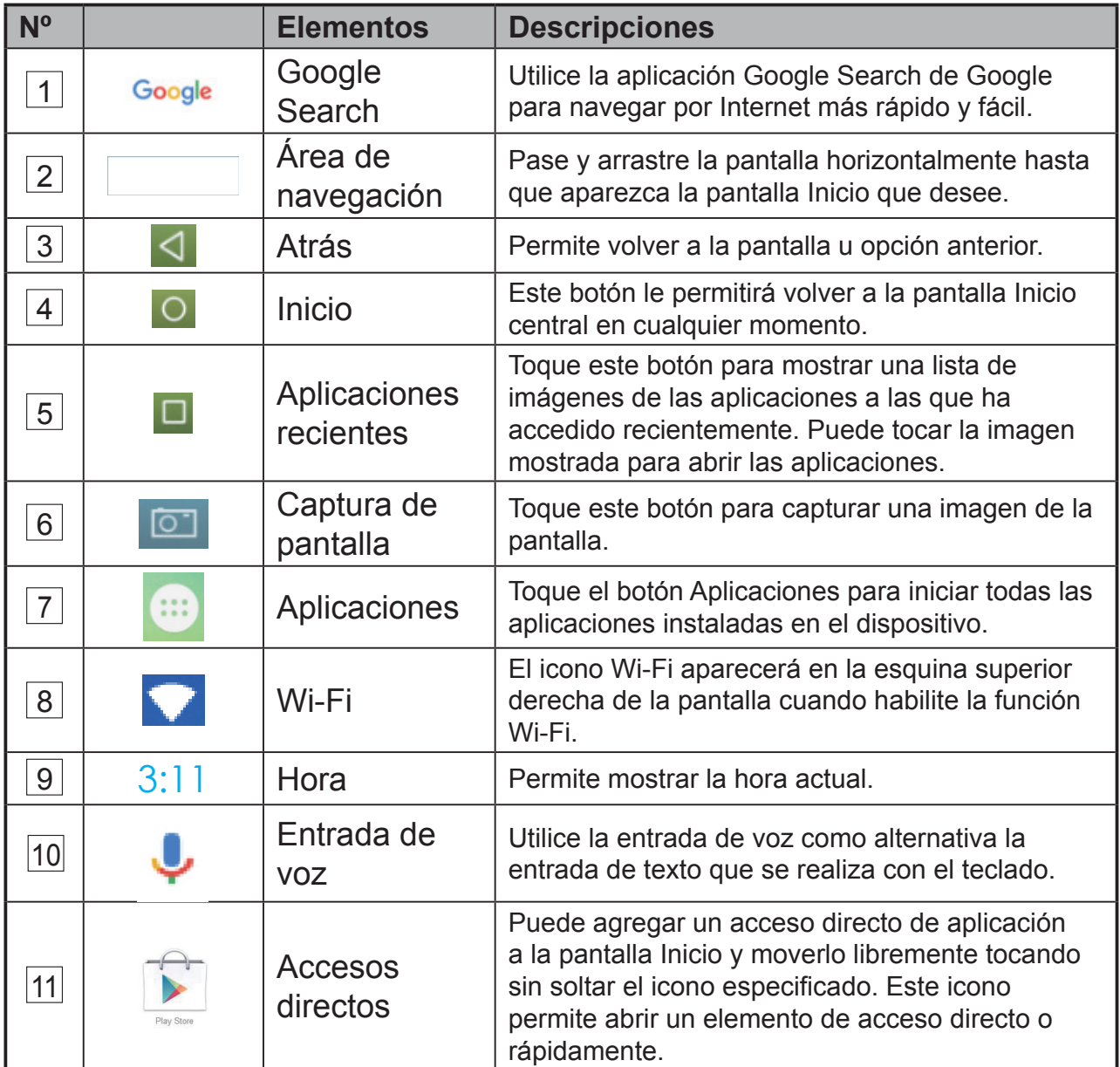

## **3.4 Botones de navegación**

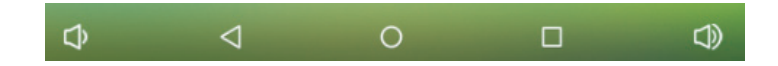

En la parte inferior de la pantalla (barra del sistema) se encuentran los botones de navegación que se describen a continuación:

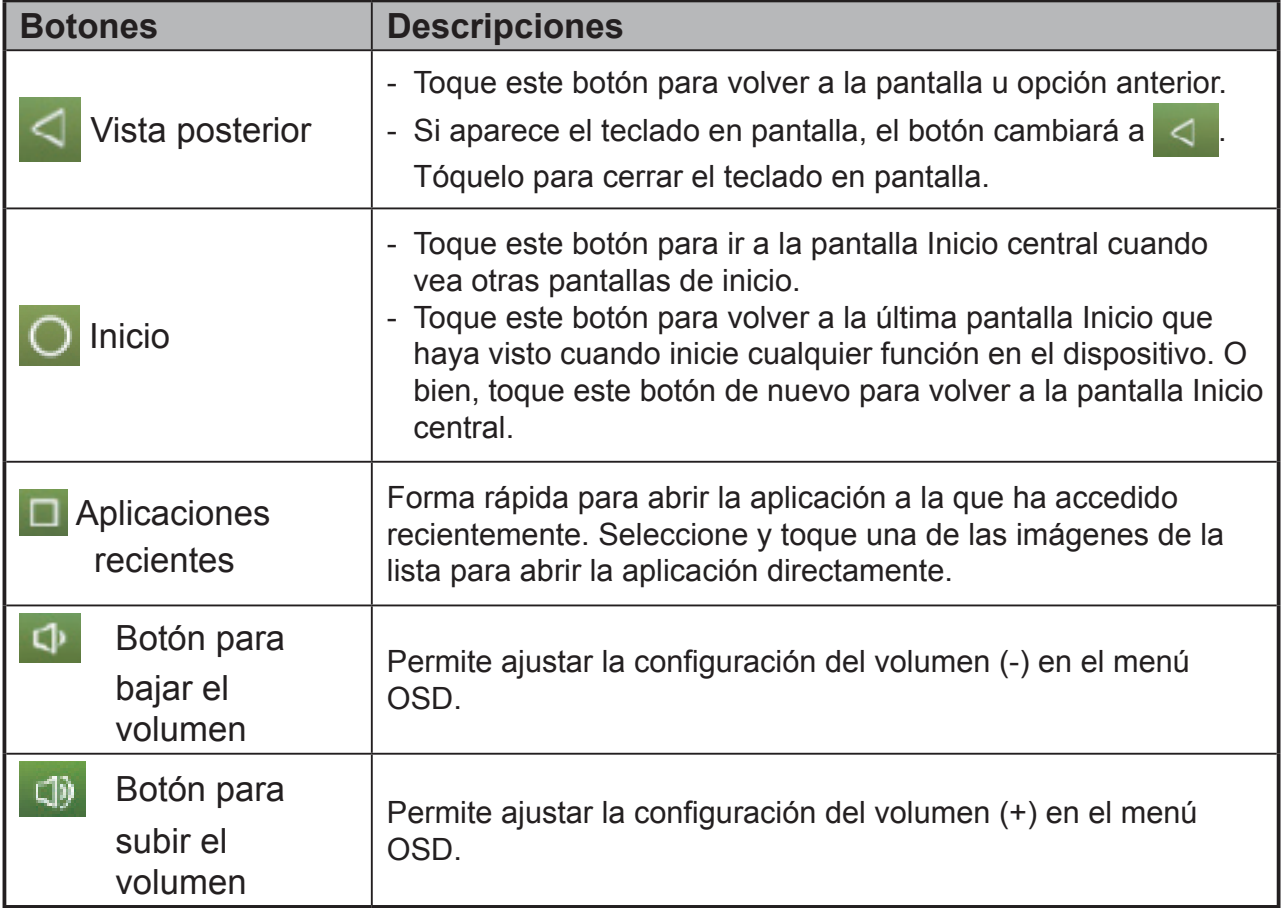

## **3.5 Barra de estado**

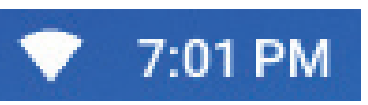

La esquina superior derecha de la pantalla muestra la hora actual y el icono especificado (barra de estado).

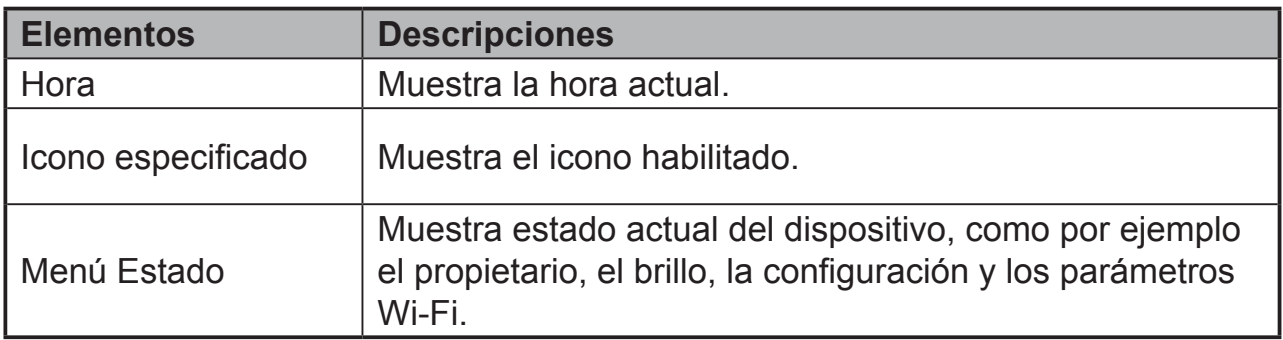

## **3.5.1 Administrar el menú Estado**

Puede tocar y arrastrar hacia abajo el área Hora en la barra de estado para que aparezca el menú Status (Estado).

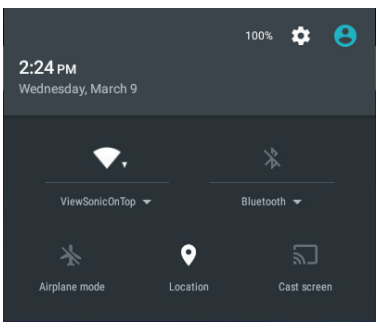

- Toque el elemento **OWNER (PROPIETARIO)** para ver la persona guardada en el sistema.
- Toque el elemento **BRIGHTNESS (BRILLO)** para ajustar el nivel de brillo.
- Toque **SETTINGS (CONFIGURACIÓN)** para entrar en el menú Settings (Configuración) mediante el que puede cambiar los ajustes y parámetros de la pantalla. Para obtener más información, consulte la sección *6 Personalizar la pantalla inteligente VSD242*.
- Toque el elemento **WI-FI** para entrar en el menú de configuración WIRELESS & NETWORKS (CONEXIÓN INALÁMBRICA Y REDES) mediante el que puede habilitar y deshabilitar la función Wi-Fi, así como configurarla.

Si toca cualquier otra área de la pantalla se cerrará el menú Status (Estado).

## **3.6 Personalizar la pantalla Inicio**

### **3.6.1 Agregar un elemento (acceso directo)**

- Toque el botón Inicio para volver a la pantalla Inicio central.
- Arrastre la pantalla horizontalmente para seleccionar una pantalla de inicio en la que desee agregar el elemento.
- Toque el botón Apps (Aplicaciones) (**::** ) situado en la parte inferior de la pantalla.
- En la pantalla **Apps (Aplicaciones)**, toque la ficha **APPS (APLICACIONES)** o **WIDGETS** para entrar en la pantalla de configuración respectiva del mismo nombre.
- Seleccione uno de los elementos **APPS (APLICACIONES)** o **WIDGETS** que desee agregar.
- Toque sin soltar elemento para agregarlo a la pantalla Inicio seleccionada.

### **3.6.2 Mover un elemento**

- En la pantalla Inicio toque sin soltar el elemento que desea mover.
- Mueva el elemento a la posición especificada.
- A continuación, suelte el dedo para agregar el elemento a la nueva posición.

### **3.6.3 Eliminar un elemento**

- En la pantalla Inicio toque sin soltar el elemento que desee eliminar, como por ejemplo un widget o acceso directo.
- En breve, aparecerá una "**X Remove (X Quitar)**" en la parte superior de la pantalla Inicio.
- Arrastre el elemento sobre la "**X Remove (X Quitar)**".
- A continuación, suelte el dedo para eliminar el elemento.

## **3.6.4 Cambiar el papel tapiz**

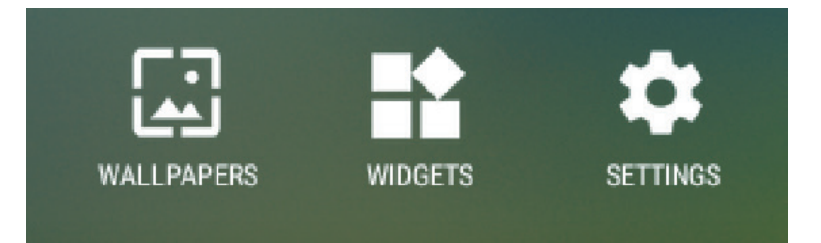

- Toque prolongadamente (tocar sin soltar) un espacio vacío en la pantalla.
- Aparecerá la pantalla de configuración "**Choose wallpaper from (Elegir papel tapiz)**".
- Seleccione una de las fuentes de papel tapiz tocando el icono especificado. (Fuentes de fondos de pantalla: ES File Explorer (Explorador de archivos ES), Gallery (Galería), Live Wallpapers (Fondos de pantalla activos) y Wallpapers (Fondos de pantalla).
- Toque la imagen del papel tapiz que desee. Siempre puede salir tocando
- Cuando termine de seleccionar el papel tapiz, toque "**Set wallpaper (Establecer papel tapiz)**" para renovar el papel tapiz de la pantalla Inicio.
- Algunos fondos de pantalla permiten cambiar el color del mismo, por ejemplo Magic Smoke (Humo mágico) Si "**Settings… (Configuración...)**" aparece durante el cambio del fondo de pantalla. Tóquelo y en la parte superior de la pantalla aparecerá "**Tap to change (Pulsar para cambiar)**". Toque la pantalla para configurar el color del fondo de pantalla. Toque la pantalla para recorrer cíclicamente los diferentes colores.
- Puede tocar el botón **Back (Atrás)** para volver a la pantalla anterior sin renovar ninguna configuración cambiada.

#### **NOTA**

• Todas las pantallas Inicio comparten el mismo papel tapiz. No puede establecer fondos de pantalla diferentes para paneles de pantalla Inicio individuales.

## **3.7 Recorrer las aplicaciones**

Puede buscar aplicaciones disponibles en el dispositivo en el menú All Apps (Todas las aplicaciones):

### **3.7.1 Pantalla Apps (Aplicaciones)**

#### **Abrir la pantalla Apps (Aplicaciones)**

Puede acceder a la pantalla **Apps (Aplicaciones)** desde cualquier pantalla Inicio tocando el botón

Apps (Aplicaciones)  $($ ...<sup>1</sup>) que se encuentra en

la parte inferior de la pantalla. La pantalla **Apps (Aplicaciones)** contiene todas las aplicaciones instaladas en el dispositivo, incluidas aquellas que ha descargado.

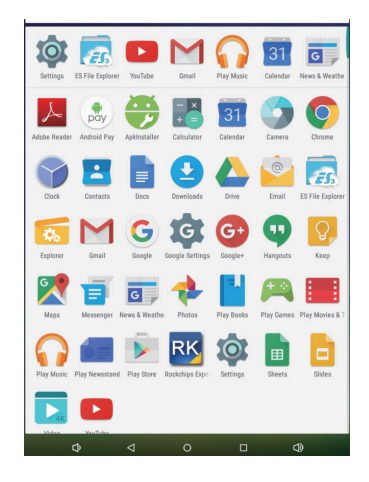

#### **Recorrer las páginas de las aplicaciones**

Pase la pantalla **Apps (Aplicaciones)** horizontalmente y toque una aplicación para iniciarla.

#### **Cerrar la pantalla Apps (Aplicaciones)**

Toque el botón Inicio de la barra del sistema para volver a la pantalla Inicio central.

## **3.7.2 Accesos directos de aplicación**

Para ejecutar rápidamente aplicaciones en la pantalla Inicio, puede agregar accesos directos para aplicaciones usadas frecuentemente a la pantalla Inicio. Para obtener más información, consulte la sección *3.6 Personalizar la pantalla Inicio*.

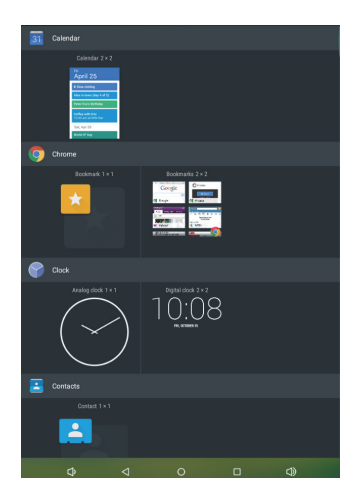

### **Utilizar el acceso directo para abrir una aplicación**

**1** Toque el botón Inicio de la barra del sistema.

**2** Si el acceso directo de la aplicación que desea aparece en la pantalla Inicio tóquelo para iniciar dicha aplicación.

# **3.7.3 Aplicaciones recientes**

### **Abrir una aplicación usada recientemente**

**1** Toque el botón Recent Applications (Aplicaciones recientes)  $\Box$  para ver las aplicaciones utilizadas recientemente.

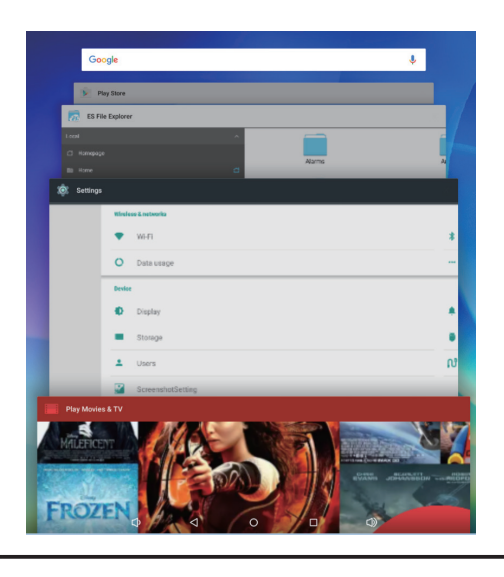

- **2** Recorra la lista de las aplicaciones utilizadas recientemente y toque la miniatura de la aplicación que desee para iniciar dicha aplicación.
- **Toque el botón Recent Applications (Aplicaciones recientes)**  $\Box$  **de** nuevo para cerrar la lista de las aplicaciones utilizada recientemente.

### **3.7.4 Papel tapiz de bloque de pantalla**

Puede establecer que la pantalla se apague automáticamente después de un período de espera de inactividad o apagarla manualmente tocando el botón de alimentación. Cuando toque el botón de alimentación para reactivar la pantalla, aparecerá el papel tapiz de bloqueo de la pantalla para evitar toques accidentales en la misma. Cuando aparezca el papel tapiz de bloqueo de la pantalla, toque sin soltar el icono del candado y arrástrelo al borde del círculo más grande que lo rodea para desbloquear la pantalla. Consulte la sección *2.3 Encender el dispositivo*.

### **NOTA**

• Establezca la duración que la pantalla permanecerá encendida antes de entrar en el modo de suspensión. Para ello, toque el botón │botón Apps (Aplicaciones) │Settings (Configuración)│Display (Pantalla)│Sleep (Suspender).

## **3.8 Conectar dispositivos HDMI a través de la entrada HDMI**

HDMI (High-Definition Multimedia Interface, es decir, Interfaz multimedia de alta definición) es una interfaz de audio y vídeo compacta que permite transferir datos de audio y vídeo digitales sin comprimir. Puede disfrutar de la mejor experiencia de reproducción de vídeo y de juego a través de HDMI. VSD242 cuenta con una entrada HDMI que permite conectar dispositivos HDMI externos. Puede conectar su equipo de sobremesa, equipo portátil, reproductor Blu-ray o cualquier otro dispositivo HDMI a la pantalla VSD242 para visualización de vídeo de alta definición.

### **Cómo empezar**

- **1** Debe tener disponible un cable HDMI de tipo A (HDMI) a tipo A (HDMI).
- **2** Inserte el conector Tipo A del cable HDMI al dispositivo HDMI que desee.
- **3** Inserte el conector Tipo A del cable HDMI al puerto HDMI situado en la parte posterior de su VSD242. Pulse el icono SELECCIONAR  $\mathbb B$  para cambiar al modo Visualización.
- **4** Para conectar equipos de sobremesa o portátiles, establezca siempre la resolución apropiada. La máxima resolución que admite su VSD242 es 1920\*1080.

# **4 Menú OSD**

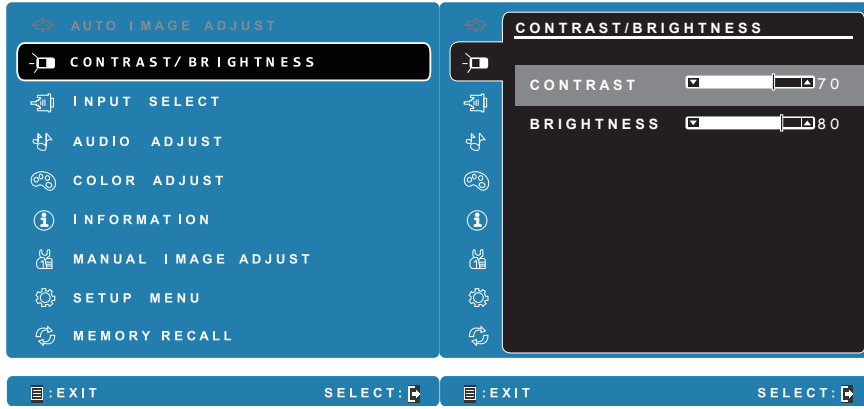

Seleccione el botón **Menu/Exit (Menú/Salir)** situado en el lateral de la pantalla VSD242 para iniciar la pantalla de configuración del menú OSD. La pantalla de configuración del menú OSD se puede ajustar para definir los siguientes parámetros: Contrast/Brightness (Contraste y brillo), Input Select (Selección de entrada), Audio Adjust (Ajustes de audio), Color Adjust (Ajuste de color), Information (Información), Manual Image Adjust (Ajuste manual de la imagen), Setup Menu (Menú de configuración) y Memory Recall (Recuperación de memoria).

## **4.1 Barras de ajuste**

### **Contraste y brillo:**

**Contraste:** Seleccione y arrastre el control deslizante de la barra **Contrast (Contraste)** para ajustar el contraste de la pantalla. Si arrastra el control deslizante hacia la derecha, el contraste aumentará. De forma predeterminada, el valor del contraste se establece en 70.

**Brillo:** Seleccione y arrastre el control deslizante de la barra **Brightness (Brillo)** para ajustar el brillo de la pantalla. Si arrastra el control deslizante hacia la derecha, la pantalla se hará más brillante. De forma predeterminada, el valor del brillo se establece en 100.

### **Ajuste de audio:**

Seleccione y arrastre el control deslizante de la barra **Volume (Volumen)** para ajustar el volumen. Si arrastra el control deslizante hacia la derecha, el volumen subirá. De forma predeterminada, el valor del volumen se establece en 50. Aquí también puede establecer el volumen en Mute (Silencio) o ver otros sonidos.

## **4.2 Elementos de funciones**

**Input Select (Selección de entrada):** Seleccione la fuente de entrada procedente de HDMI o Android. No olvide comprobar que la conexión HDMI sea correcta antes de seleccionar el elemento HDMI.

**Color Adjust (Ajuste de color):** Las opciones disponibles son sRGB, Bluish (Azulado), Cool (Frío), Native (Nativo), Warm (Cálido) y elementos de color del usuario.

**Information (Información):** Seleccione este elemento para mostrar información de la pantalla VSD242. Los elementos de información que se puede mostrar son los siguientes: Resolution (Resolución), H.Frequency (Frecuencia H.), V.Frequency (Frecuencia V.), Pixel Clock (Reloj de píxeles), Model Number (Número de modelo) y Website (Sitio Web).

**Manual Image Adjust (Ajuste manual de la imagen):** Las opciones disponibles son Sharpness (Nitidez), Dynamic Contrast (Contraste dinámico), Aspect Ratio (Relación de aspecto), Overscan (Sobreescaneo), ECO Mode (Modo ECO), ViewMode (Modo de vista) y Blue Light Filter (Filtro de luz azul).

**Setup Menu (Menú de configuración):** Este elemento incluye las opciones Language Select (Selección de idiomas), Resolution Notice (Aviso de resolución), OSD Position (Posición OSD), OSD Time Out (Tiempo de espera OSD), OSD Background (Fondo OSD), Power Indicator (Indicador de alimentación) y Sleep (Suspensión).

#### **Memory Recall (Recuperación de memoria):**

Seleccione la función **Memory Recall (Recuperación de memoria)** para recuperar los parámetros de fábrica para la configuración OSD.

#### **NOTA**

- El menú OSD se puede mostrar en los siguientes idiomas: English (Inglés), Deutsch (Alemán), Français (Francés), Italian (Italiano), Spanish (Español), Japanese (Japonés), Simplified Chinese (Chino simplificado) y Traditional Chinese (Chino tradicional).
- El elemento ViewMode (Modo de vista) proporciona las configuraciones de modo Standard (Estándar), Game (Juego), Movie (Película), Web (Web), Text (Texto) y Mono" para obtener una calidad de imagen óptima.
- El elemento Blue Light Filter (Filtro de luz azul) permite al usuario reducir la luz azul de alta energía para disminuir la fatiga ocular.

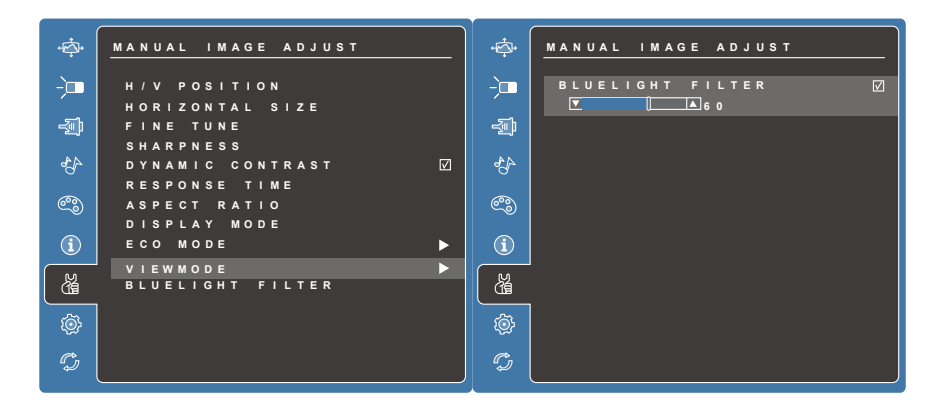

## **4.3 Aviso sobre el menú OSD**

### **Inactividad:**

El menú OSD se cerrará y regresará a la pantalla de procesamiento original automáticamente si dicho menú OSDha estado inactivo durante el tiempo establecido en la opción OSD Time Out (Tiempo de espera OSD).

### **No signal (No hay señal):**

- La conexión HDMI no está preparada.
- El dispositivo de conexión HDMI y la pantalla inteligente no están normalizados.

## **4.4 Configuración de menú OSD y de los botones de acceso directo**

**Bloqueo del menú OSD:** Presione sin soltar [**□**] y la flecha arriba [▲] durante 10 segundos. Si ningún otro botón se está presionando, el mensaje **OSD Locked (OSD Bloqueado)** se mostrará durante 3 segundos.

**Desbloquear menú OSD:** Presione sin soltar **[**a] y la flecha arriba [▲] de nuevo durante 10 segundos.

**Bloqueo del botón de alimentación:** Presione sin soltar **[** ] y la flecha abajo [▼] durante 10 segundos. Si se presiona el botón de alimentación, el mensaje **Power Button Locked (Botón de alimentación bloqueado)** se mostrará durante 3 segundos. Con este parámetro o sin él, después de un error en el suministro eléctrico, la alimentación de la pantalla LCD se ACTIVARÁ automáticamente cuando se restablezca dicho suministro.

**Desbloqueo del botón de alimentación:** Presione sin soltar **[E**] y la flecha abajo [▼] de nuevo durante 10 segundos.

**Habilitar/Deshabilitar DDC/CI:** Presione los botones [ $\blacktriangleright$ ] y [▼] al mismo tiempo para alternar SSC/CI y DDC/2B (habilitar y deshabilitar DDC/CI) para permitir que el equipo envíe el conjunto de comandos de control del monitor (MCCS, Monitor Control Command Set) para controlar los dispositivos, y que reciba datos del sensor de los dispositivos, todo ello a través de un enlace bidireccional.

# **5 Solucionar problemas**

# **5.1 Problemas con la pantalla táctil**

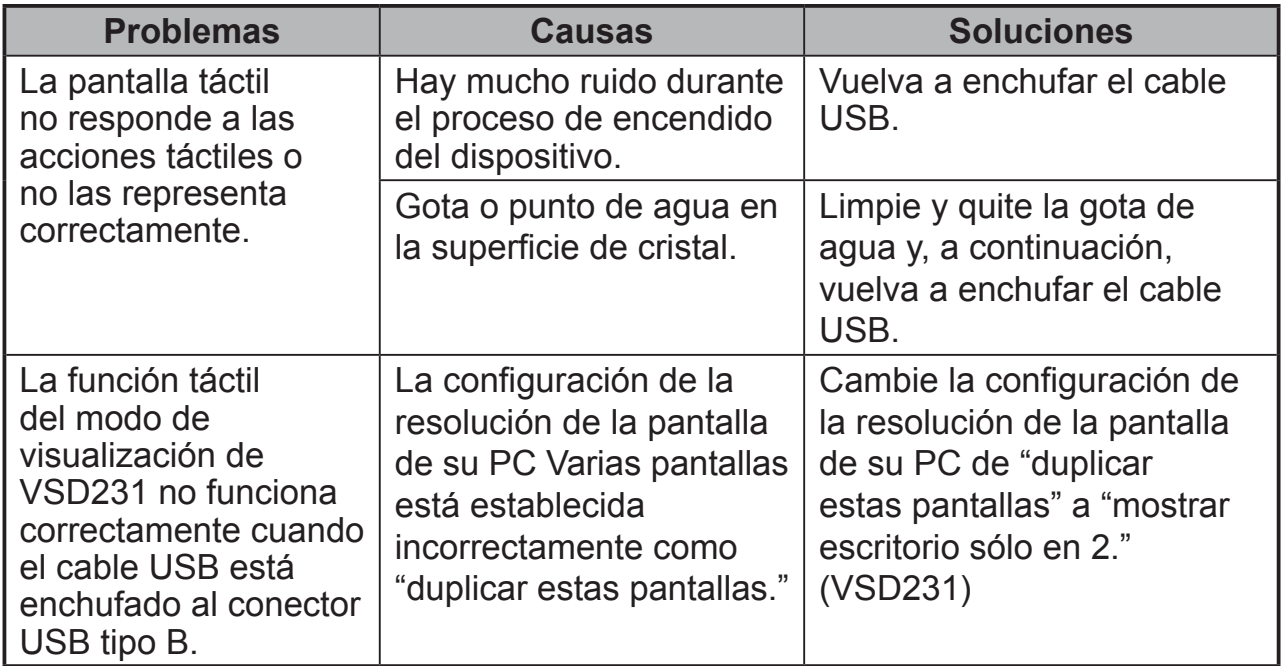

## **5.2 Otros Problemas**

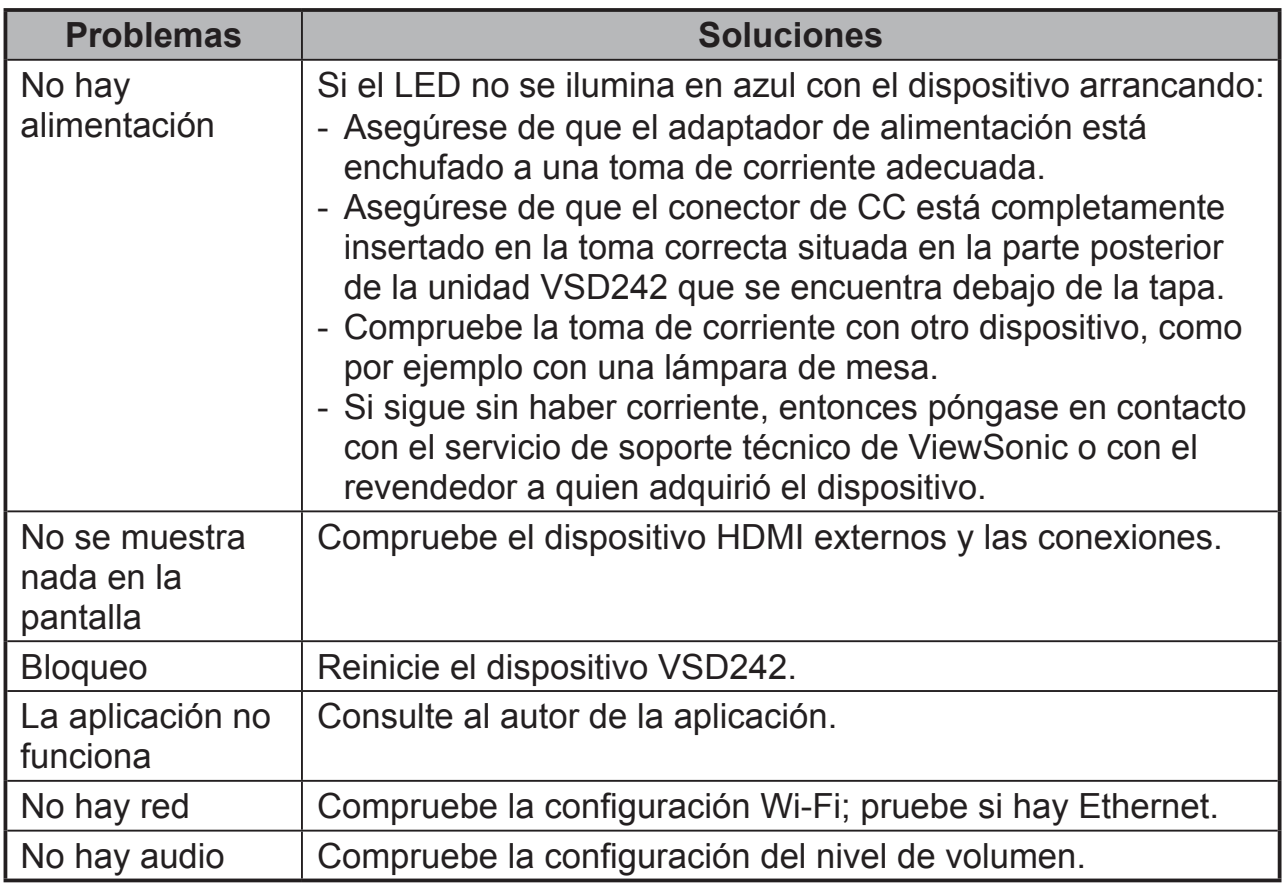

# **6 Apéndice**

# **Especificaciones**

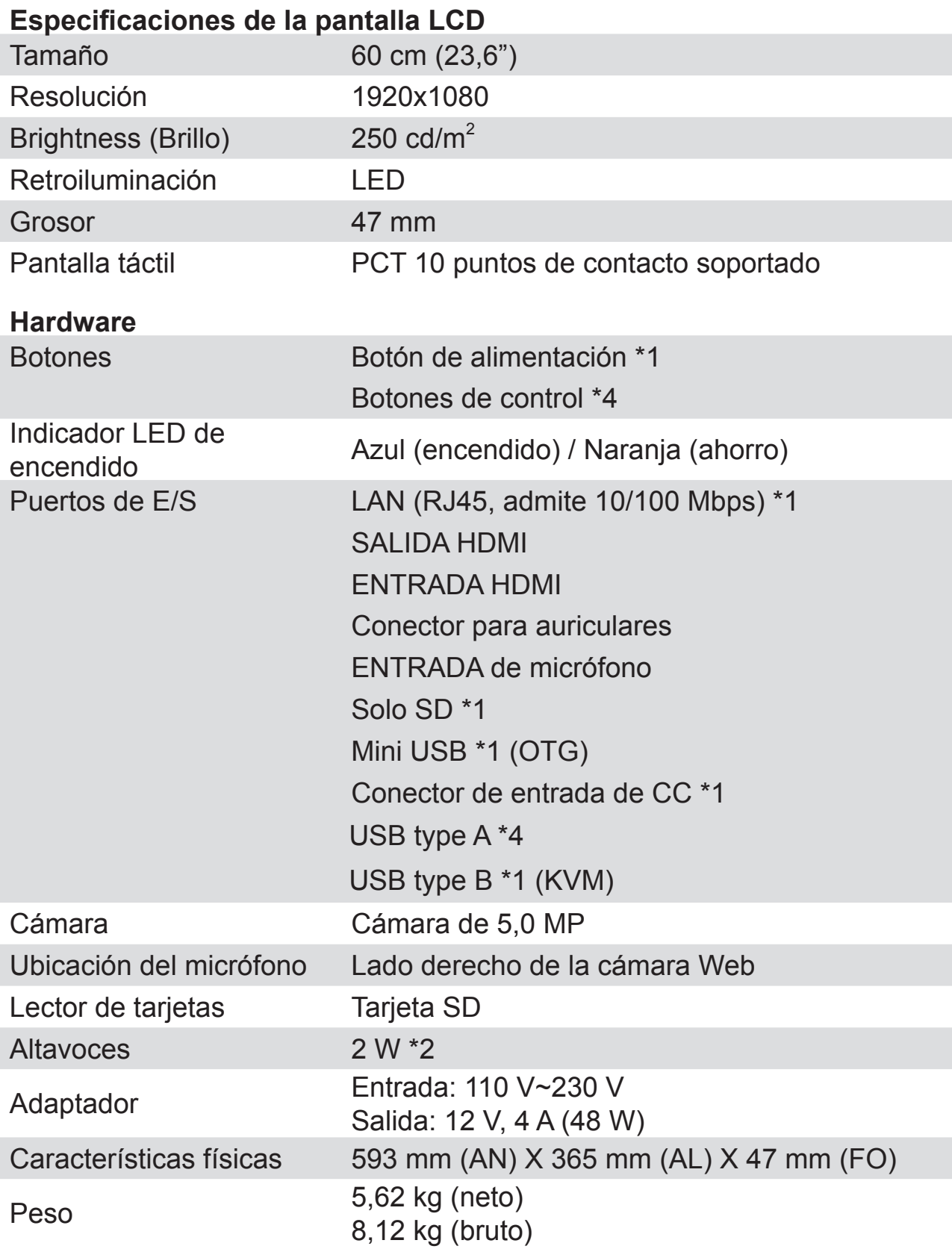

## **SW**

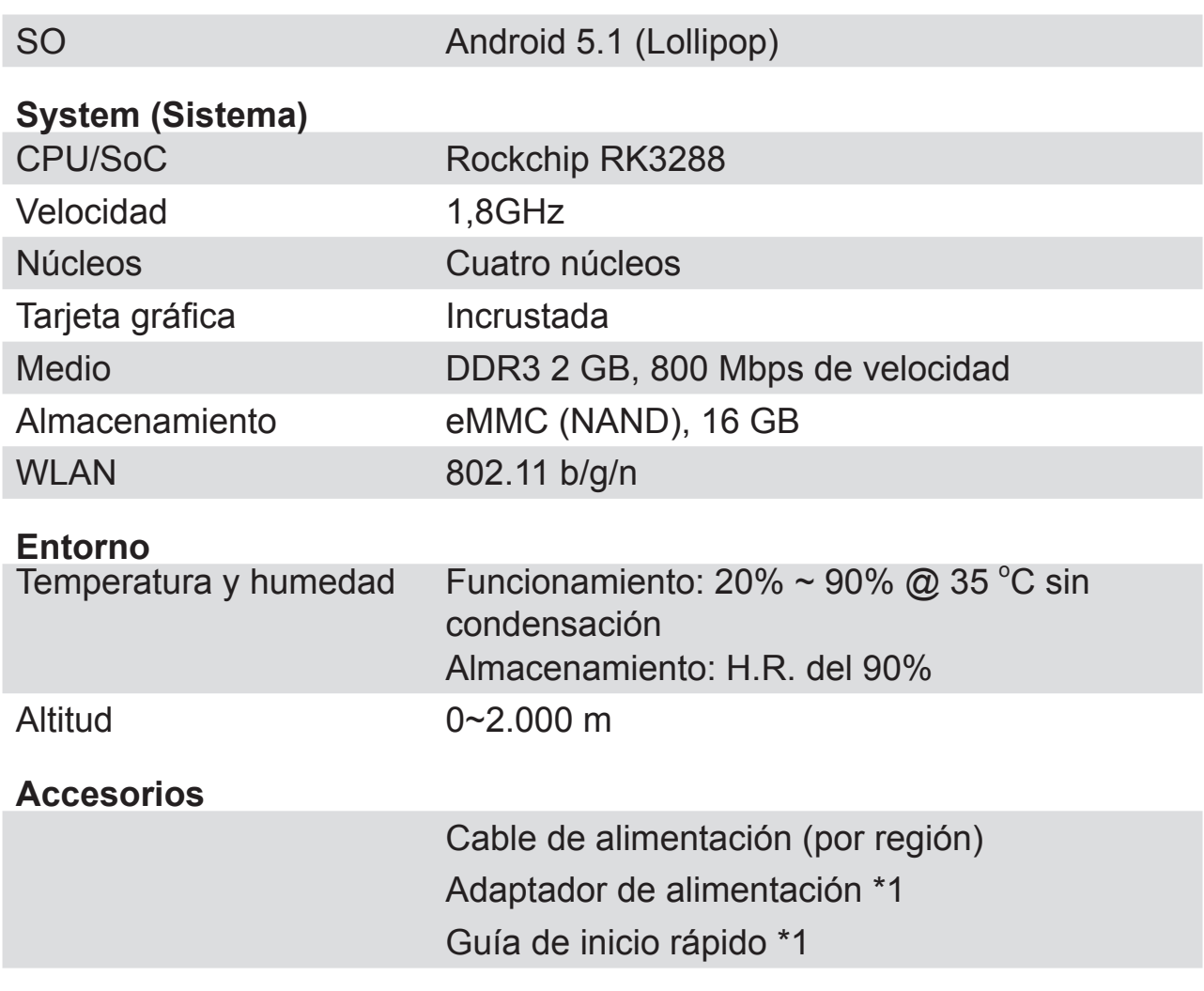

## **Servicio de atención al cliente**

Para obtener asistencia técnica o para reparar el equipo, consulte la tabla siguiente o póngase en contacto con el distribuidor.

NOTA: necesitará el número de serie del producto.

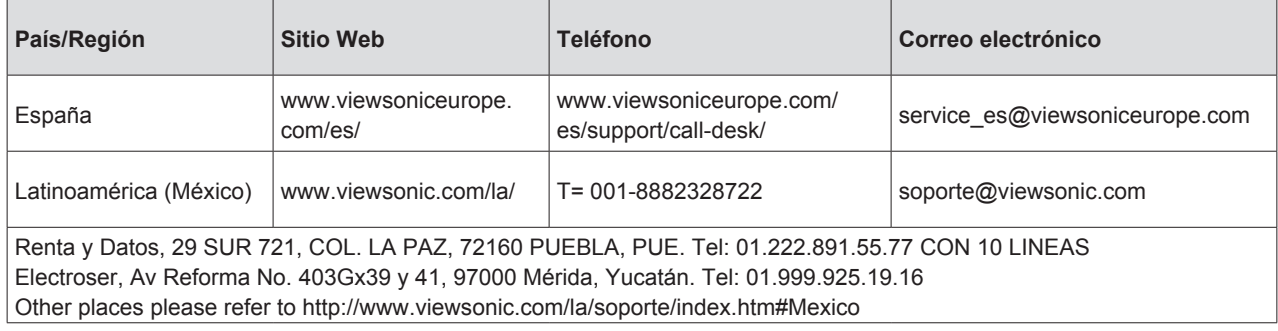

## **Garantía limitada ViewSonic® Smart Display**

#### **Cobertura de la garantía:**

ViewSonic garantiza que sus productos no tendrán defectos de materiales ni de fabricación durante el período de garantía. Si algún producto presenta alguno de estos defectos durante el período de garantía, ViewSonic decidirá si repara o sustituye el producto por otro similar. Los productos o las piezas sustituidos pueden incluir componentes o piezas reparadas o recicladas.

#### **Duración de la garantía:**

ViewSonic Smart Display tiene una garantía de entre 1 y 3 años, dependiendo del país donde se hayan comprado, para todas las piezas, incluida la fuente de luz, y para toda la mano de obre desde la fecha del primer día de compra por el consumidor.

El usuario es responsable de realizar copias de seguridad de los datos antes de devolver la unidad al servicio técnico.

ViewSonic no se hace responsable de ninguna pérdida de datos.

#### **Destinatario de la garantía:**

Esta garantía sólo es válida para el primer comprador de este producto.

#### **La garantía no cubre:**

1. Cualquier producto cuyo número de serie haya sido manipulado, modificado o eliminado.

- 2. Cualquier daño, deterioro o funcionamiento incorrecto causado por:
	- a. Accidente, utilización incorrecta, negligencia, incendio, inundación, rayo o cualquier desastre natural, modificación sin autorización del producto o por no seguir las instrucciones proporcionadas con el producto.
	- b. Cualquier daño en el producto debido al transporte.
	- c. Traslado o instalación del producto.
	- d. Causas externas al producto, como fluctuaciones o fallas eléctricas.
	- e. El uso de suministros o piezas que no cumplen las especificaciones de ViewSonic.
	- f. Desgaste y deterioro normales.
	- g. Cualquier causa no relacionada con defectos del producto.
- 3. Cualquier producto que muestre una condición comúnmente conocida como "imagen quemada" lo que resulta cuando una imagen estática es mostrada por un periodo largo de tiempo.
- 4. Cargos por servicio de desinstalación, instalación, transporte en envío, seguro y configuración.

#### **Cómo obtener asistencia:**

- 1. Para obtener informacion sobre como recibir asistencia cubierta en la garantia, pongase en contacto con el Servicio de atencion al cliente de ViewSonic (por favor, consulte la página de Atención al Cliente). Tendra que proporcionar el numero de serie del producto.
- 2. Para recibir la asistencia cubierta por la garantía, tendrá que proporcionar (a) el recibo con la fecha de compra original, (b) su nombre, (c) dirección, (d) descripción del problema y (e) el número de serie del producto.
- 3. Utilice el embalaje original para enviar el producto a un Centro de servicio de ViewSonic autorizado. También puede enviarlo directamente a ViewSonic con portes pagados.
- 4. Para obtener el nombre del centro de asistencia de ViewSonic más cercano, póngase en contacto con ViewSonic.

#### **Límite de las garantías implícitas:**

No existe ninguna garantía, expresa o implícita, aparte de la descrita en este documento, incluida la garantía implícita de comerciabilidad o adecuación a un fin concreto.

#### **Exclusión de daños:**

La responsabilidad de viewsonic se limita al coste de la reparación o sustitución del producto. Viewsonic no se hace responsable de:

- 1. Daños a otras pertenencias causados por defectos del producto, inconvenientes, pérdida de uso del producto, de tiempo, de beneficios, de oportunidades comerciales, de fondo de comercio, interferencia en relaciones comerciales u otras pérdidas comerciales, incluso si existe el conocimiento de la posibilidad de dichos daños.
- 2. Cualquier daño, ya sea fortuito, resultante o de cualquier tipo.
- 3. Cualquier reclamación al usuario por terceros.
- 4. Reparación o intento de reparación por parte de personal no autorizado por ViewSonic.

#### **Renuncia de responsabilidad de la actualización OTA:**

ViewSonic Corporation no asume ninguna responsabilidad por cualquier error u omisión en la información mostrada. Esta actualización del firmware está diseñada para la pantalla inteligente ViewSonic®. ViewSonic no asume ninguna responsabilidad por pérdida de datos o cualquier daño causado como resultado de las actualizaciones realizadas en los dispositivos o daños o fallas en otros equipos en los que están conectados los productos, ya sean accidentales, consecuentes o de cualquier otro modo. Ud. acepta asumir una responsabilidad completa por todos los archivos y datos, y de mantener un respaldo apropiado de todos los archivos y datos almacenados en los dispositivos antes de realizar cualquier actualización. Los usuarios serán responsables de obtener los derechos necesarios para acceder y utilizar cualquier contenido de terceros. ViewSonic no asume ninguna responsabilidad por el rendimiento, disponibilidad y utilización de productos y servicios de terceros. Los nombres corporativos y marcas comerciales mencionadas en este documento son propiedad de sus respectivas empresas. Copyright © 2015 ViewSonic Corporation. Todos los derechos reservados.

# 感谢您选择 **ViewSonic**

作为超过 25 年的世界领先显示解决方案提供商,ViewSonic 一直专注在技术发 展、创新和简单化方面超过世界的预期。在 ViewSonic,我们相信我们的产品能 够对世界产生积极的影响,并且我们深信您选择的 ViewSonic 产品会很好地为 您服务。

再次感谢选择 ViewSonic!

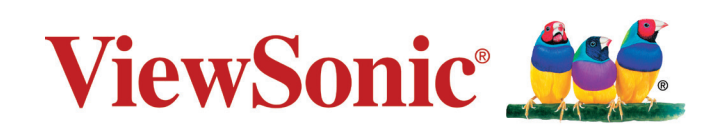

## 符合性信息

#### 请先阅读下列信息

- 只使用制造商提供的电池和电源适配器。若使用未经授权的附件, 可能失去保修资 格。
- 请勿将您的设备存放在温度高于 50*°*C (122*°*F) 的地方。
- 此设备的工作温度范围是 0*°*C (32*°*F) 到 35*°*C (95*°*F)。

#### 下列信息仅适用于欧盟成员国:

右侧所示的标志表示符合"废旧电气和电子设备指令 2012/19/EU"(WEEE)。 此标志表明不得按非分类市政垃圾废弃设备,而应根据当地法律使用回收系统。 如果此设备内含的电池、蓄电池和纽扣电池带有化学符号 Hg、Cd 或 Pb,则意 味着电池内重金属含量超过 0.0005% 汞或 0.002% 镉或 0.004% 铅。

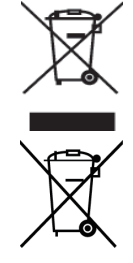

### 中国电子信息产品污染控制标识要求

本产品有毒有害物质或元素的名称及含量标识如下表:

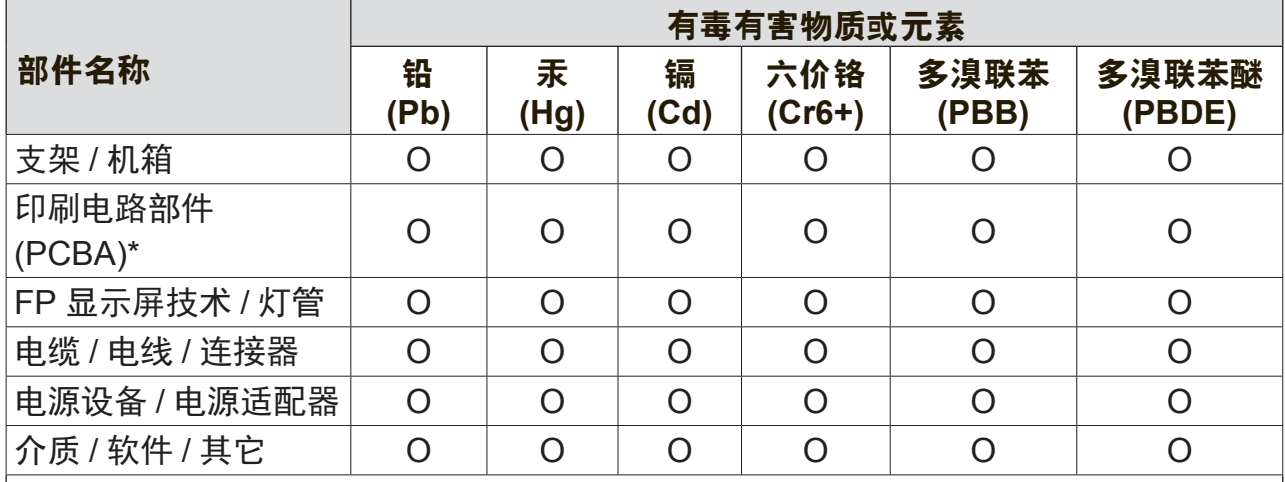

本表格依据 SJ/T 11364 的规定编制。

○:表示该有害物质在该部件所有均质材料中的含量均在GB/T 26572 规定的限量要 求以下。

 $\chi$ : 表示该有害物质至少在该部件的某一均质材料中的含量超出 GB/T 26572 规定的 限量要求。

#### 环保使用期限说明

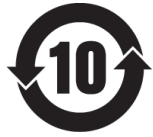

此电子信息产品在说明书所述的使用条件下使用本产品,含有的有毒有害物 质或元素不致发生外泄, 不致对环境造成污染或对人身、财产造成严重损害的 期限为10年

### 重要安全注意事项

- 1. 请勿在此设备上放置任何物品,以免刮伤屏幕。
- 2. 请勿将此设备放置于脏乱或多尘的环境中。
- 3. 请勿将此设备放置在不平整或不稳定的表面上。
- 4. 请勿将任何异物插入此设备。
- 5. 请勿让此设备暴露于强电磁场。
- 6. 请勿让阳光直接照射此设备,以免损坏液晶屏幕。使其远离热源。
- 7. 请勿在雨中使用此设备。
- 8. 请咨询当地相关部门或零售商以了解如何处理处理废弃的产品。
- 9. 此设备和适配器在正常操作或充电时会产生热量。请勿将此设备放在腿上使用, 以免因受热而产生不适或伤害。
- 10. 功率输入额定值:参见此设备上的额定值标签,确保电源适配器与额定值相符。 仅使用制造商指定的附件。
- 11. 不要用钢笔或任何尖锐物件点击屏幕。
- 12. 用软布清洁屏幕。如果需要,在清洁前可略微蘸湿软布。切勿使用研磨剂或清洁 剂。
- 13. 在安装或卸下不支持热插拔的外部设备之前,务必先关闭此设备的电源。
- 14. 在清洁此设备之前,先关闭此设备的电源并从电源插座上拔掉电源线。
- 15. 请勿拆解此设备。应由取得认证的技术服务人士进行修理。
- 16. 此设备通过散热孔进行散热。请勿堵塞此设备的通风散热孔,以免其因温度过高而 发生故障。
- 17. 用户必须使用 USB 2.0 或以上版本的 USB 接口连接。
- 18. 可插入装置:装置应安装在电源插座附近,并且应便于插拔电源线。

## 版权信息

版权所有© ViewSonic Corporation,2016。保留所有权利。

Android、Google、Google Play、Google Play logo 和其它标志是 Google Inc. 的商 标。

此产品安装有一个基于 Linux 的 Android 平台,通过多个 JME 应用程序软件可以进行 扩充。

本设备中使用所有产品及本文提及的商标是其各自拥有者的商标或注册商标。

Wi-Fi 和 Wi-Fi 认证标志是 Wireless Fidelity Alliance 的注册商标。

microSD™ 是 SD Card Association 的商标。

Java、JME 以及其他所有基于 Java 的标志是 Sun Microsystems, Inc. 在美国和/或其他 国家(地区)的商标或注册商标。

实际包含的应用程序可能与屏幕截图示例存在差异。

VESA® 是 Video Electronics Standards Association 的注册商标。DPMS 和 DDC 是 VESA® 的商标。

ENERGY STAR® 是美国环境保护局 (EPA) 的注册商标。

作为 ENERGY STAR® 的合作伙伴, ViewSonic Corporation 确认此产品符合 ENERGY STAR® 的能效指导方针。

免责:ViewSonic Corporation 对于本资料中包含的技术或编辑错误或疏漏,包括因提 供本资料而导致的偶然或必然的损失以及本产品的性能或使用,不应承担责任。为了不 断改进产品,ViewSonic Corporation 保留变更本产品规格而无须另行通知的权利。本 文档中的信息如有变更,恕不另行通知。

未经 ViewSonic Corporation 事先书面许可,不得出于任何目的以任何形式复印、复制 或传播本文档的任何部分。

#### 知识产权信息

本设备中所包含所有技术和产品之知识产权均属其各自拥有者所者:

此产品安装有一个基于 Linux 的 Android 平台, 通过多个 Java-Script 应用程序软件可 以进行扩充。

Java、JME 以及其他所有基于 Java 的标志是 Sun Microsystems, Inc. 在美国和/或其他 国家(地区)的商标或注册商标。microSD 是 SD Card Association 的商标。

## 产品注册

为了满足您的未来需求,并接收我们在以后提供的更多产品信息,请注册您的产品, 网址是:www.viewsonic.com。

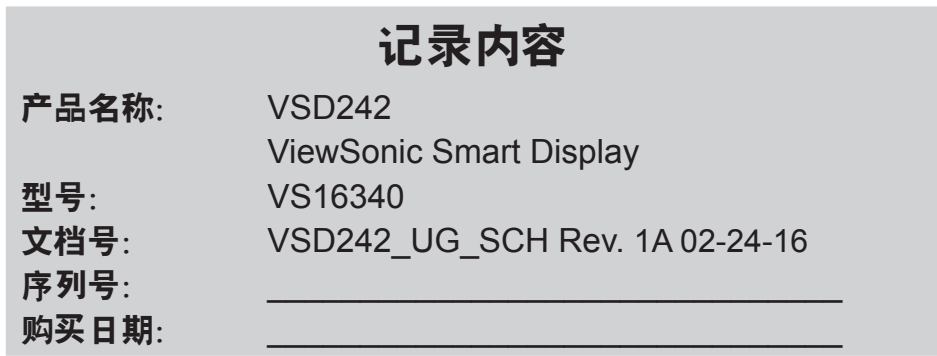

#### 产品达到使用寿命后废弃产品

ViewSonic 注重环境保护,致力于绿色工作和生活。感谢您参与"更加智能和环保的计 算"行动。如需更多信息,请访问 ViewSonic 网站。 美国和加拿大:http://www.viewsonic.com/company/green/recycle-program/ 欧洲: http://www.viewsoniceurope.com/uk/support/recycling-information/ 台湾:http://recycle.epa.gov.tw/recycle/index2.aspx

注意:本手册请保留备用。

# 目录

## 1 VSD242 桌上型平板电脑特性

## 2 设置您的 VSD242 桌上型平板电脑

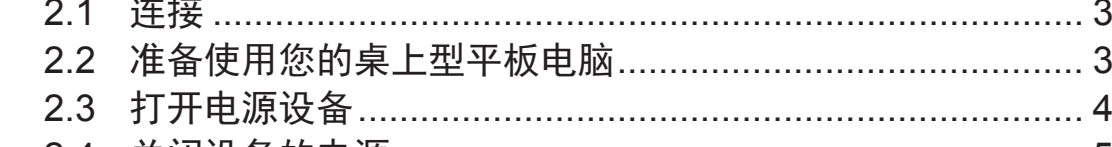

## 3 关于您的 VSD242 智能显示器

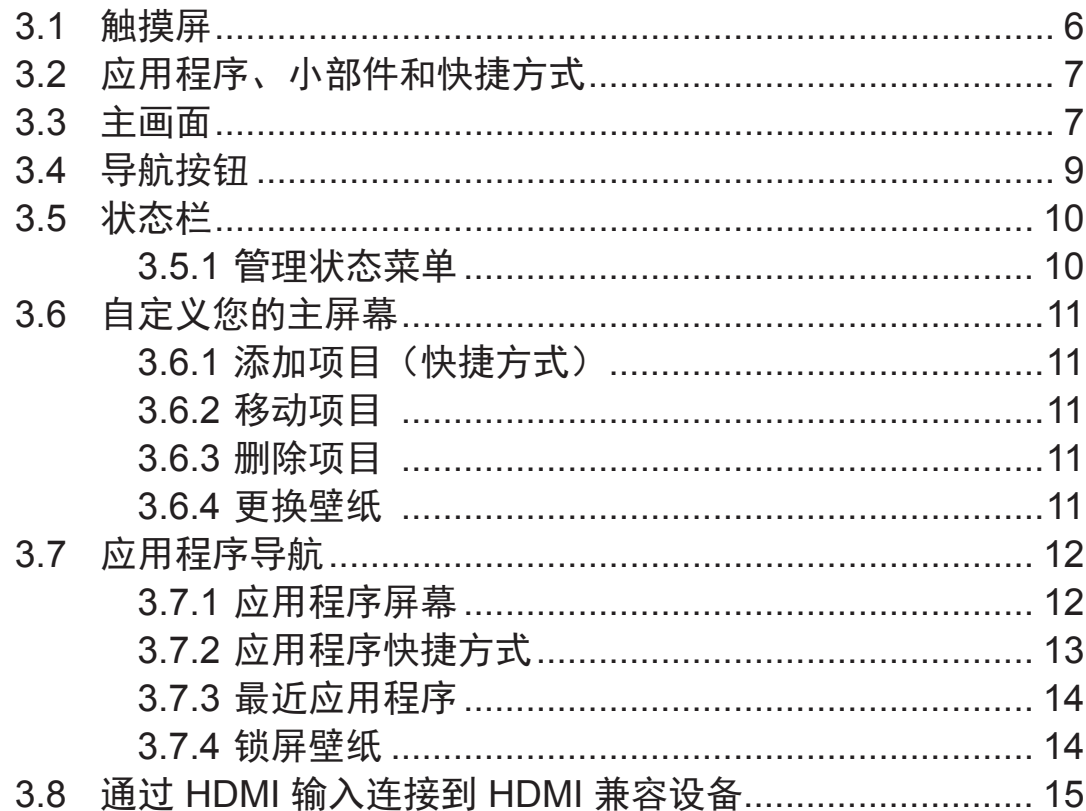

### 4 OSD菜单

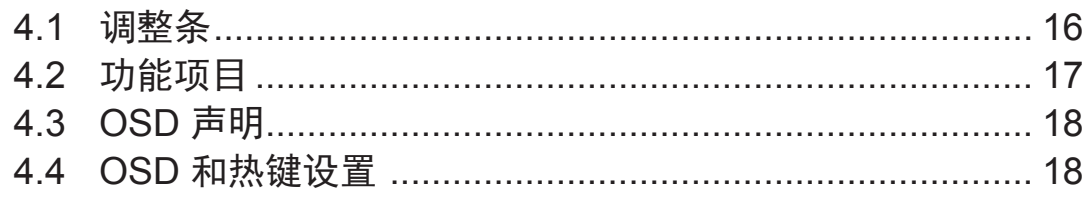

## 5 故障排除

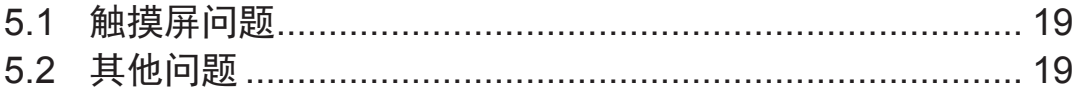

## 6 附录

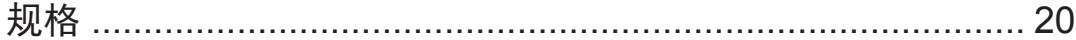

VSD242 是一款桌上型平板电脑, 采用 21.5 英寸四核显示屏, 运行 Android 5.1 (Lollipop) 系统。它提供 1920x1080p HD 分辨率,支持 HDMI、全尺寸 USB 等多种连接。

## **1 VSD242** 桌上型平板电脑特性

此部分向您介绍此桌上型平板电脑的各项特性。

#### ┃注意 ┃

• 本用户手册中介绍的特性或应用可能因您购买的型号不同而存在差异。

#### 前部概览

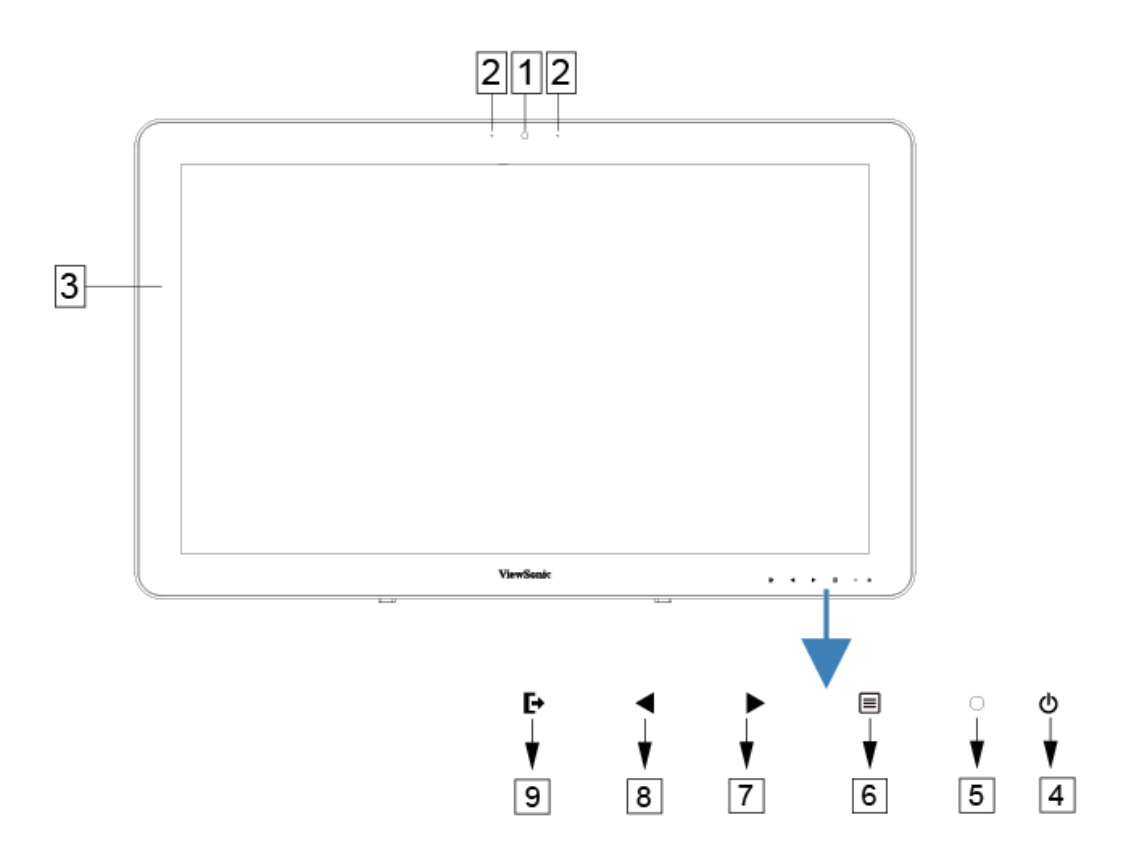

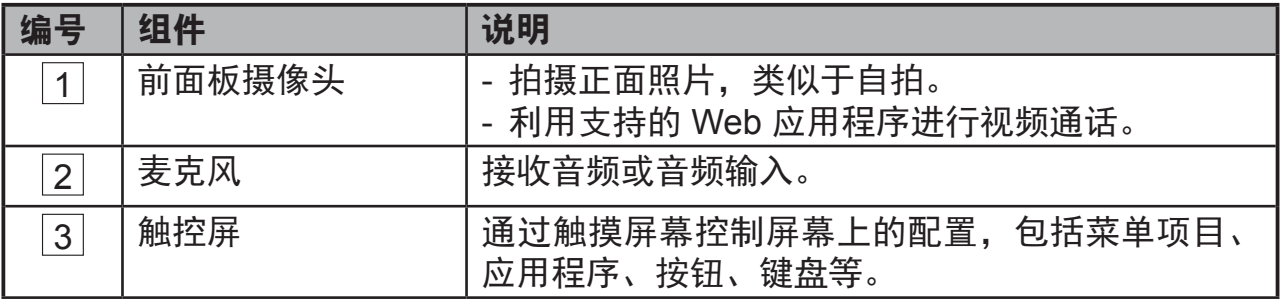

### VSD242 桌上型平板电脑特性

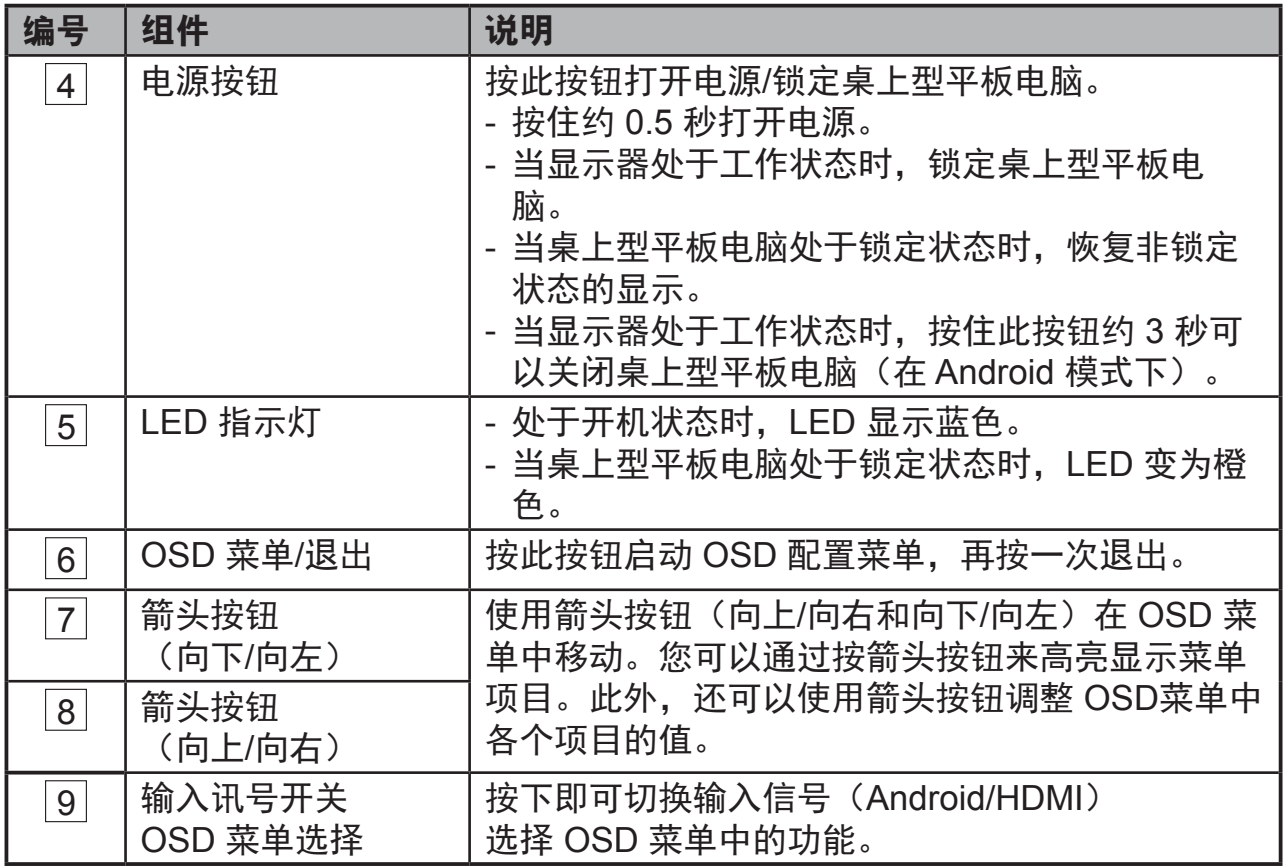

## 后部概览

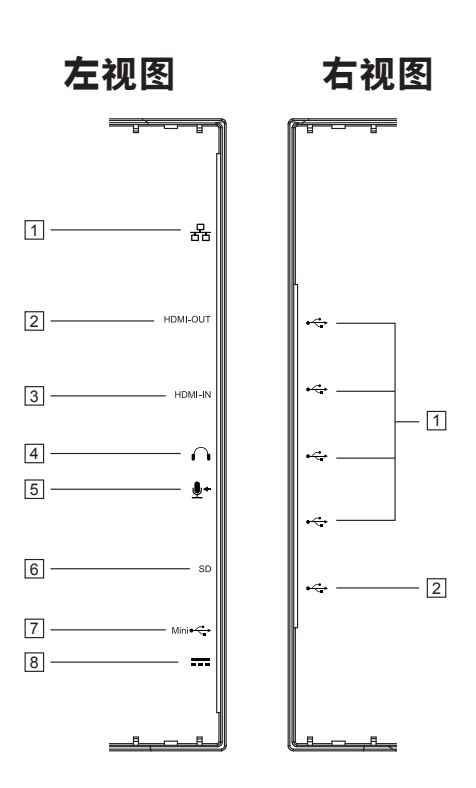

### 左视图

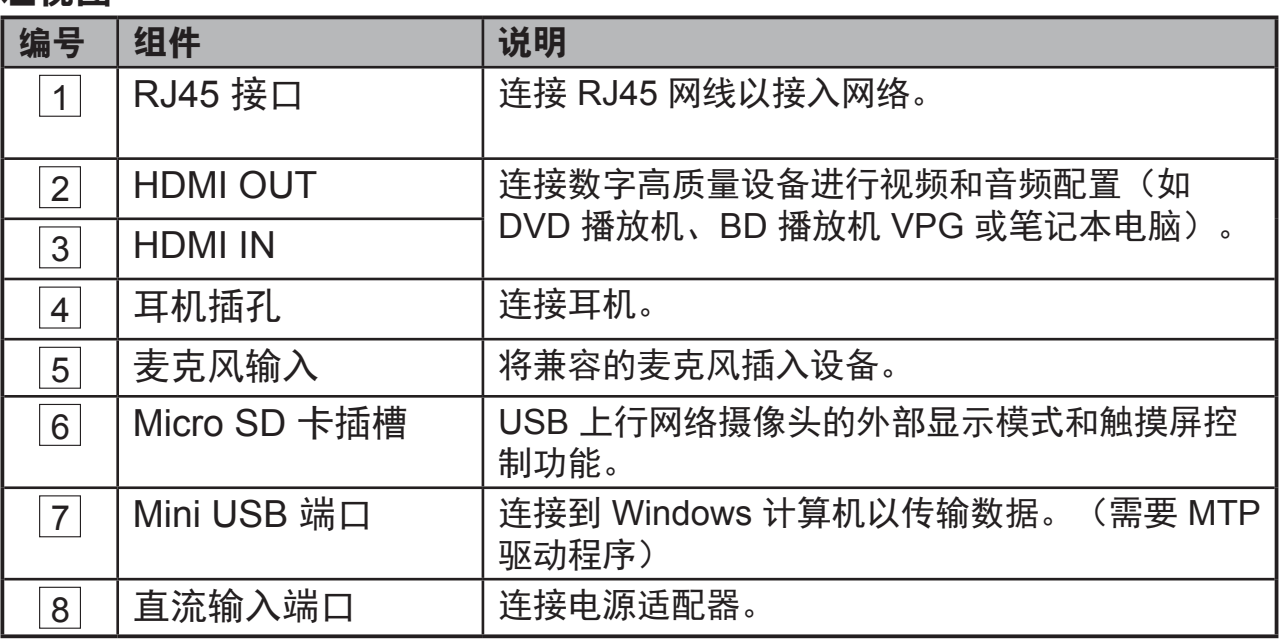

### 右视图

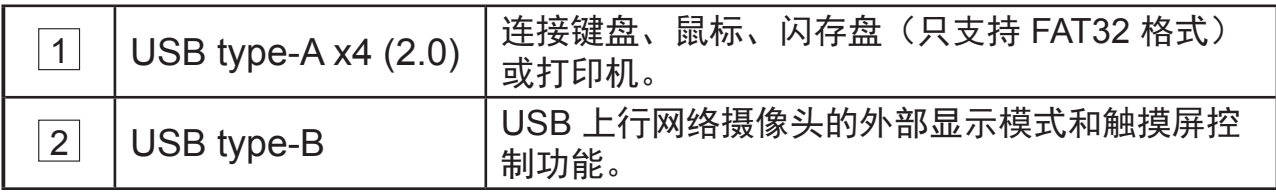

# **2** 设置您的 **VSD242** 桌上型平板电脑

## **2.1** 连接

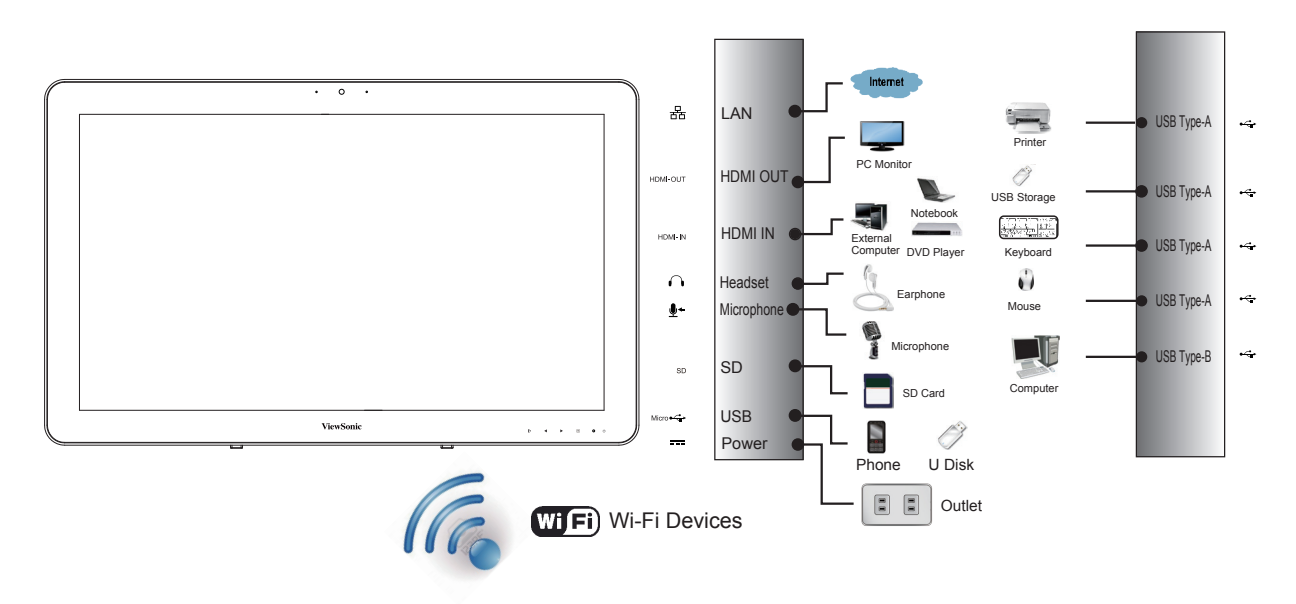

## **2.2** 准备使用您的桌上型平板电脑

### 插入**SD**卡

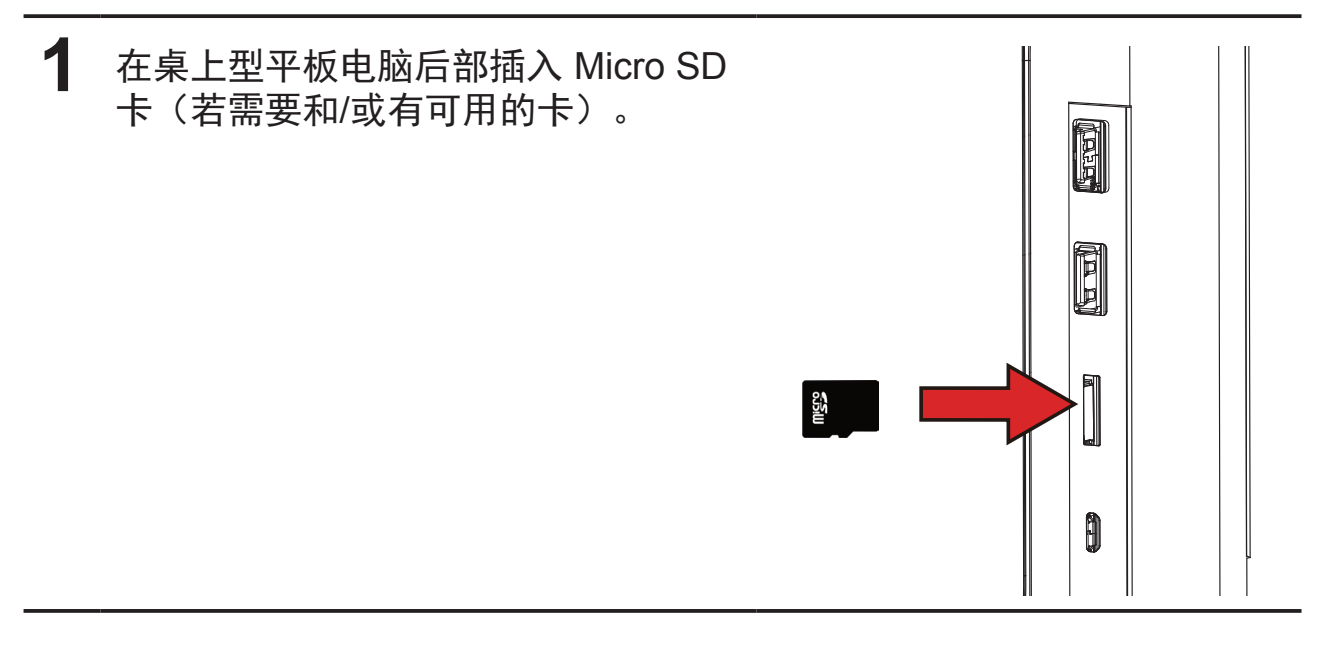

#### 连接电源线

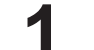

**1** 将随附的电源线插入电源插孔。

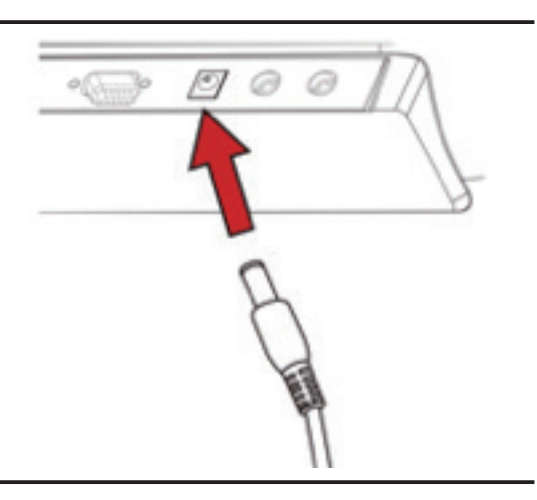

**2** 将电源线另一端插入合适的电源插座。

## **2.3** 打开电源设备

轻按电源按钮打开设备的电源

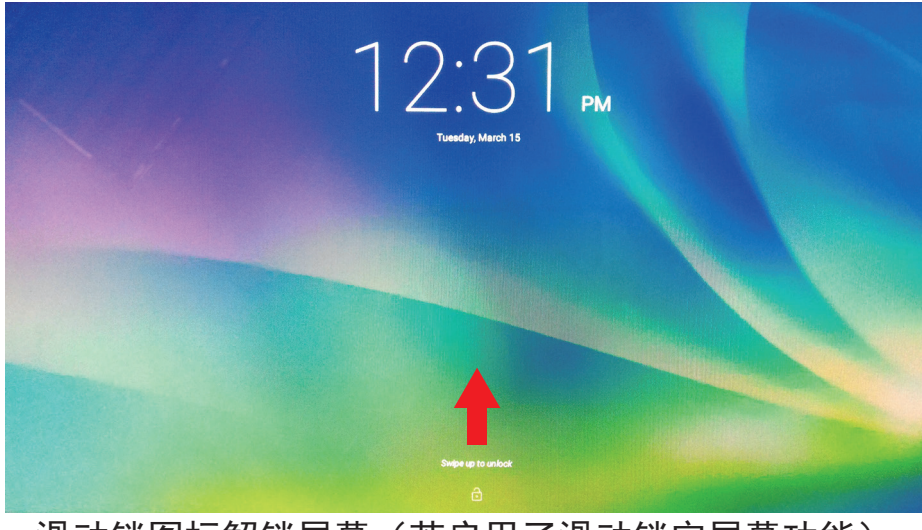

滑动锁图标解锁屏幕(若启用了滑动锁定屏幕功能)

**1** 连接电源线后,可以按住电源按钮 0.5 秒打开设备电源。

2 打开电源后, LED 指示灯显示稳定蓝色。

**3** 经过短暂引导时间后,出现解锁显示。(若启用了锁定屏幕功能)

**4** 按住并滑动锁图标以解锁屏幕(若需要)。
**5** 主屏幕显示出来后,即可使用此设备了。

# **2.4** 关闭设备的电源

← Power off

 $\frac{1}{2}$  Reboot

**1** 按住电源按钮约 3 秒钟。

**2** 当关闭电源菜单出现时,按 **OK**(确定)。

# **3** 关于您的 **VSD242** 智能显示器

# **3.1** 触摸屏

此设备的主要控制方式是用手指直接触按屏幕的敏感表面。您可以利用下列方 法操控触摸屏上的图标、按钮、菜单项目、屏幕键盘、以及其他项目:

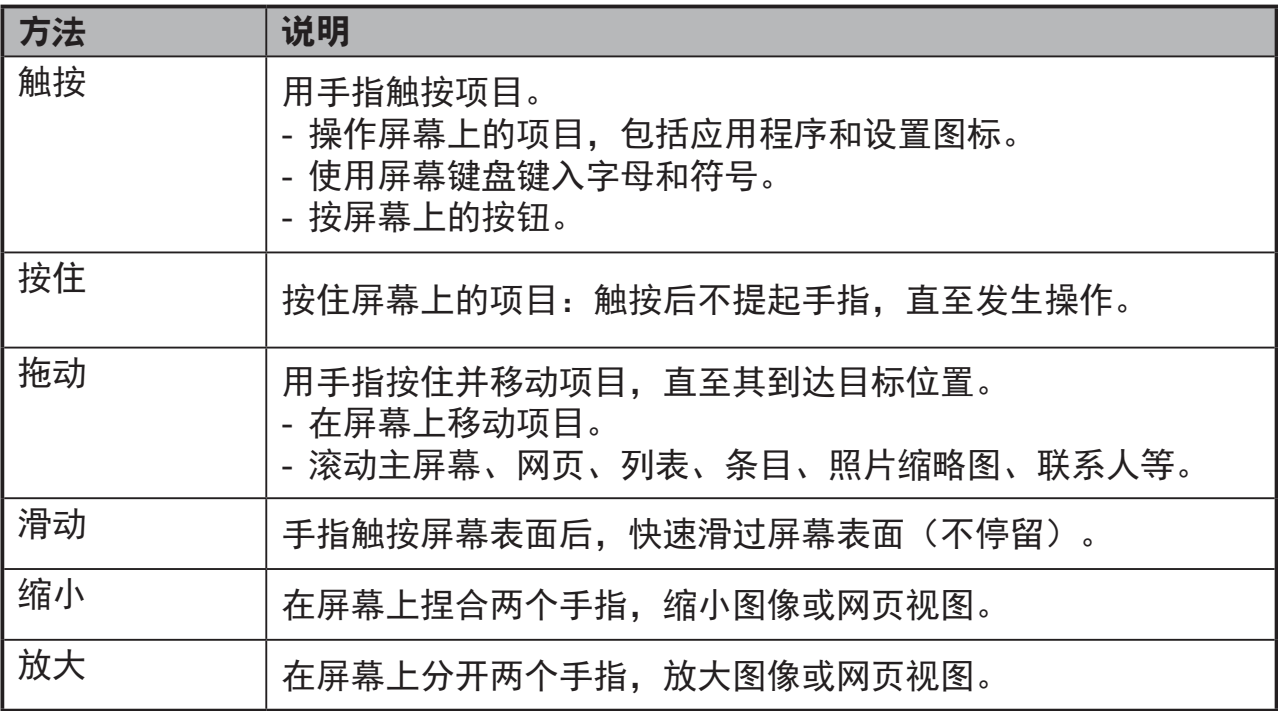

### 注意

• 您可以连接三点以缩放整个显示频率,或者用两个手指旋转和缩放显示(如 Google 地图),以及调整专为盲人用户设计的语音输出、手势模式导航等功能。

# **3.2** 应用程序、小部件和快捷方式

软按钮或图标提供各种功能和快捷方式。主屏幕是您访问设备所有功能的起 点。它显示应用程序图标、小部件、快捷方式等。

应用程序:软件用于执行特定任务。打开您设备的电源,它已预装了多种应用 程序。您还可以从 Google Play Store 下载更多应用程序。

小部件:小部件是您可以在主屏幕上直接使用的一些应用程序。示例:模拟时 钟、书签、相框、Google 搜索栏等。

快捷方式:您可以在主屏幕上创建链接, 以快速访问您安装的应用程序。

# **3.3** 主画面

打开设备电源并解锁屏幕后,首先显示中心主屏幕。您也可以按 〇 "主屏幕" 按钮转到主屏幕。在主屏幕上,您可以访问设备中安装的所有功能。

主屏幕由 5 个屏幕面板组成。在中心主屏幕上向左或向右滑动手指,可以查看 各个屏幕面板上的更多小部件、快捷方式、以及其他项目。此外,还可以在各 个屏幕面板上添加快捷方式、小部件或更换桌面壁纸。

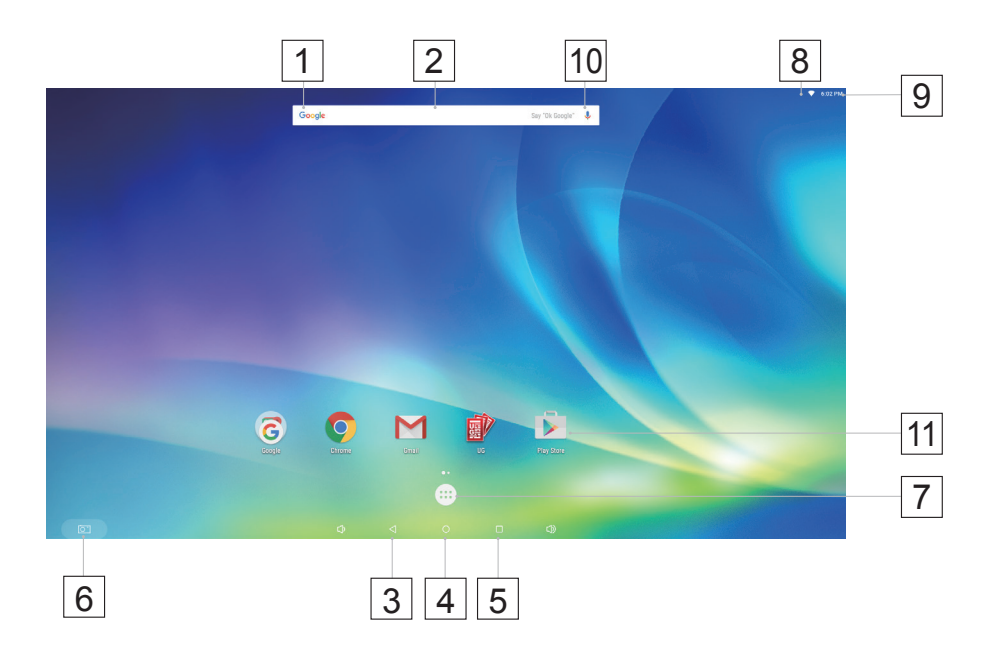

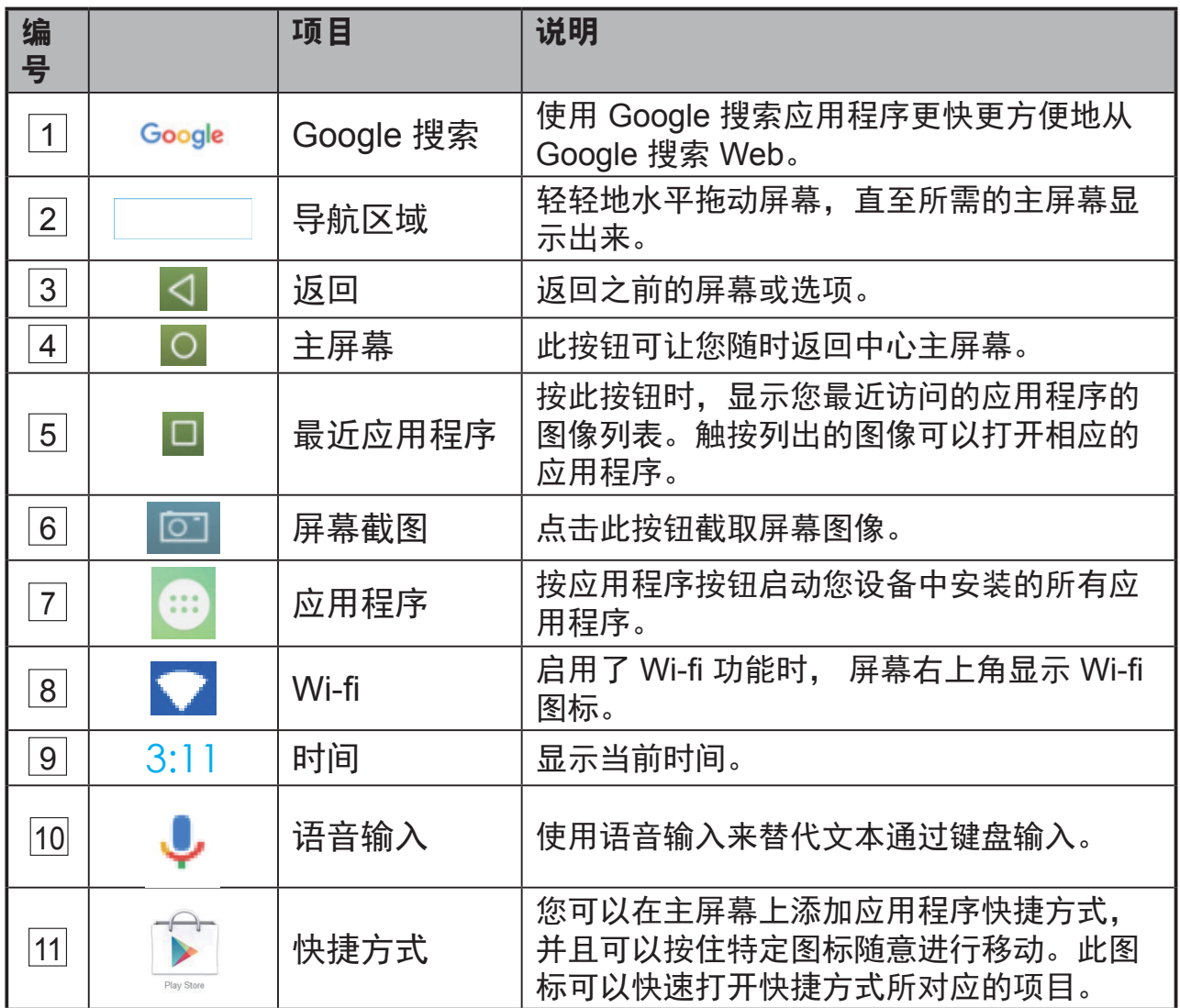

# **3.4** 导航按钮

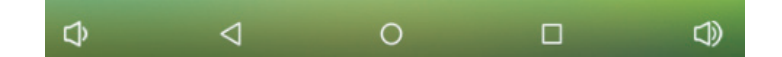

在屏幕底部(系统栏),您会看到如下所述的导航按钮:

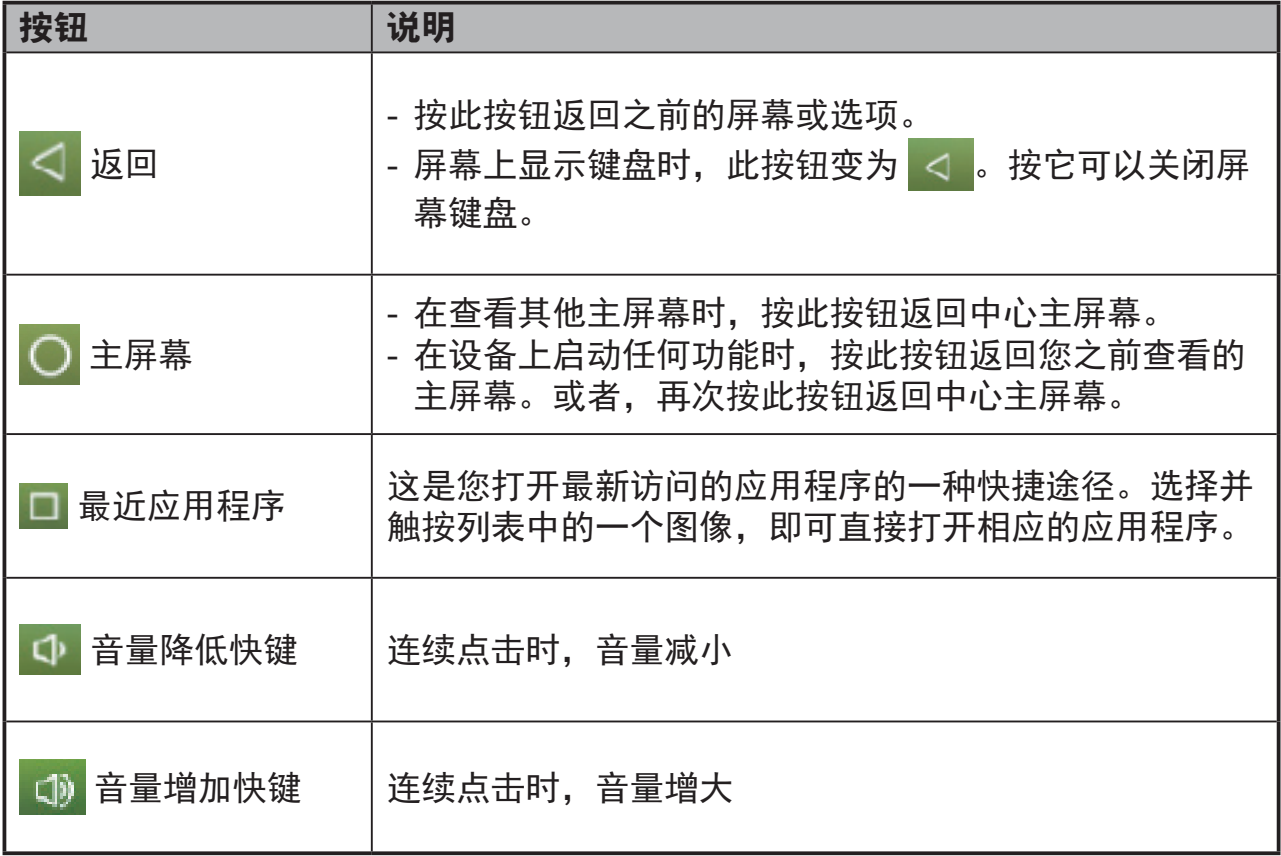

# **3.5** 状态栏

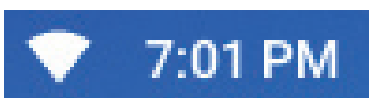

屏幕右上角显示当前时间以及特定图标(状态栏)。

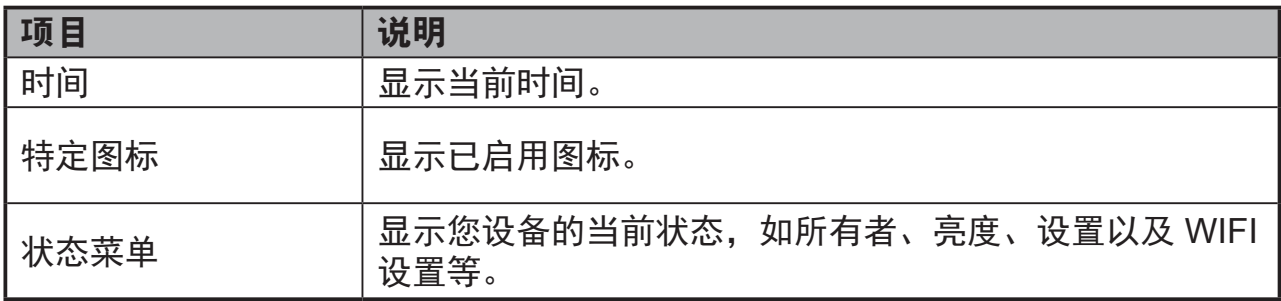

## **3.5.1** 管理状态菜单

触按并向下拖动状态栏上的时间区域,会显示 状态菜单。

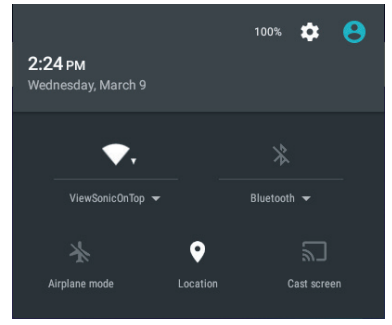

- 按 **OWNER**(所有者)项目可以查看您系统中保存的联系人。
- 按 **BRIGHTNESS**(亮度)项目可以调整亮度。
- 按 **SETTINGS**(设置)项目可以进入 Settings(设置)菜单,以便您更改显 示设置。有关的详细信息,请参见 **6** 自定义您的**VSD242**智能显示器。
- 按 WI-FI 项目可以进入 WIRELESS & NETWORKS(无线和网络)配置菜 单,以便您启用/禁用和配置 Wi-Fi 功能。

触按屏幕上的其他区域可以关闭状态菜单。

# **3.6** 自定义您的主屏幕

## **3.6.1** 添加项目(快捷方式)

- 按主屏幕按钮返回中心主屏幕。
- 在屏幕上水平拖动以选择您要添加项目的主屏幕。
- 按屏幕底部的 Apps (应用程序)按钮 (::)。
- 在 **Apps**(应用程序)屏幕上,按 **APPS**(应用程序)或 **WIDGETS**(小部 件)标签进入应用程序或小部件配置屏幕。
- 选择您要添加的一个 **APPS**(应用程序)或 **WIDGETS**(小部件)项目。
- 按住该项目,将其添加到所选的主屏幕上。

## **3.6.2** 移动项目

- 在主屏幕上,按住您要移动的项目。
- 将项目移到指定的位置。
- 松开手指,将项目添加到新位置。

## **3.6.3** 删除项目

- 在主屏幕上,按住您要删除的项目,如一个小部件或快捷方式。
- "**X Remove**(**X**删除)"随之出现在主屏幕顶部。
- 将项目拖到"**X Remove**(**X**删除)"上。
- 松开手指,项目即被删除。

## **3.6.4** 更换壁纸

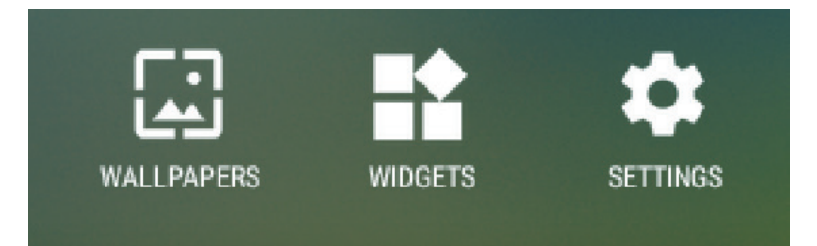

- 长按(按住)屏幕上的空白区域。
- "**Choose wallpaper from**(选择壁纸来源)"配置屏幕显示出来。
- 按相应的图标选择一个壁纸来源。(壁纸来源:ES File Explorer、图库、 动态壁纸和壁纸)
- 点击所需的壁纸图像。您可以随时按 < 退出。
- 选择完壁纸后,按"**Set wallpaper**(设为壁纸)"以更新主屏幕壁纸。
- 有些壁纸允许您更换壁纸颜色,如 Magic Smoke。如果在更换壁纸过程 中显示"**Settings**…(设置**...**)"。触按它,屏幕顶部会显示"**Tap to change**(点击更换)",触按屏幕以配置壁纸颜色。点击屏幕可以切换不 同颜色。
- 您可以按 **Back**(返回)按钮返回之前的屏幕,而不应用任何更改的设置。

#### ┃ 注意 ┃

• 所有主屏幕共用相同的背景。您不能为各个主屏幕面板设置不同的壁纸。

## **3.7** 应用程序导航

在"所有应用程序"菜单中,您可以看到您设备中可用的各个应用程序:

### **3.7.1** 应用程序屏幕

#### 打开应用程序屏幕

您可以通过按屏幕底部的 **Apps**(应用程序) 按钮(::), 从任意主屏幕访问 Apps (应用程 序)屏幕。**Apps**(应用程序)屏幕显示设备 中安装的所有应用程序,包括您下载的应用程 序。

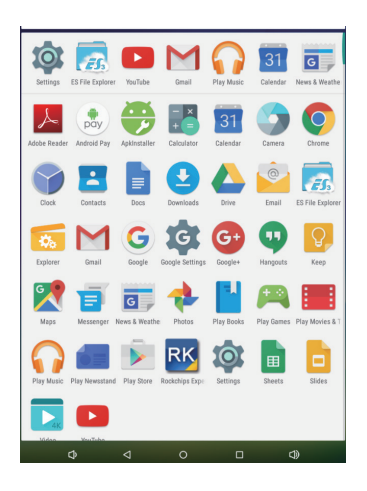

#### 应用程序页面导航

水平滑动 **Apps**(应用程序)屏幕,触按以启动一个应用程序。

#### 关闭应用程序屏幕

按系统栏中的主屏幕按钮,返回中心主屏幕。

## **3.7.2** 应用程序快捷方式

为了在主屏幕上快速启动应用程序,您可以在 主屏幕上添加常用应用程序的快捷方式。有关 的详细信息,请参见 **3.6** 自定义您的主屏幕。

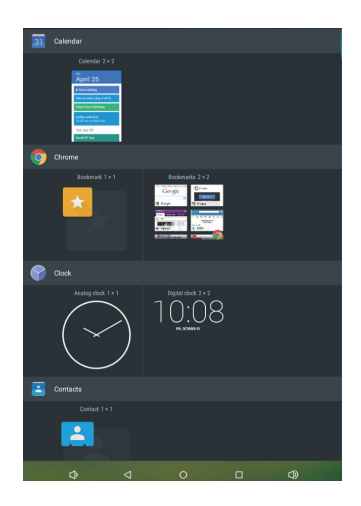

## 使用快捷方式打开应用程序

**1** 按系统栏中的主屏幕按钮。

**2** 如果主屏幕上显示所需应用程序的快捷方式,按该快捷方式启动应用程 序。

### **3.7.3** 最近应用程序

### 打开最近使用的应用程序

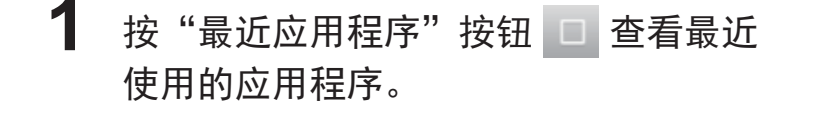

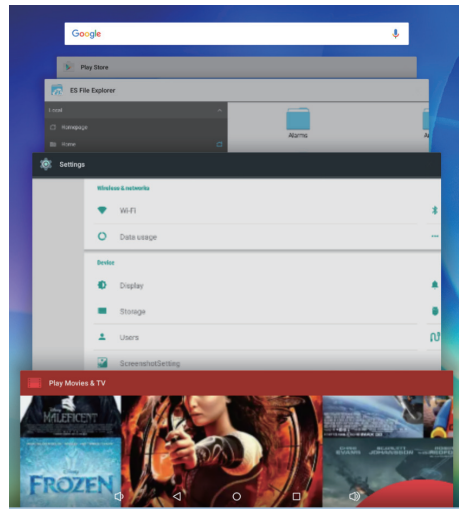

- **2** 滚动最近使用的应用程序的列表,按所需应用程序的缩略图以启动该应 用程序。
- 3 再次按"最近应用程序"按钮 直关闭最近使用的应用程序的列表。

### **3.7.4** 锁屏壁纸

您可以将显示屏设为在空闲特定时间后自动关闭,或者设为按电源按钮手动关 闭。在您按电源按钮唤醒显示屏时,会出现锁屏壁纸,以免意外触按屏幕。 当锁屏壁纸出现时,按住锁图标,将其拖到环绕它的大圆的边缘,即可解锁屏 幕。参见 **2.3** 开启设备。

### 注意

• 设置在进入休眠模式之前屏幕保持开启的时间长度,按 Home(主屏幕)按钮|Apps (应用程序) 按钮│Settings (设置) │Display (显示) │Sleep (休眠) 。

# **3.8** 通过 **HDMI** 输入连接到 **HDMI** 兼容设备

HDMI (High-Definition Multimedia Interface,高清多媒体接口)是精致音频 /视 频接口,用于传输无压缩的数字音频/视频数据。利用这些输入,可以获得 最佳的 视频播放和游戏用户体验。VSD242 配备 HDMI 输入,可以连接外部 HDMI 兼 容设备。您可以将 PC、笔记本电脑、Blu-ray 播放机或其他 HDMI 兼 容设备 连接到 VSD242,以显示高清视频。

## 如何开始

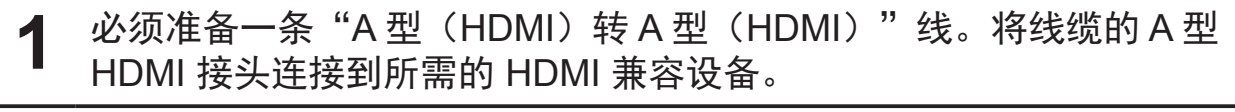

- **2** <sup>将</sup> HDMI 线的 A 型接头连接到 VSD242 后部的 HDMI 端口。选择 SELECT (选择) 键切换到显示模式。
- 3 若是连接 PC 或笔记本电脑,务必设置合适的分辨率。VSD242 支持的最 大分辨率是 1920\*1080。
- **4** 为了启用 KVM 功能,需将 USB 线的一端连接到 VSD242 的 USB B-type 接口,另一端连接到您的 PC 或笔记本电脑。

# **4 OSD**菜单

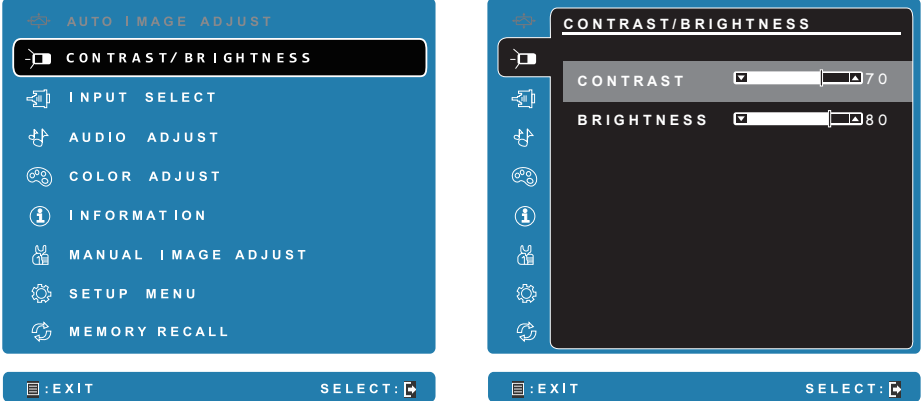

按下 VSD242 的 Menu/Exit(菜单/退出)按钮启动 OSD 配置屏幕。在 OSD 配置屏幕中,可以配置对比度/亮度、输入信号选择、音频调整、彩色调整、 信息、图像手动调整、设定菜单、以及设定恢复。

# **4.1** 调整条

**Contrast/Brightness**(对比度**/**亮度):

**Contrast**(对比度):选择(按住)并拖动 Contrast(对比度)条上的滑块, 以调整屏幕显示的对比度。向右拖动滑块时,对比度提高。在默认情况下,对 比度设为 70。

**Brightness**(亮度):选择(按住)并拖动 Brightness(亮度)条上的滑块, 以调整屏幕的亮度。向右拖动滑块时,屏幕变亮。在默认情况下,亮度设为 100。

### **Audio Adjust**(音频调整):

选择(按住)并拖动 **Volume**(音量)条上的滑块,以调节音量。向右拖动滑 块时,音量增大。在默认情况下,音量设为 50。在此,您还可以将音量设为 Mute(静音)或查看其他声音。

## **4.2** 功能项目

**Input Select**(输入信号选择):选择输入源:HDMI 或 Android。在选择 HDMI 项目之前, 切记要检查 HDMI 连接是否成功。

**Color Adjust**(色彩调整):包括 sRGB、偏蓝、冷色、预设、暖色、以及用 户自定义色彩等项目。

**Information**(信息):选择此项目时,显示与您的 VSD242 相关的信息,包 括分辨率、水平频率、垂直频率、像素时钟、型号以及网址等。

**Manual Image Adjust**(手动图像调整):包括清晰度、动态对比度、画面比 例、过扫描、ECO 模式、影像调校、以及蓝色光过滤器等。

**Setup Menu**(设置菜单):包括语言选择、分辨率通知、OSD 位置、OSD 显示时间、OSD 背景、电源指示灯、以及休眠。

#### **Memory Recall** (设定恢复):

选择 Memory Recall(记忆恢复)功能可将 OSD 配置恢复至出厂设置。

#### 注意

- OSD 语言支持英语、德语、法语、意大利语、西班牙语、日语、简体中文和繁体中 文。
- 影像调校提供"标准、游戏、影片、Web、文本和黑白"等模式设置,可提供最佳图 像质量。
- 利用蓝色光过滤器设置,用户可以通过调整来减少高能蓝色光,减轻眼睛疲劳。

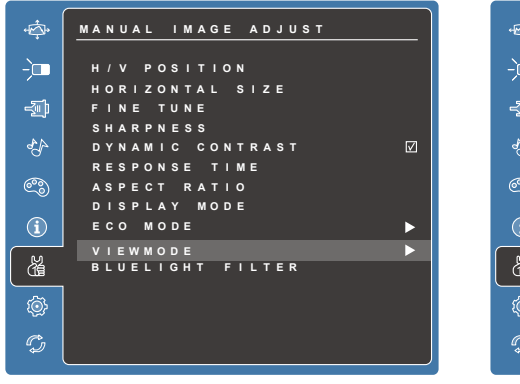

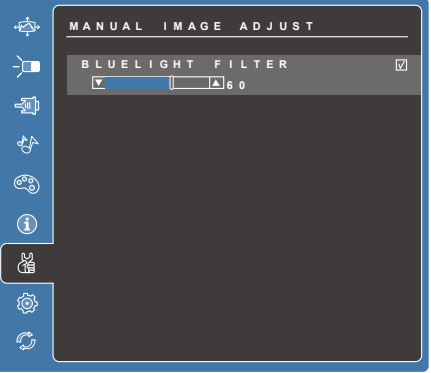

## **4.3 OSD** 声明

### 空闲:

在 OSD 菜单空闲时间达到 OSD 显示时间值后,OSD 菜单将自动关闭并返回 原来的处理屏幕。

## 无信号:

- HDMI 连接未准备就绪。
- HDMI 设备与此桌上型平板电脑的连接处于非正常状态。

## **4.4 OSD** 和热键设置

菜单锁定:按住 [ | ] 和向上箭头 [ ▲ ] 10 秒钟。这样按住任意键, 将显示 **OSD Locked**(菜单已锁定)3 秒钟。

菜单锁定解除:再次按住 [ ] 和向上箭头 [ ▲] 10 秒钟。

电源按键锁定:按住 [ ] 和向下箭头 [ ▼ ] 10 秒钟。如果按下电源按钮, 将显 示 Power Button Locked (电源按键已锁定)3 秒钟。在电源出现故障时, 无论使用或不使用此设置,在电源恢复时 LCD 显示器的电源将自动接通。

解除电源按键锁定:再次按住 [ ] 和向下箭头 [ ▼] 10 秒钟。

**DDC/CI 启用/禁用**: 同时按 [●] 和 [▼] 键可切换 SSC/CI 和 DDC/2B (DDC/ CI 启用/禁用)使计算机能够通过双向连接发送特定监视控制命令集 (MCCS)以命令设备,以及从设备接收传感器数据。

# **5** 故障排除

# **5.1** 触摸屏问题

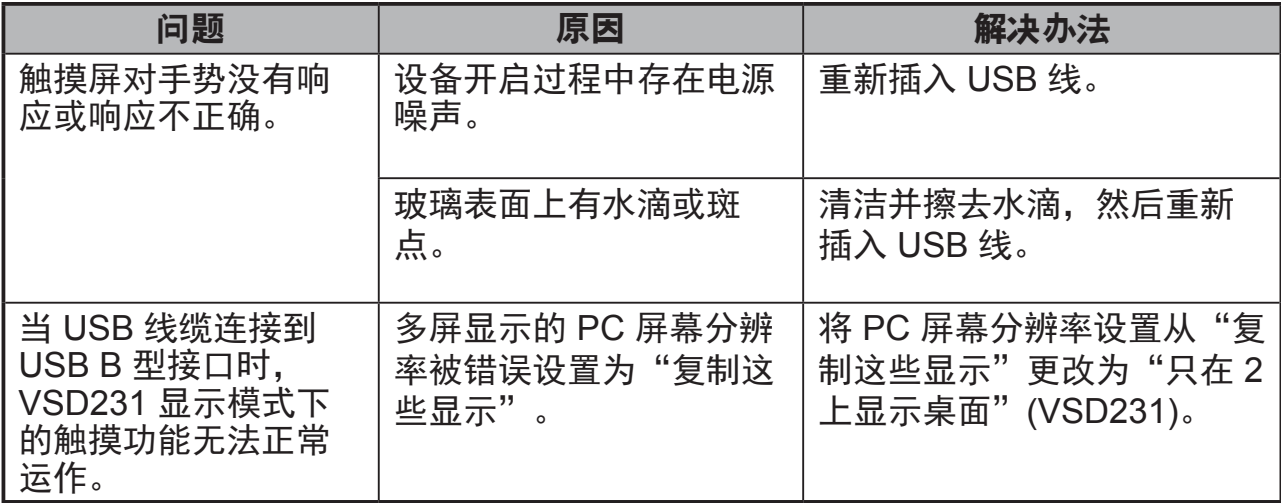

# **5.2** 其他问题

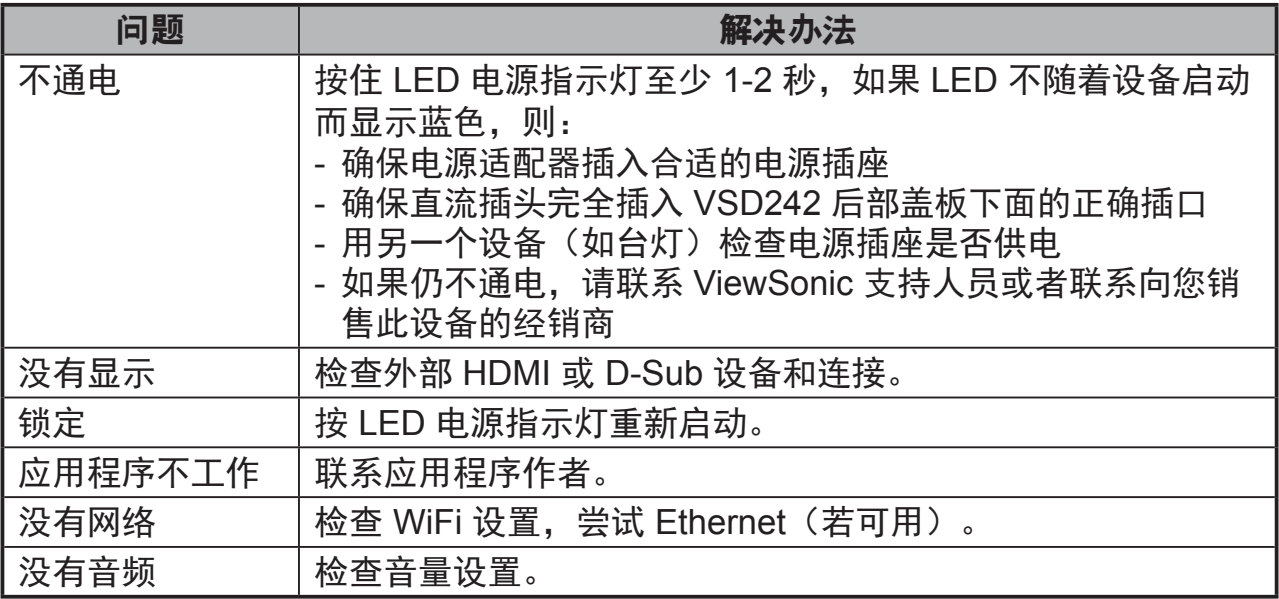

# **6** 附录

# 规格

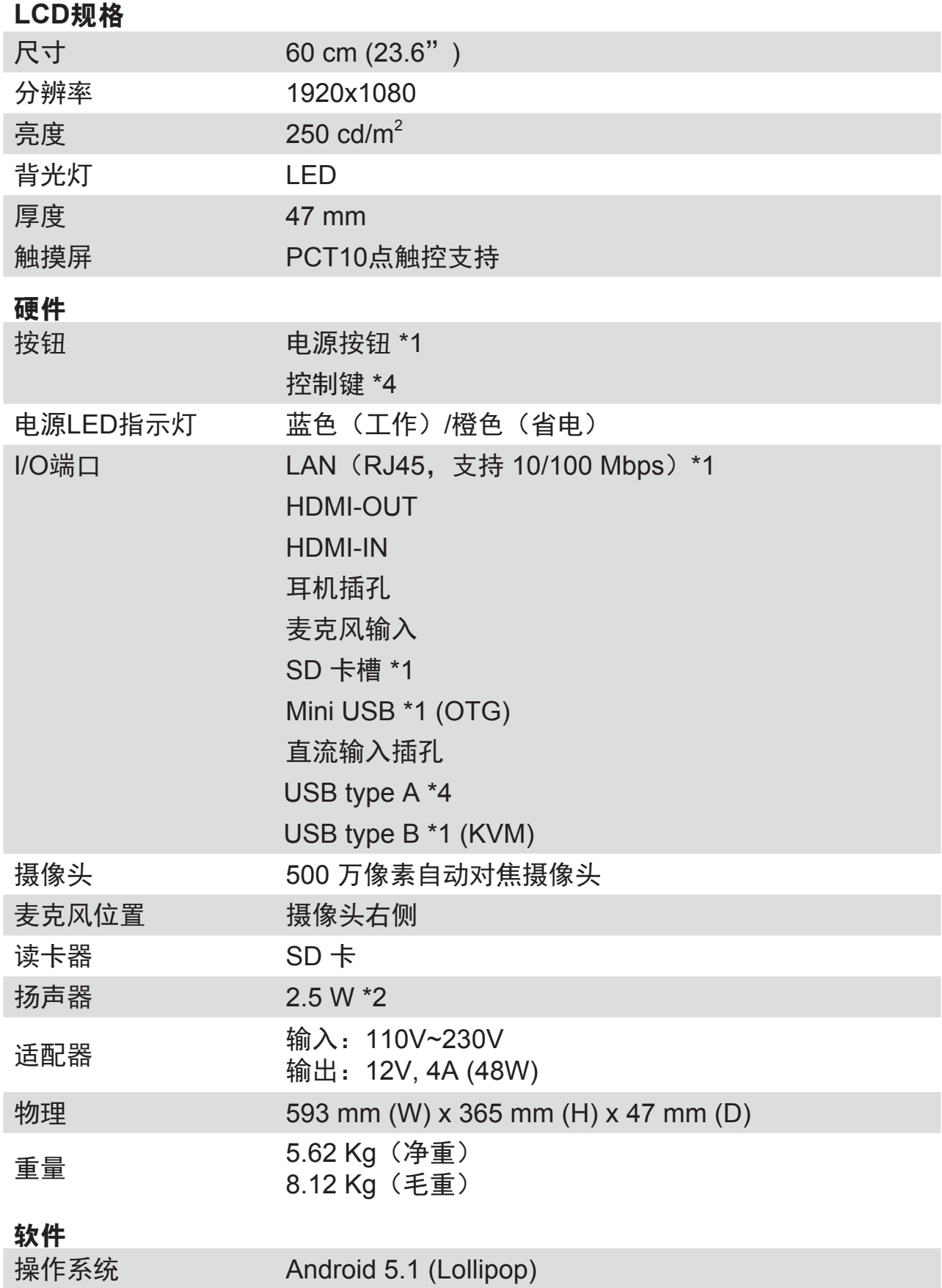

# 系统

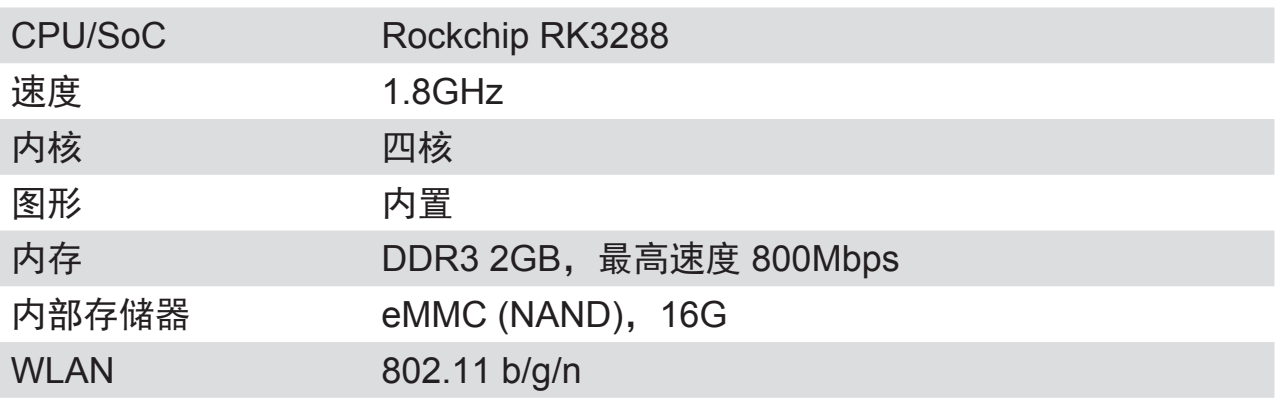

### 环境

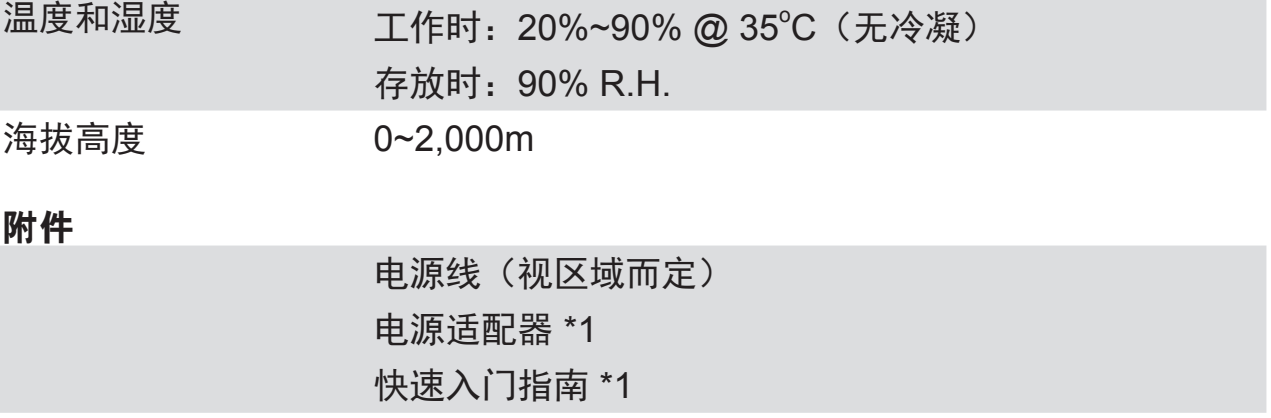

# 客户支持

关于技术支持或产品服务,请参照下表或洽询经销商。 注意:您需要提供产品序列号。

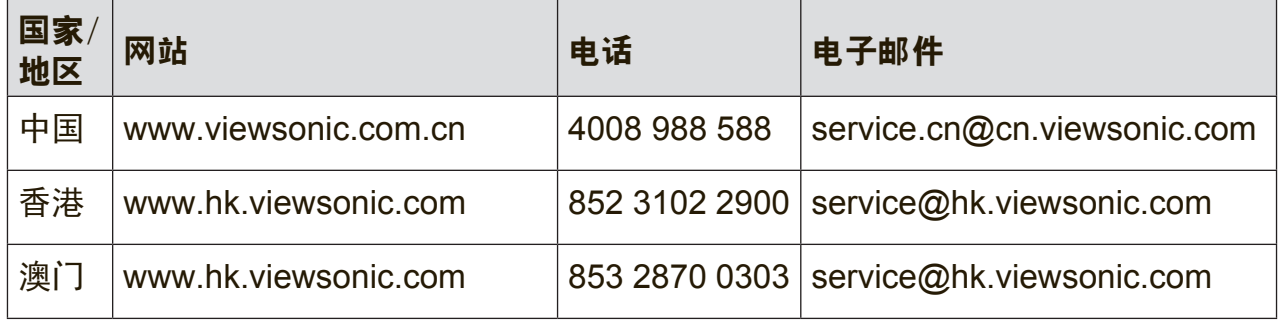

# 有限保修 **ViewSonic®** 桌上型平板电脑

#### 保修范围:

ViewSonic 保证其产品在正常使用情况下在保修期内不存在材料和工艺上的缺陷。如果 产品在保修期内出现材料或工艺上的缺陷,ViewSonic 将根据其判断进行修理或用类似 产品更换缺陷产品。更换用产品或部件可能包含改造或翻新的部件或组件。更换单元的 保修期是客户原始有限保修的剩余时间。ViewSonic 对于产品包含的第三方软件和客户 安装的第三方软件不提供任何保修。

#### 保修期:

自客户初次购买之日起,ViewSonic 桌上型平板电脑享受 1 年的所有部件(包括灯源) 和所有人工保修服务,具体时间取决于购买时所在的国家/地区。

在返修设备之前对数据进行备份是用户的责任。ViewSonic 对于任何数据丢失不承担责 任。

#### 保修适用对象:

此保修仅对第一购买者有效。

#### 保修范围不包括:

- 1. 序列号磨损、修改或撕毁的任何产品。
- 2. 因下列原因导致的损坏、磨损或工作不正常:
	- a. 意外事件、使用不当、疏忽、火灾、水灾、闪电、或其他自然灾害,未经授权 变更产品,不遵循随产品提供的使用说明。
	- b. 由未经 ViewSonic 授权的人员进行修理或尝试修理。
	- c. 产品外部原因,如电源波动或故障。
	- d. 使用不符合 ViewSonic 规格的耗材或部件。
	- e. 正常磨损和破损。
	- f. 与产品缺陷无关的任何其他原因。
- 3. 在产品上长时间显示静态图像而导致"图像残留"的任何产品。
- 4. 拆卸、安装、保险和设置服务费用。

#### 如何获取服务:

- 1. 有关如何获得保修服务的信息, 请联系 ViewSonic 客户支持 (请参见网站和客户 支持页面)。您需要提供产品的序列号。
- 2. 为获得保修服务, 您需要提供 (a) 注明日期的原始销售凭证、(b) 您的姓名、(c) 您 的地址、(d) 故障描述、以及 (e) 产品序列号。
- 3. 将产品放在原始包装箱中, 送到或运到(预付运费) ViewSonic 授权服务中心或 ViewSonic。
- 4. 如需其他信息或最近 ViewSonic 服务中心的名称, 请与 ViewSonic 联系。

#### 隐含保修限制:

不提供超出此处所述范围的任何明示或隐含保修,包括针对适销性和特定目的适用性的 隐含保修。

#### 损失排除:

ViewSonic 的责任仅限于修理或更换产品的费用。ViewSonic 对下列损失不应承担责 任:

- 1. 由于本产品缺陷而导致的其他财产损失、由于不方便而导致的损失、使用本产品的 损失、时间损失、收益损失、商业机会丧失、信誉损失、干扰商业关系、或其他商 业损失,即使被告知这些损失的可能性也不例外。
- 2. 偶然、必然或其他形式的任何损失。
- 3. 任何其他方对客户的任何索赔。
- 4. 由未经 ViewSonic 授权的人员进行修理或尝试修理。

#### **OTA**更新免责:

ViewSonic Corporation 对所显示信息中的任何错误或疏漏不承担任何责任。此固件更 新专门用于 ViewSonic® 桌上型平板电脑。对于因在任何设备上进行更新而导致的数据 丢失或任何损失,或者与产品相连的其他设备的损坏或故障,无论是偶然的、必然的还 是其他形式的, ViewSonic 不承担任何责任。您同意对所有文件和数据承担全部责任, 并在执行任何更新之前维护设备中存储的文件和数据的合适备份。用户应对获取必要权 限访问和使用任何第三方内容承担责任。ViewSonic 对第三方产品和服务的性能、可用 性和使用不承担任何责任。此处涉及的各公司名称和商标分别是其所属公司的资产。版 权所有 © 2015 ViewSonic Corporation。保留所有权利。

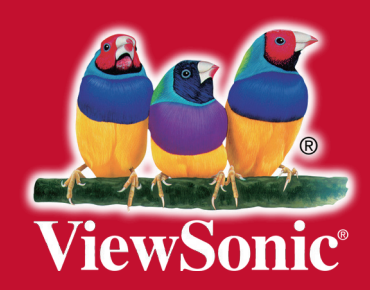